# IBM Sterling Connect:Direct for z/OS

**CICS Administration and User's Guide** 

Version 5.1

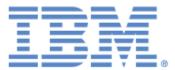

This edition applies to the 5.1 Version of IBM® Sterling Connect:Direct® for z/OS® and to all subsequent releases and modifications until otherwise indicated in new editions.

Before using this information and the product it supports, read the information in *Notices* on page 115.

Licensed Materials - Property of IBM

IBM® Sterling Connect:Direct® for z/OS®

© Copyright IBM Corp. 1999, 2011. All Rights Reserved.

US Government Users Restricted Rights - Use, duplication or disclosure restricted by GSA ADP Schedule Contract with IBM Corp.

# Contents

| Chapter 1 | About the CICS Interface                                                                                                    |                                                                |
|-----------|----------------------------------------------------------------------------------------------------|----------------------------------------------------------------|
|           | Components of the CICS Interface<br>Understanding the Screen Conventions<br>Understanding the System Fields<br>Using PF Keys<br>About This Guide                                                                                                    | 8<br>9<br>10<br>10                                             |
| Chapter 2 | Configuring the CICS Interface                                                                                                    | 13                                                             |
|           | Activate the CICS Component - Optional<br>CICS Customization Overview<br>CICS Customization Checklist<br>Build the CICS Configuration File through ISPF<br>Load Sterling Connect:Direct CICS Option into the CICS System Definition<br>Customize the CICS Interface.<br>Customize and Install the Sterling Connect:Direct CICS Resource<br>Definition Source.<br>Modifying Your CICS Startup<br>Starting the Sterling Connect:Direct for z/OS CICS Interface.<br>Tune the CICS Interface<br>File I/O Buffers<br>Auxiliary or Main Temporary Storage<br>Transaction Priorities and Class Assignments | 13<br>14<br>14<br>17<br>17<br>17<br>18<br>19<br>19<br>20<br>21 |
| Chapter 3 | Using the Administration System                                                                                                    | 23                                                             |
|           | Structure of the Administration System<br>Using the Administration System<br>Using the Administration Primary Menu<br>Entry Fields                                                                                                    | 24<br>24<br>25<br>25                                           |
| Chapter 4 | Maintaining Configuration Information                                                                                                    | 27                                                             |
|           | Configuration Categories                                                                                                    | 27                                                             |

|           | Control Record                                    | 27 |
|-----------|---------------------------------------------------|----|
|           | DTF Node Records                                  | 27 |
|           | Network Node Records                              | 28 |
|           | Accessing the Administration Configuration Screen | 28 |
|           | Entry Fields                                      | 29 |
|           | Updating the Control Record                       | 29 |
|           | Entry Fields                                      | 30 |
|           | Menu Options                                      | 32 |
|           | Updating DTF Node Records                         | 33 |
|           | Entry Fields                                      | 33 |
|           | Updating Network Node Records                     | 34 |
|           | Entry Fields                                      | 35 |
| Chapter 5 | Working with the Administration Interface         | 37 |
|           |                                                   | •  |
|           | Accessing the Administration Interface            | 37 |
|           | Entry Fields                                      | 38 |
|           | System Fields                                     | 38 |
|           | Operating the CICS Interface                      | 38 |
|           | Monitor Transaction                               | 39 |
|           |                                                   | 39 |
|           |                                                   | 40 |
|           | Interface Subtask Management                      | 40 |
|           |                                                   | 40 |
|           | Interface VTAM Session                            | 41 |
| Chapter 6 | Viewing Node Status                               | 43 |
|           |                                                   |    |
|           | Accessing the Node Status                         | 43 |
|           | Line Commands                                     | 43 |
|           | System Fields                                     | 44 |
|           | Viewing the Work Queue                            | 45 |
|           | System Fields                                     | 45 |
| Chapter 7 | Maintaining Signon Defaults                       | 47 |
|           | How Sterling Connect:Direct Uses Signon Defaults  | 47 |
|           | Accessing the Signon Defaults Screen              | 47 |
|           | Entry Fields                                      | 48 |
|           | System Fields                                     | 49 |
| Chapter 9 | Viewing User Status                               | 51 |
| Shapter 0 | Viewing Oser Status                               | 51 |
|           | Accessing the User Status Screen                  | 51 |

|                  | Options                                                            | 52<br>52 |
|------------------|--------------------------------------------------------------------|----------|
| Chapter 9        | Operational Considerations                                         | 55       |
|                  |                                                                    |          |
|                  | Signing On to Multiple DTFs from a Single IUI                      | 55       |
|                  | Signing On to a Single DTF from Multiple IUI Facilities            | 55       |
|                  | Performing an Immediate or Uncontrolled Shutdown                   | 56       |
|                  | Restarting Task ABENDS                                             | 57       |
|                  | Accessing Accounting and Logging Information                       | 57       |
|                  | Using the Extended Submit Facility (ESF).                          | 57       |
|                  | Specifying Sterling Connect:Direct Signon Parameters               | 58<br>59 |
|                  | Understanding Sterling Connect:Direct CICS Data                    | 58<br>58 |
|                  | Sterling Connect:Direct DTF and CICS Data                          | 58<br>59 |
|                  | Temporary Data Set                                                 | 60       |
|                  |                                                                    | 00       |
| Chapter 10       | ) Signing On and Off of CICS                                       | 61       |
|                  |                                                                    |          |
|                  | Signing On.                                                        | 61       |
|                  | Entry Fields                                                       | 62       |
|                  | Auto-Signon                                                        | 62       |
|                  | Auto-ReSignon                                                      | 62       |
|                  | STATUS ALERT Screen                                                | 63       |
|                  | Using the Primary Menu                                             | 63       |
|                  | Using the SN Option for Multiple Terminal Signon                   | 64       |
|                  | Updating your Signon Defaults                                      | 64       |
|                  | System Fields                                                      | 65       |
|                  | Entry Fields                                                       | 65       |
|                  | Using the ESF Session Mode Option                                  | 66       |
|                  | ESF Session Signon                                                 | 66       |
|                  | Signing Off                                                        | 67       |
| -                |                                                                    |          |
| Chapter 11       | Copying a File Using CICS                                          | 69       |
|                  |                                                                    |          |
|                  | Understanding the Copy Files Menus                                 | 69       |
|                  | Generating a Copy File from Sterling Connect:Direct for CICS       | 70       |
|                  | Copying a File from Your Node to Your Node                         | 77       |
| Ob a seta se d C | Devilations, Mardifering, and Ordersitting, Decades a through OlOO | 70       |
| Chapter 12       | 2 Building, Modifying, and Submitting Processes through CICS       | 79       |
|                  |                                                                    |          |
|                  | Entry Fields                                                       | 80       |
|                  | System Fields                                                      | 81       |
|                  | Overriding Security                                                | 82       |
|                  | Entry Fields                                                       | 82       |

## Chapter 13 Selecting a Process through CICS

|            | Determining the Status of a Submitted Process                  | 83         |
|------------|----------------------------------------------------------------|------------|
|            | Accessing the SELECT PROCESS Screen                            | 83<br>84   |
|            | Understanding the Entry Fields                                 | 04<br>85   |
|            | Understanding the Entry Fields.                                | 86         |
|            | Understanding the System Fields                                | 86         |
|            | Viewing Process Detail                                         | 87         |
|            | Understanding the Entry Fields                                 | 88         |
|            | Understanding the System Fields                                | 89         |
| Chapter 14 | Selecting Statistics through CICS                              | 93         |
|            | Viewing Presses Statistics                                     | 02         |
|            | Viewing Process Statistics.                                    | 93<br>94   |
|            | Viewing Statistics Summary Information                         | 94<br>95   |
|            | Understanding the Entry Fields                                 | 96         |
|            | Understanding the System Fields                                | 96         |
| Chapter 15 | Displaying CICS Messages                                       | 99         |
|            |                                                                |            |
|            | Displaying Product Messages                                    |            |
|            | Understanding the Entry Fields                                 | 100        |
|            | Understanding the System Fields                                | 100        |
|            | Displaying the Last Message Accessing the LAST MESSAGE Screen. | 100<br>100 |
|            | Understanding the System Fields                                | 100        |
|            |                                                                |            |
| Chapter 16 | Displaying Your CICS User Profile                              | 103        |
|            | Assessing the Liner Drofile                                    | 100        |
|            | Accessing the User Profile                                     | 103<br>103 |
|            |                                                                | 105        |
| Appendix A | CICS Messages and Problem Isolation                            | 105        |
|            | Draduct Magazaga                                               | 105        |
|            | Product Messages                                               | 105<br>112 |
|            | Problem Isolation                                              | 112        |
|            | CICS Transaction ABENDs.                                       | 113        |
|            | Your Terminal Hangs—No Response.                               | 113        |
| N = 4!     |                                                                |            |
| Notices    |                                                                | 115        |
|            | Trademarks                                                     | 117        |
|            |                                                                |            |

83

# **Chapter 1**

# **About the CICS Interface**

The Customer Information Control System (CICS) Interface provides a number of components that enable users and applications to access, control, and transfer data across networks. The major components, as illustrated on page 8, include:

| Component                                 | Description                                                                                                    |
|-------------------------------------------|----------------------------------------------------------------------------------------------------|
| Interactive User<br>Interface (IUI)       | Enables users to transfer files, initiate applications, and monitor activity in a user-friendly environment.                                                                                                    |
| Application<br>Program Interface<br>(API) | Enables the IUI and CICS Administration to communicate to the Data Transmission<br>Facility (DTF) through the session manager. The API interprets the commands, but it<br>is the responsibility of the session manager to establish communication sessions and<br>perform standard session management functions. |
| Data Transmission<br>Facility (DTF)       | Controls information distribution to other nodes in the network. In a Sterling<br>Connect:Direct/Plex environment, the Sterling Connect:Direct/Manager and Sterling<br>Connect:Direct/Servers form the DTF.                                                                                                    |
| Extended Submit<br>Feature (ESF)<br>Mode  | Enables users to submit data for transmission even if the DTF is not active. Sterling Connect:Direct requests sent to an inactive node are routed to the sending Transmission Control Queue (TCQ) until the inactive node is initiated.                                                                          |

# **Components of the CICS Interface**

The IBM® Sterling Connect:Direct® for z/OS® installation offers an optional selection to use the CICS interface. The following figure illustrates a CICS implementation.

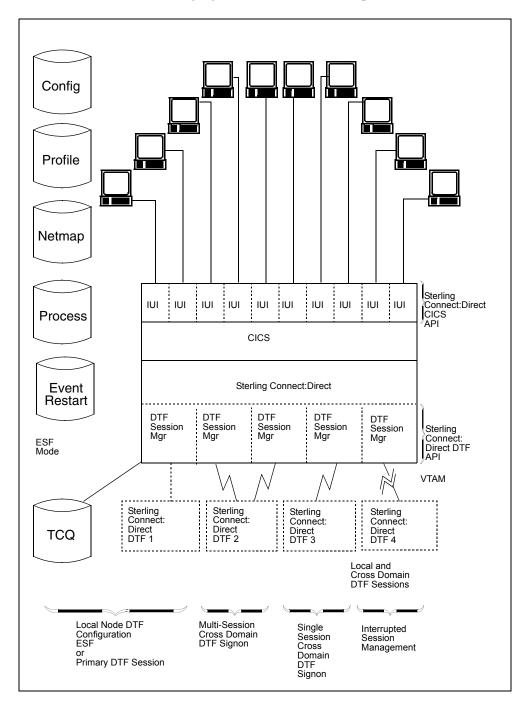

# **Understanding the Screen Conventions**

This section describes the conventions for the CICS Interface. The screens are based on the standard IBM 3270 Model 2 display. Use a terminal or terminal emulator that can handle the 3270 Model 2 mode.

The CICS Interface has the following screen conventions to help you input data and navigate within the system:

- ✦ All variable data is highlighted.
- ◆ Variable fields contain underscore characters to indicate the size of each field.
- Required fields are highlighted and optional fields are displayed at normal intensity.
- Each screen in the User System contains information fields of various widths and attributes for user data and for system-displayed data.

#### Understanding the System Fields

As you perform your user activities, the CICS Interface displays several system fields with current information about your data, updates of system information, and responses to your Processes. The system fields include the following:

| Field    | Description                                                                                                    |
|----------|----------------------------------------------------------------------------------------------------|
| DATE     | The 8-character DATE field contains the system date expressed as month, day, and year (MM/DD/YY) and occurs in the upper right corner of the screen.                                                                                                    |
| TIME     | The 8-character TIME field contains the system time expressed as hours, minutes, and seconds (HH:MM:SS) and occurs in the upper right corner of the screen.                                                                                                    |
| ESF MODE | The 8-character ESF MODE field occurs in the upper right corner of the screen, and contains the ESF MODE flag in the event that the DTF is not working, and you are working under ESF. If the field contains the flag ESF MODE, you are working under ESF; if the field is blank, you are working with the DTF. A blank field indicates normal operation. |
| NODE     | The 16-character NODE field, displayed in the upper right corner of the screen, contains the name of your connected node.                                                                                                    |
| MESSAGE  | The 75-character MESSAGE field occurs near the bottom of the screen. It contains the system messages associated with the success or failure of your CICS Interface activities. CICS Interface messages that can occur during normal operations are listed in Appendix A, <i>CICS Messages and Problem Isolation</i> .                                     |
|          | Note: Some messages issued by the CICS Interface are actually Sterling<br>Connect:Direct for z/OS messages (inquire with your administrator about<br>the Sterling Connect:Direct message file, or select option MD from the<br>PRIMARY MENU to exercise the MESSAGE DISPLAY screen features, or<br>select <b>PF2</b> to view the LAST MESSAGE screen).    |

#### Using PF Keys

For those screens that have programmable function (PF) keys defined, you can select standard PF keys to assist you in the performance of CICS Interface activities, while you are at the current screen. You cannot redefine PF keys.

The following table describes the function of each PF key.

| Keys  | Function                                                          |
|-------|-------------------------------------------------------------------|
| PF3   | Exits the current screen, and takes you to the previous screen    |
| PF5   | Adds an entry to the list on the screen                           |
| PF6   | Deletes an entry from the list on the screen                      |
| PF7   | Scrolls backward through the list of available data on the screen |
| PF8   | Scrolls forward through the list of available data on the screen  |
| PF9   | Applies updates to screen information                             |
| PF10  | Scrolls to the left on the screen                                 |
| PF11  | Scrolls to the right on the screen                                |
| ENTER | Refreshes screen data or processes a line command                 |
| CLEAR | Resets the data on the screen to default values                   |

# **About This Guide**

The *IBM Sterling Connect:Direct for z/OS CICS Administration and User's Guide* is for programmers and network operations staff who use the CICS interface to maintain Sterling Connect:Direct for z/OS

This document assumes knowledge of the IBM z/OS operating system and CICS/TS. If you are not familiar with the IBM z/OS operating system or CICS/TS, refer to the IBM library of manuals.

The following tables directs you to information to perform the tasks documented in this guide.

| Task                                                                                                    | For More Information, See                            |
|----------------------------------------------------------------------------------------------------|------------------------------------------------------|
| Navigating through the menu structure to perform administrative task.                                                                      | Chapter 3, Using the Administration System           |
| Maintaining the control record, DTF node records,<br>and network node records in the configuration file<br>using the configuration screens | Chapter 4, Maintaining Configuration Information     |
| Using the interface control screen and the operations of the interface                                                                     | Chapter 5, Working with the Administration Interface |

| and the work queue display       Maintaining signon defaults and updating user signon records and       Chapter 7, Maintaining Signon Defaults         Monitoring user status       Chapter 8, Viewing User Status         Signing on to multiple Sterling Connect:Direct DTFs from single CICS Interface IUI, signing on to a single CICS Interface IUI, signing on to a single Sterling Connect:Direct DTF from multiple CICS Interface IUI facilities, performing an immediate or controlled shutdown, accessing accounting and logging information, using the Extended Submit Facility (ESF), specifying Sterling Connect:Direct signon parameters, and understanding CICS Interface data sets       Chapter 9, Operational Considerations         Using the API driver screen and the sample API program supported by Sterling Connect:Direct Event Services Support (ESS) for interface communication with user-written CICS automation applications.       See the Using ESS with the CICS API chapter in the IBM Sterling Connect:Direct for z/OS Facilities Guide         Understanding CICS messages       Appendix A, CICS Messages and Problem Isolation         Signing on and signing off and the primary options available       Chapter 11, Copying a File Using CICS         Copying files       Chapter 12, Building, Modifying, and Submitting Processes through CICS         Viewing Information about submitted Processes using the SELECT PROCESS screen       Chapter 14, Selecting Statistics through CICS         Viewing messages using the MESSAGE       Chapter 15, Displaying Your CICS User Profile                                                                                                    | Task                                                                                                    | For More Information, See                       |
|----------------------------------------------------------------------------------------------------|----------------------------------------------------------------------------------------------------|-------------------------------------------------|
| signon records andMonitoring user statusChapter 8, Viewing User StatusSigning on to multiple Sterling Connect:Direct<br>DTFs from a single CICS Interface IUI, signing on<br>to a single Sterling Connect:Direct DTF from<br>multiple CICS Interface IUI facilities, performing<br>an immediate or controlled shutdown, accessing<br>accounting and logging information, using the<br>Extended Submit Facility (ESF), specifying<br>Sterling Connect:Direct adda setsChapter 9, Operational ConsiderationsUsing the API driver screen and the sample API<br>program supported by Sterling Connect:Direct<br>tevent Services Support (ESS) for interface<br>communication with user-written CICS automation<br>applications.See the Using ESS with the CICS API chapter in the<br>IBM Sterling Connect:Direct for z/OS Facilities Guide<br>Event Services Support (ESS) for interface<br>communication with user-written CICS automation<br>applications.See the Using ESS with the CICS API chapter in the<br>IBM Sterling Connect:Direct for z/OS Facilities Guide<br>Event Services Support (ESS) for interface<br>communication with user-written CICS automation<br>applications.Understanding CICS messagesAppendix A, CICS Messages and Problem IsolationSigning on and signing off and the primary options<br>availableChapter 11, Copying a File Using CICSCopying filesChapter 11, Copying a File Using CICSSubmitting an existing Process through the CICS<br>stratistics using the SELECTChapter 13, Selecting Statistics through CICSViewing mormation about submitted Processes<br>using the SELECT PROCESS screenChapter 14, Selecting Statistics through CICSViewing messages using the MESSAGE<br>DISPLAY and LAST MESSAGE screensChapter 15, Displaying Your CICS User ProfileDisplaying | Viewing node status, controlling accessible nodes, and the work queue display                                                                                                    | Chapter 6, Viewing Node Status                  |
| Signing on to multiple Sterling Connect:Direct<br>DTFs from a single CICS Interface IUI, signing on<br>to a single Sterling ConnectDirect DTF from<br>multiple CICS Interface IUI facilities, performing<br>an immediate or controlled shutdown, accessing<br>accounting and logging information, using the<br>Extended Submit Facility (ESF), specifying<br>Sterling Connect:Direct signon parameters, and<br>understanding CICS Interface data setsChapter 9, Operational ConsiderationsUsing the API driver screen and the sample API<br>program supported by Sterling Connect:Direct<br>Event Services Support (ESS) for interface<br>communication with user-written CICS automation<br>applications.See the Using ESS with the CICS API chapter in the<br>IBM Sterling Connect:Direct for z/OS Facilities GuideUnderstanding CICS messagesAppendix A, CICS Messages and Problem IsolationSigning on and signing off and the primary options<br>availableChapter 10, Signing On and Off of CICSCopying filesChapter 11, Copying a File Using CICSSubmitting an existing Process through the CICS<br>using the SELECT PROCESS screenChapter 13, Selecting a Process through CICSViewing Process statistics using the SELECT<br>STATISTICS screenChapter 14, Selecting Statistics through CICSViewing messages using the MESSAGE<br>DISPLAY and LAST MESSAGE screensChapter 16, Displaying Your CICS User ProfileDisplaying the functions you are authorized to use<br>using the USER INQUIRY screenChapter 16, Displaying Your CICS User Profile                                                                                                    | Maintaining signon defaults and updating user signon records and                                                                                                    | Chapter 7, Maintaining Signon Defaults          |
| DTFs from a single CICS Interface IUI, signing on<br>to a single Sterling Connect.Direct DTF from<br>multiple CICS Interface IUI facilities, performing<br>an immediate or controlled shutdown, accessing<br>accounting and logging information, using the<br>Extended Submit Facility (ESF), specifying<br>Sterling Connect.Direct signon parameters, and<br>understanding CICS Interface data setsSee the Using ESS with the CICS API chapter in the<br>IBM Sterling Connect.Direct for z/OS Facilities Guide<br>Event Services Support (ESS) for interface<br>communication with user-written CICS automation<br>applications.See the Using ESS with the CICS API chapter in the<br>IBM Sterling Connect.Direct for z/OS Facilities GuideUnderstanding CICS messagesAppendix A, CICS Messages and Problem IsolationSigning on and signing off and the primary options<br>availableChapter 10, Signing On and Off of CICSCopying filesChapter 11, Copying a File Using CICSSubmitting an existing Process through the CICS<br>using the SELECT PROCESS screenChapter 13, Selecting a Process through CICSViewing Process statistics using the SELECT<br>STATISTICS screenChapter 14, Selecting Statistics through CICSViewing messages using the MESSAGE<br>DISPLAY and LAST MESSAGE screensChapter 15, Displaying CICS MessagesDisplaying the functions you are authorized to use<br>using the USER INQUIRY screenChapter 16, Displaying Your CICS User Profile                                                                                                    | Monitoring user status                                                                                                    | Chapter 8, Viewing User Status                  |
| program supported by Sterling Connect:Direct<br>Event Services Support (ESS) for interface<br>communication with user-written CICS automation<br>applications. <i>IBM Sterling Connect:Direct for z/OS Facilities Guide</i> Understanding CICS messagesAppendix A, CICS Messages and Problem IsolationSigning on and signing off and the primary options<br>availableChapter 10, Signing On and Off of CICSCopying filesChapter 11, Copying a File Using CICSSubmitting an existing Process through the CICS<br>InterfaceChapter 12, Building, Modifying, and Submitting<br>Processes through CICSViewing information about submitted Processes<br>using the SELECT PROCESS screenChapter 13, Selecting a Process through CICSViewing messages using the MESSAGE<br>DISPLAY and LAST MESSAGE screensChapter 15, Displaying CICS MessagesDisplaying the functions you are authorized to use<br>using the USER INQUIRY screenChapter 16, Displaying Your CICS User Profile                                                                                                    | DTFs from a single CICS Interface IUI, signing on<br>to a single Sterling Connect:Direct DTF from<br>multiple CICS Interface IUI facilities, performing<br>an immediate or controlled shutdown, accessing<br>accounting and logging information, using the<br>Extended Submit Facility (ESF), specifying<br>Sterling Connect:Direct signon parameters, and | Chapter 9, Operational Considerations           |
| Signing on and signing off and the primary options<br>availableChapter 10, Signing On and Off of CICSCopying filesChapter 11, Copying a File Using CICSSubmitting an existing Process through the CICS<br>InterfaceChapter 12, Building, Modifying, and Submitting<br>Processes through CICSViewing information about submitted Processes<br>using the SELECT PROCESS screenChapter 13, Selecting a Process through CICSViewing Process statistics using the SELECT<br>STATISTICS screenChapter 14, Selecting Statistics through CICSViewing messages using the MESSAGE<br>DISPLAY and LAST MESSAGE screensChapter 15, Displaying CICS MessagesDisplaying the functions you are authorized to use<br>using the USER INQUIRY screenChapter 16, Displaying Your CICS User Profile                                                                                                    | Event Services Support (ESS) for interface                                                                                                    |                                                 |
| availableChapter 11, Copying a File Using CICSCopying filesChapter 11, Copying a File Using CICSSubmitting an existing Process through the CICSChapter 12, Building, Modifying, and Submitting<br>Processes through CICSViewing information about submitted Processes<br>using the SELECT PROCESS screenChapter 13, Selecting a Process through CICSViewing Process statistics using the SELECT<br>STATISTICS screenChapter 14, Selecting Statistics through CICSViewing messages using the MESSAGE<br>DISPLAY and LAST MESSAGE screensChapter 15, Displaying CICS MessagesDisplaying the functions you are authorized to use<br>using the USER INQUIRY screenChapter 16, Displaying Your CICS User Profile                                                                                                    | Understanding CICS messages                                                                                                    | Appendix A, CICS Messages and Problem Isolation |
| Submitting an existing Process through the CICS<br>InterfaceChapter 12, Building, Modifying, and Submitting<br>Processes through CICSViewing information about submitted Processes<br>using the SELECT PROCESS screenChapter 13, Selecting a Process through CICSViewing Process statistics using the SELECT<br>STATISTICS screenChapter 14, Selecting Statistics through CICSViewing messages using the MESSAGE<br>DISPLAY and LAST MESSAGE screensChapter 15, Displaying CICS MessagesDisplaying the functions you are authorized to use<br>using the USER INQUIRY screenChapter 16, Displaying Your CICS User Profile                                                                                                    |                                                                                                    | Chapter 10, Signing On and Off of CICS          |
| InterfaceProcesses through CICSViewing information about submitted Processes<br>using the SELECT PROCESS screenChapter 13, Selecting a Process through CICSViewing Process statistics using the SELECT<br>STATISTICS screenChapter 14, Selecting Statistics through CICSViewing messages using the MESSAGE<br>DISPLAY and LAST MESSAGE screensChapter 15, Displaying CICS MessagesDisplaying the functions you are authorized to use<br>using the USER INQUIRY screenChapter 16, Displaying Your CICS User Profile                                                                                                    | Copying files                                                                                                    | Chapter 11, Copying a File Using CICS           |
| using the SELECT PROCESS screen         Viewing Process statistics using the SELECT         STATISTICS screen         Viewing messages using the MESSAGE         DISPLAY and LAST MESSAGE screens         Displaying the functions you are authorized to use         using the USER INQUIRY screen                                                                                                    | Submitting an existing Process through the CICS Interface                                                                                                    |                                                 |
| STATISTICS screen         Viewing messages using the MESSAGE         DISPLAY and LAST MESSAGE screens         Displaying the functions you are authorized to use using the USER INQUIRY screen         Chapter 16, Displaying Your CICS User Profile                                                                                                    | Viewing information about submitted Processes using the SELECT PROCESS screen                                                                                                    | Chapter 13, Selecting a Process through CICS    |
| DISPLAY and LAST MESSAGE screens Displaying the functions you are authorized to use Chapter 16, Displaying Your CICS User Profile using the USER INQUIRY screen                                                                                                    |                                                                                                    | Chapter 14, Selecting Statistics through CICS   |
| using the USER INQUIRY screen                                                                                                    | 5 5 5                                                                                                    | Chapter 15, Displaying CICS Messages            |
| Understanding CICS messages Appendix A, CICS Messages and Problem Isolation                                                                                                    | Displaying the functions you are authorized to use using the USER INQUIRY screen                                                                                                    | Chapter 16, Displaying Your CICS User Profile   |
|                                                                                                    | Understanding CICS messages                                                                                                    | Appendix A, CICS Messages and Problem Isolation |

#### Chapter 1 About the CICS Interface

# **Configuring the CICS Interface**

You can configure the CICS Interface to meet the needs of your unique environment. Configuring the CICS interface includes the following tasks:

- ♦ Activate the CICS Component Optional
- ◆ Build the CICS Configuration File through ISPF
- ◆ Load Sterling Connect:Direct CICS Option into the CICS System Definition
- Customize the CICS Interface
- ✦ Tune the CICS Interface

# **Activate the CICS Component - Optional**

Activation of the CICS Component of Sterling Connect:Direct for z/OS requires additional items to be updated. An overview is presented followed by a task checklist.

#### **CICS** Customization Overview

To run the CICS Component, Sterling Connect:Direct contains code that runs as an exit in CICS/TS to handle the data movement between CICS and Sterling Connect:Direct. To perform the install, several transactions must be defined. These transactions are in the RDO source provided. The default transaction codes start with "DGA".

The interface between CICS and Sterling Connect:Direct can start up during the CICS start, or it may be manually activated after CICS is running. If you want the interface to start up automatically, you must modify the CICS PLTPI. If you want the interface to shut down automatically, you must customize the CICS PLTSD.

If you want to process Event Data within CICS, you must customize and install DGAQ247. You may also need to customize DGAQ249 and DGAQM98. Please refer to *Using ESS with the CICS API* in the *IBM Sterling Connect:Direct for z/OS Facilities Guide*. If you do not want to use them, you can remove these entries from DGACCSD.

DGAQ249 reads Event Records out of the TDQ. If you need to add logic to DGAQ249 to do more than just read some records, you must customize it. Otherwise, you can remove its entries from DGACCSD.

You must define a few files, including the CONFIG file, which is handled with a REXX exec.

The CICS component has a set of transaction codes that you can accept as they are, or you may set your own. The CICS component uses the following default transaction codes:

| Transaction Code | Description                |
|------------------|----------------------------|
| DGA              | User Transaction           |
| DGAA             | Administrator Transaction  |
| DGAE             | Event Services             |
| DGAI             | Initial Startup            |
| DGAM             | API Monitor                |
| DGAN             | User ESS Process Interface |
| DGAP             | Printer Driver Transaction |
| DGAT             | User Read/Process ESS      |

#### CICS Customization Checklist

♦ Customize the RDO source.

The members to be customized are located in \$CD.SDGACNTL.

| Member   | Description                                                                              |
|----------|------------------------------------------------------------------------------------------|
| DGACCSD  | RDO source containing the Transactions, Program, File, Mapset, TDQ, and List definitions |
| DGACBCKO | RDO source to remove prior release(s)                                                    |
| DGACBACK | RDO source to back out the 5.1 release                                                   |

✦ If you plan to migrate to this release from a prior release, review the *IBM Sterling Connect:Direct for z/OS Release Notes* for migration instructions. See *Build the CICS Configuration File through ISPF* on page 14 for the panels that the REXX will display.

# **Build the CICS Configuration File through ISPF**

Execute the CONFIG file REXX from a TSO/ISPF session, using option 6 from the ISPF Command Shell.

```
EX '$CD.SDGAISPC(DGA#CONF)' '$CD'
```

*\$CD* is the High Level Qualifier from the SMP/E install.

To install the CICS feature, complete the following CICS panels:

- Configuration File Control Parameter Record Creation
- CICS DTF Record Creation
- Configuration File Network Record Creation

See Chapter 4, *Maintaining Configuration Information*, for detailed information on the field descriptions for this series of CICS-related panels. You can also use the CICS Administration System later to modify the configuration information entered during the installation process.

You can use the following **PF** keys on the CICS screens.

| PF Key | Function                        |
|--------|---------------------------------|
| Enter  | Continue with the installation. |
| PF3    | Return to the previous menu.    |
| PF5    | Terminate the installation.     |

1. Define the appropriate fields in the CICS Feature CONFIGURATION FILE - CONTROL PARAMETER RECORD CREATION panel and press **Enter**.

| Connect:Direct CI<br>CONFIGURATION FILE - CONTROL PA |               | DATE-yyyy/mm/dd<br>DRD CREATION TIME-hh:mm |
|------------------------------------------------------|---------------|--------------------------------------------|
| CONFIGURATION FILE - CONTROL PA                      | RAMETER RECC  | ORD CREATION TIME-HH: MM                   |
| THIS PANEL IS USED TO GENERATE THE CC                | NTROI. PARMS  | TNEORMATION FOR USE                        |
| BY Connect:Direct CICS.                              | 11110D.171110 |                                            |
| AUTO.SIGNON                                          | Y             | YORN                                       |
| SIGNON.REENTRY                                       | N             | Y OR N                                     |
| CONNECT:DIRECT.EQ.CICSID                             | Y             | Y OR N                                     |
| SKIP.SIGNON.PANEL                                    | N             | Y OR N                                     |
| CICS.TRANSACTION.CODE (MONITOR)                      | DGAM          |                                            |
| CICS.TRANSACTION.CODE (STARTUP)                      | DGAI          |                                            |
| CICS.TRANSACTION.CODE (PRINT)                        | DGAP          |                                            |
| CICS.TRANSACTION.CODE (ESO)                          | DGAE          |                                            |
| CST.RETRY.INTERVAL                                   | 000500        | HHMMSS                                     |
| SESSION.RETRY.INTERVAL                               | 0100          | MMSS                                       |
| ESF.RETRY.INTERVAL                                   | 001500        | HHMMSS                                     |
| WORK.RETRY.INTERVAL                                  | 0015          | MMSS                                       |
| MONITOR.INTERVAL                                     | 30            | SS                                         |
| INACTIVE.INTERVAL                                    | 003000        | HHMMSS                                     |
| MAX.SIGNON                                           | 0100          |                                            |
| MAX.TASKS                                            | 02            | 01-99                                      |
| STORAGE.SUBPOOL                                      | 127           | 002-127                                    |
| MENU OPTIONS: CF Y SB Y SS Y SP Y                    | SD Y SN Y     | MD Y Y OR N                                |

2. Define the appropriate fields in the CICS Feature - CICS DTF RECORD CREATION menu and press **Enter**. You must enter a DTF NODE NAME.

|                                                                                                    | ect CICS Feature<br>RECORD CREATION |                  | DATE-yyyy/mm/dd<br>TIME=hh:mm |
|----------------------------------------------------------------------------------------------------|-------------------------------------|------------------|-------------------------------|
| CMD ==>                                                                                                    |                                     |                  |                               |
| THIS PANEL ALLOWS YOU TO GENERATE A CONNECT:DIRECT CICS IUI.NODE<br>RECORD TO BE USED TO INITIALLY LOAD THE CONFIGURATION FILE.<br>THIS RECORD CAN BE UPDATED ONLINE USING THE 'DGAA' TRANSACTION. |                                     |                  |                               |
| PARAMETER                                                                                                    | VALUE                               |                  |                               |
| DTF NODE NAME<br>NETMAP DDNAME<br>DUMMY ID FOR DTF SIGNON                                                                                                    | CD.DEV<br>NETFINP                   | -                |                               |
| SUPPRESS CONNECTION AT STARTUP<br>ESF SIGNON ALLOWED<br>MAXIMUM WORKER SUBTASKS<br>ENTRIES IN WORK QUEUE<br>OUTPUT RECORD LIMIT                                                                    | Y<br>Y<br>04<br>050                 | Y OR N<br>Y OR N |                               |
| SLOW RESPONSE NOTIFICATION                                                                                                    | 0030                                | MMSS             |                               |

3. Define the appropriate fields in the CICS Feature CONFIGURATION FILE - NETWORK RECORD CREATION menu and press **Enter**. You must enter information for at least one network node record.

|                                                                                                    | ect:Direct CICS Feature<br>N FILE - NETWORK RECORD CREAT                    |           |  |
|----------------------------------------------------------------------------------------------------|-----------------------------------------------------------------------------|-----------|--|
| THIS PANEL ALLOWS YOU TO GENERATE UP TO TEN NETWORK.NODE RECORDS<br>TO BE USED TO INITIALLY LOAD THE CONFIGURATION FILE. THESE<br>RECORDS CAN BE UPDATED ONLINE USING THE 'DGAA' TRANSACTION. |                                                                             |           |  |
| NODE NAME                                                                                                    | NODE DESCRIPTION                                                            | NODE TYPE |  |
|                                                                                                    |                                                                             |           |  |
|                                                                                                    |                                                                             |           |  |
|                                                                                                    |                                                                             |           |  |
|                                                                                                    |                                                                             |           |  |
|                                                                                                    |                                                                             |           |  |
|                                                                                                    |                                                                             |           |  |
|                                                                                                    |                                                                             |           |  |
|                                                                                                    |                                                                             |           |  |
| VALID NODE TYPES VALUES:                                                                                                    | 1=OS/390 2=VM 3=VSE 4=VMS<br>7=OS/2 8=OS/400 9=UNIX 10=NET<br>12=MSP 13=MVS |           |  |

Edit, customize, and submit member DGAJCICS in the \$*CD*.SDGAJCL data set. This job loads the CICS Configuration dataset using the data collected from the execution of DGA#CONF.

# Load Sterling Connect:Direct CICS Option into the CICS System Definition

Use the following procedure to load the Sterling Connect:Direct CICS option into the CICS system definition:

1. Edit, customize and submit \$CD.SDGAJCL(DGAJCSDL).

This JOB creates and loads the CICS CONFIGuration data set using the data collected during the execution of DGA#CONF.

This JOB also installs the DGACCSD contents into your CICS CSD.

- 2. If you plan to upgrade from a prior release of Sterling Connect:Direct, review Upgrading to Sterling Connect:Direct Version 5.1 in the IBM Sterling Connect:Direct for z/OS Release Notes.
- 3. Edit, customize and submit \$CD.SDGAJCL(DGAJCSDO).

This JOB uninstalls the prior Sterling Connect:Direct CICS feature from your CICS CSD.

- 4. If you need ESS processing, you must customize DGAQ247. You must also customize DGAQM98, depending on changes to DGAQ247, and, possibly, DGAQ249. These are located in \$CD.SDGASAMP. Refer to *Using ESS with the CICS API* in the *IBM Sterling Connect:Direct for z/OS Facilities Guide*.
- 5. If you customized ESS:
  - a. Customize, edit and run DGAXASMB to Assemble DGAQM98.
  - b. Customize, edit and run DGAXASMC for DGAQ247 or DGAQ249, or both.
- 6. Modify the CICS startup JCL/JOB for the CICS that uses the CSD where the RDO source was installed based on the information in \$CD.SDGASAMP(DGAXCJCL).
- 7. Bring up CICS and verify the install by performing the procedure in *Starting the Sterling Connect:Direct for z/OS CICS Interface* on page 19.

# **Customize the CICS Interface**

Customizing the CICS interface consists of the following tasks:

- ◆ Customizing and Installing the Sterling Connect:Direct CICS Resource Definition Source
- ✦ Modifying Your CICS Startup
- ◆ Starting the Sterling Connect:Direct CICS Interface

#### Customize and Install the Sterling Connect:Direct CICS Resource Definition Source

All program, transaction, file, and associated definitions are provided in \$CD.SDGACNTL(DGACCSD). DGACCSD contains Resource Definition source code, which you may need to customize to meet your site's needs. *Caution:* If the CICS option was installed in a release prior to IBM Sterling Connect:Direct for z/OS version 5.1, you must back out of the previous Resource Definition CSD source code by using the JCL in \$CD.SDGAJCL(DGAJCSD) prior to running the \$*CD*.SDGAJCL(DGAJCSDL) job referred to in the following procedure.

To customize and install the Sterling Connect:Direct CICS resource definition source:

- 1. Review the source (DGACCSD). Use the GROUP and LIST names provided or change them in order to have unique names, if necessary.
- 2. Update the FILE definitions if any files have different High Level Qualifiers than what were specified in the ISPF panels.

For each Sterling Connect:Direct DTF that your CICS system will have an IUI with, you must have a File definition statement that points to the network map used by that Sterling Connect:Direct DTF. To tell the IUI what FILE definition CICS is using for the network map, the FILE name (DDName) must match the NETMAP DDName entered in the DTF NODE CONFIGURATION record for that Sterling Connect:Direct DTF.

 (Optional step) If you want to initialize Sterling Connect:Direct during CICS startup or add Sterling Connect:Direct CICS interface shutdown to the CICS shutdown, review *\$CD*.SDGASAMP(DGAXPLT). This member contains macro source and instructions for the CICS systems programmer to build or update PLTPI and PLTSD entries.

**Note:** To make the IUI available immediately upon CICS startup, you must use the LIST name in the SIP GRPLIST (keyword) parameter list.

- 4. Verify that the JOB and PARM information is correct in *\$CD*.SDGAJCL(DGAJCSDL).
- 5. Shut down all CICS transaction servers.
- 6. Run the \$CD.SDGAJCL(DGAJCSDL) job.

#### Modifying Your CICS Startup

To modify your CICS startup:

1. Review the *\$CD*.DGASAMP(DGAXCJCL) member for a list of DD statements and their purposes. Copy the applicable DD statements from DGAXCJCL to your CICS startup JCL (PROC or JOB).

Note: Any DD that is normally controlled by RDO should not be replicated in the JCL.

- 2. Modify any of the copied DD statements to use the correct High Level Qualifiers for dataset names as needed.
- 3. For any additional customization that may be required, see the *Using ESS with the CICS API* chapter in the *IBM Sterling Connect:Direct for z/OS Facilities Guide*.
- 4. Submit your CICS JCL for execution.

#### Starting the Sterling Connect:Direct for z/OS CICS Interface

Perform this task only if Sterling Connect:Direct CICS is not part of the Program Load Table (PLT) initialization.

After starting CICS, start the Sterling Connect:Direct CICS interface as follows:

- 1. Type the DGAA transaction code, and press Enter.
- 2. Select option I from the PRIMARY MENU and press Enter to go to the INTERFACE screen.
- 3. From the INTERFACE screen, select option **A**, and press **Enter**. When the message INTERFACE HAS BEEN STARTED is displayed, press **Enter** to refresh the status information, and wait until ACTIVE is displayed in the INTERFACE STATUS field, and a transaction number is displayed in the MONITOR TASK NUMBER field.
- 4. Press **PF3** to return to the PRIMARY MENU, select option **N** on the PRIMARY MENU, and press **Enter** to go to the NODE STATUS screen.
- 5. On the NODE STATUS screen, for each node you want to activate, select the line command **A** in the field to the far left of each NODE STATUS line. When the date and time are displayed under the SESSION DATE/TIME heading, the node is activated.

**Note:** The node may already be active if the message SUPPRESS CONNECTION AT STARTUP = N is displayed on the DTF NODE screen during the installation procedures.

6. Press **PF3** several times to exit the DGAA transaction, and then sign on to Sterling Connect:Direct using the DGA transaction code.

# **Tune the CICS Interface**

Tune Sterling Connect:Direct CICS interface to enhance performance. Sterling Connect:Direct for z/OS CICS interface exits are not "threadsafe" and may cause performance issues if this application is not isolated to a non-threadsafe AOR.

Actual resource usage varies according to the implemented configuration, including the number of DTF nodes that can be signed on to by the CICS interface, the number of subtasks defined per node, and other considerations, such as the types of commands executed.

You may want to tune your Sterling Connect:Direct system, based upon guidelines provided to assist you in estimating the impact of Sterling Connect:Direct for z/OS on your CICS online environment for the file I/O buffers, auxiliary or main temporary storage, and transaction priorities and class assignments

#### File I/O Buffers

You can reduce file I/O buffers to correspondingly lighten the load on your virtual and real storage, but at the expense of increasing disk I/O activity. The configuration and user profile datasets are type VSAM and can participate in Local Shared Resource (LSR) buffer pools, designated for light-to-medium usage datasets.

#### Auxiliary or Main Temporary Storage

You can choose main or auxiliary temporary storage as a trade off between using more real storage (main) and increasing disk I/O activity (auxiliary). The CICS interface makes heavy use of temporary storage, especially during SELECT PROCESS and SELECT STATISTICS operations.

#### CICS Dynamic Storage Area (DSA) Usage

The CICS interface uses the CICS DSA as follows:

- ◆ Approximately 1 KB is used by the CICS Task Control global exit.
- Approximately 10–20 KB is used for transaction-related storage and temporary storage records by the DGA and DGAA transactions.

In addition, the SELECT PROCESS (SP) and SELECT STATISTICS (SS) functions are heavy users of CICS Temporary Storage. Results returned by these functions are written to Temporary Storage as a series of 300-byte records.

Parameters are provided on the DTF NODE configuration screen of the DGAA transaction (OUTPUT RECORD LIMIT) and on the IUI.NODE statement of the Sterling Connect:Direct CICS Configuration Load program (TDLIMIT) to limit the amount of data returned by these commands.

#### Above-the-Line Storage

Non-CICS storage above the 16-megabyte line is used by the CICS interface as follows:

- ◆ Approximately 340 KB is used for Sterling Connect:Direct API programs.
- The CICS interface signon table, node table, and subtask tables are allocated above the line, with the total amount required calculated as follows.

36 + (18\*(T+W)) + (304\*S) + (224\*N) + (144\*T)

 Variable
 Description

 T
 The sum of the maximum subtask per node values or all nodes eligible to be signed on to by the CICS interface (MAXIMUM WORKER SUBTASKS on the DTF NODE configuration screen or VTAM.SESSIONS on the IUI.NODE parameter of the CICS interface Configuration Load program).

 W
 The total number of entries in the WORK QUEUE for all DTF nodes.

 S
 The value of the MAX.SIGNON parameter of the Configuration Parameters screen or CONTROL.PARMS statement of the Configuration Load program.

 N
 The number of nodes eligible to be signed on to by the CICS interface (the number of DTF.NODE records defined in the CICS interface configuration file).

The following table describes the variables in the preceding example:

#### Transaction Priorities and Class Assignments

If you find that heavy usage of the CICS interface is causing resource shortages in CICS, you may want to consider imposing transaction class limits on the Sterling Connect:Direct transaction. You can impose class limits by first assigning a transaction class to the transaction, and then placing a limit on the number of transactions in that class. You may also want to assign the Sterling Connect:Direct transaction to a lower priority than those of other tasks in your system to increase system throughput.

#### Chapter 2 Configuring the CICS Interface

# **Using the Administration System**

The Administration System helps you configure and control the interface. Tasks you perform while using this system include:

- Configuring Sterling Connect:Direct for z/OS to provide functionality to users while maintaining optimum performance
- Defining Sterling Connect:Direct DTFs to which Sterling Connect:Direct for z/OS submits requests
- ♦ Activating and deactivating the Sterling Connect:Direct interface
- ◆ Activating and deactivating the interface with specific Sterling Connect:Direct DTFs
- ◆ Adding, modifying, and deleting default user signon characteristics
- Monitoring user activity and intervening if those activities compromise Sterling Connect:Direct or the CICS environment

The system guides you through a series of menus, prompts you for input, and performs the requested function. If errors occur during the processing of your request, the system informs you of the cause of the error and, in some cases, suggests remedial action.

# Structure of the Administration System

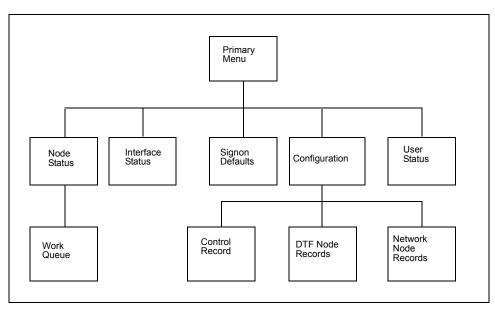

The menu structure of the Administration System follows.

By typing the correct data in the Administration menus and screens, perform the following tasks:

- ♦ Check and control user status (USER STATUS)
- ♦ Add, update, and delete user signon characteristics (SIGNON DEFAULTS)
- ♦ Activate and deactivate the Sterling Connect:Direct DTF-to-CICS Interface (INTERFACE)
- Monitor and control node status (NODE STATUS)
- ◆ Monitor and control the work queue (WORK QUEUE)
- ◆ Modify the global control parameters (CONTROL RECORD)
- ♦ Add, delete or modify any DTF node parameters (DTF NODE RECORDS)
- ♦ Add, delete or modify any network node configurations (NETWORK NODE RECORDS)

# **Using the Administration System**

In order to use the Administration System, both CICS and Sterling Connect:Direct must be installed and working on your mainframe. Display the IBM Sterling Connect:Direct Administration Primary Menu by using the DGAA transaction.

# **Using the Administration Primary Menu**

The IBM Sterling Connect:Direct ADMINISTRATION PRIMARY MENU is the root of the administration menu hierarchy and is the access key to all the other features of the Sterling Connect:Direct Administration System. Following is an example of the Administration Primary Menu.

```
IBM Sterling Connect:Direct ADMINISTRATION 10:17:29
PRIMARY MENU
OPTION ==> _
C ... CONFIGURATION
I ... INTERFACE STATUS
N ... NODE STATUS
S ... SIGNON DEFAULTS
U ... USER STATUS
To restrict U :
CICS USERID ==> _____
CICS TERMID ==> _____
COnnect:Direct NODE ==> _____<
PF keys: 3 Exit</pre>
```

#### **Entry Fields**

The following table describes each option.

| Option | Description                                                                                                    |
|--------|----------------------------------------------------------------------------------------------------|
| С      | Select this option to maintain CICS Interface configuration information.                                                                                                    |
| I      | Selecting this option takes you to the INTERFACE STATUS menu. If you need to activate or deactivate the Sterling Connect:Direct interface, select this option.                                                                                       |
| N      | Selecting this option takes you to the NODE STATUS menu. If you need to view the status of nodes that users of the CICS Interface can sign on to, and information about the sessions and tasks under the node, select this option.                   |
| S      | Selecting this option takes you to the SIGNON DEFAULTS menu. If you need to maintain user signon default information, select this option.                                                                                                    |
| U      | Selecting this option takes you to the USER STATUS menu. If the you need to check on a particular userid and the Sterling Connect:Direct activities associated with that userid, or if you need to cancel a user task or signon, select this option. |

The following fields are not required under option U, but use them to limit the scope of the display:

| Field               | Description                                                                 |
|---------------------|-----------------------------------------------------------------------------|
| CICS USERID         | This 8-character field contains the Sterling Connect:Direct CICS signon ID. |
| CICS TERMID         | This 4-character field contains a valid terminal ID.                        |
| Connect:Direct NODE | This 16-character field contains a valid Sterling Connect:Direct node name. |

# **Maintaining Configuration Information**

The CICS Interface provides a variety of configuration options to allow you to define the resources that can be accessed, limit the scope of functions provided to users, and optimize the performance of the system. All CICS Interface configuration information is contained in a single file (CONFIG), which is defined and initially loaded at installation.

# **Configuration Categories**

The configuration parameters are divided into the following categories:

- ♦ Control Record
- DTF Node Records
- Network Node Records

#### Control Record

The Sterling Connect:Direct for z/OS Control Record contains information defining the operational characteristics of the Sterling Connect:Direct for z/OS system. This information includes flags that activate or deactivate system-wide features of the CICS Interface and parameters that govern the performance of the system.

The Control Record is initially loaded during the installation process. The CICS Interface online administration facilities allow you to modify the contents of this record only. Any modifications performed while the CICS Interface is active are immediately reflected in the execution environment.

#### **DTF Node Records**

A CICS Interface user has the ability to access multiple Sterling Connect:Direct DTFs for the purpose of copying files from that node to other nodes, submitting Processes, and gathering and reporting on statistical information.

The DTF Node Records contain information identifying any node eligible to be signed on to by the CICS Interface and defining the rules governing access to that node (such as ESF access, output limits, and so forth).

**Note:** One DTF Node Record is required for each Sterling Connect:Direct DTF to which the CICS Interface can sign on directly. The first of these records is defined and loaded at product installation.

#### **Understanding Subtasks**

Sterling Connect:Direct DTF node information describes each DTF node available to the CICS Interface. At the startup of the Interface, a subtask called CST (controller subtask) is attached by CICS. The CST in turn attaches other subtasks, called WSTs (worker subtasks).

WSTs establish and manage a VTAM session with a DTF, passing Sterling Connect:Direct commands, and receiving returned information. One WST communicates with only one DTF, but multiple WSTs can communicate with one DTF.

#### Network Node Records

To facilitate the task of copying files from one node to another, the CICS Interface provides a means of predefining frequently used nodes, relieving you of the need to know specific information about nodes to be accessed. Nodes defined in Network Node Records display as a numbered list in the COPY FILE BETWEEN NODES screen. You can select nodes by number and provide only that information relating to the file to be sent or received.

# Accessing the Administration Configuration Screen

To access the Connect:Direct ADMINISTRATION CONFIGURATION screen, select option **C** from the PRIMARY MENU (DGAA transaction). The CONFIGURATION screen enables you to display and maintain the Control Record, DTF Node Records, and the Network Node Records. Following is an example of the screen.

```
CONNECT: DIRECT ADMINISTRATION 10:25:28
CONFIGURATION
OPTION ==> _
C ... CONTROL RECORD
D ... DTF NODE RECORDS
N ... NETWORK NODE RECORDS
PF keys: 3 Exit
```

#### **Entry Fields**

The following table describes each configuration option.

| Option | Description                                                                                                    |
|--------|----------------------------------------------------------------------------------------------------|
| С      | Selecting this option, and pressing Enter takes you to the CONTROL RECORD screen. If you need to update the CONTROL RECORD with information affecting the operating characteristics of the CICS Interface, select this option.              |
| D      | Selecting this option, and pressing Enter takes you to the DTF NODE RECORDS screen. If you need to view the characteristics of a DTF NODE, such as node name, number of worker subtasks, and entries in the work queue, select this option. |
| N      | Selecting this option, and pressing Enter takes you to the NETWORK NODE RECORDS screen. If you need to view the characteristics of a NETWORK NODE, such as node name, node description, and node type, select this option.                  |

# **Updating the Control Record**

To access the Connect:Direct ADMINISTRATION CONTROL RECORD UPDATE screen select option **C** from the CONFIGURATION screen, and press **Enter**. Only one CONTROL RECORD exists for the CICS Interface system. This control record contains global configuration parameters. Following is an example of the screen.

| CONNECT:DIRECT ADMINIST<br>CONTROL RECORD UPDAT     |         | 16:13:15 |
|-----------------------------------------------------|---------|----------|
| AUTO.SIGNON                                         | Y       | Y OR N   |
| SIGNON.REENTRY                                      | Ν       | Y OR N   |
| CONNECT:DIRECT.EQ.CICSID                            | Y       | Y OR N   |
| SKIP.SIGNON.PANEL                                   | Ν       | Y OR N   |
| CICS.TRANSACTION.CODE (MONITOR)                     | DGADM   |          |
| CICS.TRANSACTION.CODE (STARTUP)                     | DGAI    |          |
| CICS.TRANSACTION.CODE (PRINT)                       | DGAP    |          |
| CICS.TRANSACTION.CODE (ESS)                         | DGAE    |          |
| CST.RETRY.INTERVAL                                  | 000500  | HHMMSS   |
| SESSION.RETRY.INTERVAL                              | 0100    | MMSS     |
| ESF.RETRY.INTERVAL                                  | 001500  | HHMMSS   |
| WORK.RETRY.INTERVAL                                 | 0015    | MMSS     |
| MONITOR.INTERVAL                                    | 30      | SS       |
| INACTIVE.INTERVAL                                   | 003000  | HHMMSS   |
| MAX.SIGNON                                          | 0100    |          |
| MAX.TASKS                                           | 02      | 01-99    |
| STORAGE.SUBPOOL                                     | 127     | 002-127  |
| MENU OPTIONS:<br>CF Y SB Y SS Y SP Y SD Y SN Y MD Y |         | Y OR N   |
| PF keys: 3 Exit 9 Update Enter Edit                 | Clear H | Reset    |

## Entry Fields

The entry fields are:

| Field                              | Description                                                                                                    |
|------------------------------------|----------------------------------------------------------------------------------------------------|
| AUTO.SIGNON                        | Specifies whether Sterling Connect:Direct for z/OS automatically signs you on if a signon defaults record is defined with a CICS userid matching the userid that you specify at CICS signon. The signon defaults record for that CICS user must specify a valid Sterling Connect:Direct userid, password and DTF node name. If you specify <b>Y</b> , auto-signon is used if the required information is available; if you specify <b>N</b> , auto-signon is not used. The default is <b>Y</b> .                                                                                                    |
| SIGNON.REENTRY                     | Specifies whether the CICS Interface remembers that a CICS user<br>previously signed on to the IUI. If this feature is enabled, the user is able<br>to exit the Sterling Connect:Direct CICS Interface to perform another<br>CICS function and reenter without signing on again.                                                                                                    |
|                                    | Signon reentry is not performed for a user who signs off CICS itself and<br>then signs back on again to CICS. Signon reentry is only in effect after<br>the first signon to the Sterling Connect:Direct CICS Interface. If you<br>specify Y, signon reentry is performed when appropriate; if you specify<br>N, signon reentry is not performed. The default is N.                                                                                                    |
| CONNECT:DIRECT.EQ.CICSID           | Specifies whether the CICS Interface denies a signon attempt if the Sterling Connect:Direct userid does not match the CICS userid specified at CICS signon. If you specify $\mathbf{Y}$ , a signon is rejected if the IDs do not match; if you specify $\mathbf{N}$ , no check takes place. The default is $\mathbf{Y}$ .                                                                                                    |
| SKIP.SIGNON.PANEL                  | Specifies an optional CICS signon interface that does not require you to retype a userid and password. Validity of this approach depends upon a secure environment existing prior to you selecting the CICS Interface; in other words, userid and password validation by a security subsystem (CA-ACF2, RACF, and so forth) upon original signon to the system. Enable this option by typing Y for this parameter on the Control Record Update screen. The control record can also be set during installation by typing SKIP.SIGNON.PANEL=Y on the CONFIGURATION FILE - CONTROL PARAMETER RECORD screen. The default is <b>N</b> . |
| CICS.TRANSACTION.CODE<br>(MONITOR) | Specifies the 1-4 character transaction codes to be used for the CICS<br>Interface monitor transaction. The monitor transaction scans for pending<br>requests from users and for completed work by Sterling Connect:Direct.<br>If the MONITOR TRANSACTION CODE is not specified during<br>installation, it defaults to DGAM. If you change this parameter, you must<br>also change the supplied transaction definition.                                                                                                    |
| CICS.TRANSACTION.CODE<br>(STARTUP) | Specifies the 1-4 character transaction codes to be used for the CICS<br>Interface start transaction. If you use the startup PLT to activate the<br>CICS Interface at CICS initialization, this transaction is submitted to run<br>immediately following the completion of CICS initialization processing. If<br>you do not specify the STARTUP TRANSACTION CODE parameter<br>during installation, it defaults to DGAI. If you change this parameter, you<br>must also change the supplied transaction definition.                                                                                                    |

| Field                            | Description                                                                                                    |
|----------------------------------|----------------------------------------------------------------------------------------------------|
| CICS.TRANSACTION.CODE<br>(PRINT) | Specifies the 1-4 character transaction codes to be used for the CICS<br>Interface print transaction. This transaction is attached to the CICS<br>printer in response to CICS print requests. If the PRINTER<br>TRANSACTION CODE parameter is not specified during installation, it<br>defaults to DGAP.<br>If you change this parameter, you must also change the supplied<br>transaction definition. Print requests are handled by writing print lines to<br>the CICS Transient Data Area (TDA). When the data is ready for output,<br>a transaction sends the data to the CICS printer specified in the<br>SIGNON DEFAULTS. |
| CICS.TRANSACTION.CODE<br>(ESS)   | Specifies the 1-4 character transaction code to be used for the Sterling<br>Connect:Direct for z/OS Event Services Support. If this parameter is not<br>specified during installation, it defaults to DGAE. If you change this<br>parameter, you must also change the supplied transaction definition.                                                                                                    |
| CST.RETRY.INTERVAL               | Specifies the time interval (in hours, minutes and seconds) between<br>attempts to restart an ABEND of CST (controller subtask). The controller<br>subtask is an operating system subtask responsible for monitoring the<br>worker subtasks responsible for interaction with active Sterling<br>Connect:Direct DTFs defined in DTF Node Records (that is, DTFs to<br>which CICS users can sign on). The default is 000500 (5 minutes).                                                                                                    |
| SESSION.RETRY.INTERVAL           | Specifies the time interval (in minutes and seconds) between attempts to establish a VTAM session with a DTF defined in a DTF Node Record (that is, a DTF to which CICS users can sign on directly). The default is 100 (1 minute).                                                                                                    |
| ESF.RETRY.INTERVAL               | Defines the time interval (in hours, minutes and seconds) between<br>attempts to establish a primary session with a Sterling Connect:Direct<br>DTF when, during a prior attempt, the DTF is not active and the node is<br>activated in ESF mode. A node is activated in ESF mode only if the DTF<br>it defines supports ESF. The default is 001500 (15 minutes).                                                                                                    |
| WORK.RETRY.INTERVAL              | Specifies the time interval (in minutes and seconds) between the time a unit of work is submitted but cannot be placed in the work queue for a particular node and the time that unit of work is cancelled. The size of the work queue for a particular node is governed by the ENTRIES IN WORK QUEUE parameter in the DTF Node Record. The default is 0015 (15 seconds).                                                                                                    |
| MONITOR.INTERVAL                 | Contains the time interval, expressed as seconds, between scans for<br>work by the monitor transaction. This parameter is a 2-character field.<br>The monitor watches all Processes, queues, tasks, and task lengths,<br>and regulates the flow of tasks in the system to ensure that any<br>particular task does not seize the computer resources.<br>When all Processes and tasks are completed or pending action by the<br>DTF, the monitor waits for the specified interval before rescanning the<br>work queue. The default is 30 (seconds).                                                                              |
| INACTIVE.INTERVAL                | Specifies the amount of time (in hours, minutes and seconds) that a worker subtask (WST) is allowed to be inactive before it is detached by the controller subtask (CST). The default is 003000 (30 minutes).                                                                                                    |

| Field           | Description                                                                                                    |
|-----------------|----------------------------------------------------------------------------------------------------|
| MAX.SIGNON      | Contains the maximum number of CICS users and reflects the relative size of the signon table file. This parameter is a 4-character field. The default is 100 entries.                                                                                                    |
| MAX.TASKS       | Contains the maximum number of simultaneous subtasks that can be attached in the CICS address space. This parameter is a 2-character field. Specify this field as the total of the worker subtask counts for all DTF Node Records defined to the CICS Interface. The default is <b>2</b> .                                                                                                    |
| STORAGE.SUBPOOL | Contains the number of the operating system storage subpool from<br>which the CICS Interface acquires operating system storage. This<br>parameter is a 3-character field. Numbers 002-127 are user-defined<br>(numbers 000, 001, 128-255 are system-defined) areas of storage<br>related to each other usually by the requirements of your session. DTF<br>keeps track of all storage for a given user Process and task. The default<br>is subpool 127. |

#### Menu Options

The following options contain a **Y** or **N** which enables or disables the options on the PRIMARY MENU of the general user. You can use these Y/N flags to determine the level of functionality to be provided by Sterling Connect:Direct.

These options affect all users of Sterling Connect:Direct for z/OS. If you want to limit the functionality available to specific users, you must use either the authorization functions of Sterling Connect:Direct (select only the appropriate options when defining that user in the Sterling Connect:Direct Authorization File) or the Sterling Connect:Direct Security exit (set an Authorization Bit Mask to allow or restrict the appropriate options).

| Option | Description                                                                                                    |
|--------|----------------------------------------------------------------------------------------------------|
| CF     | Contains the toggle to turn off the COPY FILE option on the PRIMARY MENU. The field is one character long; Y permits you to copy files; N denies permission.                                                                           |
| SB     | Contains the toggle to turn off the SUBMIT PROCESS option on the PRIMARY MENU. The field is one character long; Y permits you to submit Processes; N denies permission.                                                                |
| SS     | Contains the toggle to turn off the SELECT STATISTICS option on the PRIMARY MENU. The field is one character long; Y permits you to select statistics; N denies permission.                                                            |
| SP     | Toggle to turn off the SELECT PROCESS option on the PRIMARY MENU. The field is one character long; <b>Y</b> permits you to select Processes; <b>N</b> denies permission.                                                               |
| SD     | Contains the toggle to turn off the SIGNON DEFAULTS option on the PRIMARY MENU. The field is one character long with a <b>Y</b> or <b>N</b> ; <b>Y</b> grants permission to change default signon options; <b>N</b> denies permission. |
| SN     | Contains the toggle to turn off the CHANGE SIGNON option on the PRIMARY MENU. The field is one character long with a Y or N; Y grants permission; N does not.                                                                          |
| MD     | Contains the toggle to turn off the MESSAGE DISPLAY option on the PRIMARY MENU. The field is one character long with a Y or N; Y grants permission to use this option; N does not.                                                     |

# **Updating DTF Node Records**

The Connect:Direct ADMINISTRATION DTF NODE RECORDS screen is accessed by selecting option **C** on the PRIMARY MENU, then by selecting option **D** on the CONFIGURATION screen, and pressing **Enter**. One DTF node record exists for each DTF node which Sterling Connect:Direct users can sign on to directly. Following is an example of the screen.

Note: Changes made to the DTF node record parameters are immediately reflected in the active system.

|                                                                                                    | CT:DIRECT ADMINISTRATION<br>DTF NODE RECORDS    | 16:17:53 |
|----------------------------------------------------------------------------------------------------|-------------------------------------------------|----------|
| DTF NODE NAME<br>NETMAP DDNAME<br>DUMMY ID FOR DTF SIGNON<br>SUPPRESS CONNECTION AT STARTUP<br>ESF SIGNON ALLOWED<br>MAXIMUM WORKER SUBTASKS<br>ENTRIES IN WORK QUEUE<br>OUTPUT RECORD LIMIT | Y OR N<br>Y OR N<br>Y OR N<br>                  |          |
| SLOW RESPONSE NOTIFICATION<br>PF keys: 3 Exit 5 Add 6 De<br>Enter Read/Edit Cle                                                                                                    | MMSS<br>lete 7 Prev 8 Next 9 Update<br>ar Reset |          |

#### **Entry Fields**

The following table describes the Entry fields:

| Field                      | Description                                                                                                    |
|----------------------------|----------------------------------------------------------------------------------------------------|
| DTF NODE NAME              | Contains the name of a DTF node. This is a 16-character field.                                                                                                    |
| NETMAP<br>DDNAME           | Specifies the DDNAME of the Sterling Connect:Direct network map file to be used<br>when initiating a signon to this node. The network map must have an adjacent node<br>definition for this node, but need not be exactly the same network map file the node is<br>using. You must code this value; no default is available.<br><b>Note:</b> The NETMAP DDNAME is defined to CICS using RDO and is the<br>FILENAME used by CICS. You must have one network map file for each<br>node and you must have the DTF node record for each node you want to<br>sign on to. |
| DUMMY ID FOR<br>DTF SIGNON | Specifies the Sterling Connect:Direct userid to be used to initially establish the VTAM session with the DTF. Multiple CICS userids are required if a DTF can have multiple CICS Interface systems signed on concurrently. If you are using the DGASECUR macro to define your Sterling Connect:Direct security exit, this parameter must match the CICS parameter coded for that macro. You must code this value; no default is available.                                                                                                    |

| Field                                | Description                                                                                                    |
|--------------------------------------|----------------------------------------------------------------------------------------------------|
| SUPPRESS<br>CONNECTION AT<br>STARTUP | Contains the toggle for startup connections. This is a 1-character field. If the field contains $\mathbf{Y}$ , the connection between the specified DTF node and the Sterling Connect:Direct system is suppressed when the Sterling Connect:Direct software is started. If the field contains $\mathbf{N}$ , then the connection is made. The default is $\mathbf{Y}$ . |
| ESF SIGNON<br>ALLOWED                | Specifies whether the Extended Submit Facility is to be supported for this node by Sterling Connect:Direct. The DTF identified in this record must support ESF in order to sign on in ESF mode using Sterling Connect:Direct. The default is <b>N</b> .                                                                                                    |
| MAXIMUM<br>WORKER<br>SUBTASKS        | Specifies the maximum number of WSTs (worker subtasks) to be used for this node. Define one WST per parallel session defined for this node. Do not exceed the MAX TASKS value in the Control Record with the total number of worker subtasks defined for all DTF NODE records in the system. The default is <b>2</b> .                                                  |
| ENTRIES IN<br>WORK QUEUE             | Specifies the maximum number of actual requests to be allowed on the pending work queue for this node. An excessive value here could result in an inordinate response time for terminal users. During installation, the default is the MAXIMUM WORKER SUBTASKS specification.                                                                                           |
| OUTPUT<br>RECORD LIMIT               | Specifies the upper limit on the number of lines of output that are accepted in response to a SELECT PROCESS or SELECT STATISTICS command. Output from these commands is stored in CICS temporary storage until viewed or explicitly deleted. The default is a limit of 800 80-byte records.                                                                            |
| SLOW<br>RESPONSE<br>NOTIFICATION     | Contains the time interval, expressed as minutes and seconds, after which Sterling Connect:Direct notifies you of potential problems with slow response. This is a 4-character field. The default is 0200 (2 minutes).                                                                                                    |

# **Updating Network Node Records**

To access the Connect:Direct ADMINISTRATION NETWORK NODE RECORDS screen, select option **C** from the PRIMARY MENU, select option **N** from the CONFIGURATION screen, and press **Enter**. The screen fields are scrollable, and allow you to view the contents of the network node records. Following is an example of the screen.

| CONNECT:DIRECT ADMINISTRAT:<br>NETWORK NODE RECORDS                                  | ION 16:02:23   |
|--------------------------------------------------------------------------------------|----------------|
| NETWORK NODE NAME                                                                    |                |
| NETWORK NODE DESCRIPTION                                                             |                |
| NODE TYPE 1=OS/390 2=VM 3:<br>5=TANDEM 6=WIN95 7:<br>9=UNIX 10=NETWARE 11:<br>13=MVS | =OS/2 8=OS/400 |
| PF keys: 3 Exit 5 Add 6 Delete 7 Prev 8 Ne:<br>Enter Read/Edit Clear Reset           | ct 9 Update    |

Because you can type the node name and environment on the COPY FILE BETWEEN NODES screen, it is not required that you define every node participating in a COPYFILE on the NETWORK NODE RECORDS screen.

**Note:** Changes made to the Network Node Record parameters are immediately reflected in the active system.

#### **Entry Fields**

The following table describes the entry fields.

| Field                       | Description                                              |
|-----------------------------|----------------------------------------------------------|
| NETWORK NODE<br>NAME        | (16-character field) contains the name of the node.      |
| NETWORK NODE<br>DESCRIPTION | (30-character field) contains a description of the node. |

| Field     | Description                                                                                    |
|-----------|------------------------------------------------------------------------------------------------|
| NODE TYPE | (1-character field) contains the environment number. Valid environment numbers are as follows: |
|           | 1 for OS/390                                                                                   |
|           | 2 for VM                                                                                       |
|           | 3 for VSE                                                                                      |
|           | 4 for VMS                                                                                      |
|           | 5 for TANDEM                                                                                   |
|           | 6 for WIN95                                                                                    |
|           | 7 for OS/2                                                                                     |
|           | 8 for OS/400                                                                                   |
|           | 9 for UNIX                                                                                     |
|           | 10 for NETWARE                                                                                 |
|           | 11 for WINDOWS                                                                                 |
|           | 13 for MVS                                                                                     |

# Working with the Administration Interface

### Accessing the Administration Interface

To access the Sterling Connect:Direct ADMINISTRATION INTERFACE screen, select option I from the PRIMARY MENU and press Enter.

```
IBM STERLING CONNECT:DIRECT ADMINISTRATION
                                                                      10:30:37
                           INTERFACE
   OPTION ==>
                                                       CONNECT: DIRECT VER VV
                                                                     REL RR
                                                                     MOD MM
                           A ... ACTIVATE INTERFACE
                           M ... START MONITOR
                           I ... SHUTDOWN INTERFACE (IMMEDIATE)
                           S ... SHUTDOWN INTERFACE (NORMAL)
         INTERFACE STATUS
                              ACTIVE
         PENDING REQUEST
                             NONE
         MONITOR TASK NUMBER 25
         ACTIVE TASKS
                               0
PF keys:
          3 Exit
                   ENTER Refresh/Process
```

The INTERFACE screen is the key to activating, monitoring, and shutting down the CICS Interface between CICS and the active Sterling Connect:Direct DTF nodes. From the INTERFACE screen, you can manually initialize and terminate the operating system subtasks that perform the interaction with Sterling Connect:Direct.

### **Entry Fields**

The following table describes each option for the INTERFACE screen.

| Options | Description                                                                                                    |
|---------|----------------------------------------------------------------------------------------------------|
| A       | Selecting this option, and pressing Enter activates the interface and automatically starts the monitor transaction.                                                               |
| М       | Selecting this option, and pressing Enter starts the monitor transaction. Only use this option in the event of a monitor transaction ABEND.                                       |
| I       | Selecting this option, and pressing Enter performs an immediate (hard) shutdown of the interface. All Sterling Connect:Direct user sessions are terminated, regardless of status. |
| S       | Selecting this option, and pressing Enter, performs a normal (soft) shutdown of the interface. All Sterling Connect:Direct user sessions are allowed to complete execution.       |

### System Fields

The following table describes the System fields:

| Field                  | Description                                                                                                    |
|------------------------|----------------------------------------------------------------------------------------------------|
| VER                    | (2-character field) contains the version number of the CICS Interface software.                                                                                                    |
| REL                    | (2-character field) contains the release number of the CICS Interface software.                                                                                                    |
| MOD                    | (2-character field) contains the modification number of the CICS Interface software.                                                                                                    |
| INTERFACE<br>STATUS    | (21-character field) contains ACTIVE or INACTIVE, depending upon the state of the interface. The field contains ACTIVE if the interface is active and changes to INACTIVE if the interface is deactivated. |
| PENDING<br>REQUEST     | (18-character field) contains either NONE, if no activate or shutdown request is pending, or the type of request being processed.                                                                          |
| MONITOR TASK<br>NUMBER | (11-character field) contains the number of the monitor transaction or a message such as NOT RUNNING, if the interface is not active.                                                                      |
| ACTIVE TASKS           | (2-character field) contains the number of the active tasks.                                                                                                    |

# **Operating the CICS Interface**

In order for the CICS user interface to perform its function, a connection must exist between it and a Sterling Connect:Direct DTF. This facility can be local (within the same VTAM domain) or remote (residing in another domain).

This connection is accomplished using operating system subtasks that are attached in the CICS address space at the CICS Interface startup. The subtasks perform two types of functions:

- One or more Worker Subtasks (WSTs) are attached for each active link to a Sterling Connect:Direct DTF. These subtasks are responsible for establishing a link to the DTF, passing commands to it, and receiving any results.
- ★ A single Controller Subtask (CST) is created to monitor the work of all WSTs in the system and perform communications functions with the user interface portion of CICS.

Initialization of the CICS Interface invokes programs that perform the following functions:

- ◆ Acquires CICS Interface work areas, such as the signon table and work queue areas
- Enables a task control global exit point and its associated global work area
- Reads the configuration information from the configuration file and places that information in the global work area
- ♦ Attaches the CST subtask
- Checks for any DTF nodes that are to be activated at initialization and passes information to the CST task to allow it to create the appropriate WSTs and establish the link with the DTF.

**Note:** The CICS Interface module is also available for the interface autostart at CICS startup. When the module is in the PLTPI, you can start CICS without starting the interface by including a special DD card in the CICS startup JCL deck: //NDMINIT DD DUMMY. If present, NDMINIT will not start the interface as part of CICS initialization. The interface can then be started manually.

#### **Monitor Transaction**

In addition to these operating system subtasks, a CICS monitor transaction is created to accept input from the user interface, pass it to the CST, and route the output to the appropriate user. This transaction is also responsible for detecting a loss of the CST subtask due to an error condition and performing a restart. The monitor transaction is activated at the CICS Interface startup and remains in the system for the life of the online region. Monitor activities include the following:

- ✦ Restarting the interface in case of an ABEND
- Watching for DTF requests which are taking too long
- ✦ Forcing retry of requests still in the queue
- ✤ Forcing retry of DTF node session establishment
- ◆ Attempting to switch from ESF to primary (DTF connected) mode
- Clearing non-terminal signon table entries, at end of transaction
- Clearing signon table entries in case of ABENDs

#### Interface Tasks

Although CICS runs a number of subtasks (such as journaling and VSAM handling), CICS can be regarded as a single task. All CICS transactions that can generate Sterling Connect:Direct requests run from this single CICS task. The CICS Interface runs as a set of separate tasks in the CICS

address space. At the startup of the CICS Interface, a subtask called CST (controller subtask) is attached by CICS.

#### Interface Startup

This isolates CICS from all the non-CICS work involved in communicating to the Sterling Connect:Direct DTF through the Sterling Connect:Direct API. A CICS Interface monitor transaction is also invoked as part of interface startup to support and monitor interface operation.

The CST in turn attaches other subtasks, called WSTs (worker subtasks), organized by node. The WSTs establish and manage the DTF sessions, passing Sterling Connect:Direct commands, and receiving returned information. The CST controls traffic between all CICS Interface transactions and each WST.

#### Interface Subtask Management

Each WST handles requests for CICS users through the CST. One WST communicates with only one DTF, but multiple WSTs can communicate with one DTF. The DTF-connected WSTs are not associated with any particular CICS transactions. The various Sterling Connect:Direct requests generated by CICS Interface users are handled by any of the multiple WSTs which are for a particular DTF node. The CST oversees all the WSTs, and is responsible for coordinating work generated by CICS transactions.

One WST is attached per node at the CICS Interface startup, as defined in the CONFIGURATION file. Additional WSTs for a node are attached as needed, based on concurrent CICS Interface user demand. The maximum number of WSTs (tasks) attached globally for the interface and per DTF node is defined with CONFIGURATION control and DTF node parameters. The DTF node connection limit is edited to be no larger than the number of CICS interactive applications specified in the Network Map for that node.

When an attached WST becomes inactive (is not used for any requests) for a period of time, it is detached by CST. The inactive interval is defined with a CONFIGURATION control option. You can suppress WST activation by DTF node with a CONFIGURATION DTF node parameter.

#### Interface Request Management

CICS user requests are placed on a work queue with one queue per node. The one or more WSTs attached per node dispatch work from the queue. Maximum queue length by node is defined with a CONFIGURATION DTF node parameter which defines the number of queue entries.

When WST (session limit) is reached and additional WSTs cannot be attached to dispatch work from the queue, requests remain on the work queue until a WST becomes available. When the number of allowed WSTs for a given node is held to a minimum, yet user activity for the given node is high, increase the number of queue entries.

Work queue size is also affected by the CONFIGURATION control option worker retry interval which defines the time elapsed between attempts to obtain a free WST to dispatch work present on the work queue. Sterling Connect:Direct user requests are rejected with a DTF busy message, when a DTF node queue reaches its maximum allowed number of entries.

The CONFIGURATION DTF node parameter defines worry time. A message is written to the log when a request to that node takes longer than the specified amount of time. No action is taken by the CICS Interface to automatically abort any requests which take too long.

The CICS Interface also has one system queue for system commands (for example, SHUTDOWN and QUIESCE) to dispatch system requests. You cannot adjust the system queue size.

#### Interface VTAM Session

In cases where a WST/DTF VTAM session is active, but becomes inactive, the CICS Interface quiesces the node. Pending requests are allowed to complete, even though they can fail. The number of WSTs for the node is reduced to one.

At this point, if the WST is in session with a local DTF, and ESF mode is allowed, the WST switches to ESF mode. An ESF MODE message is displayed to IUI users, stating that a Sterling Connect:Direct session error occurred, but ESF MODE is available. Under ESF operation, only the SUBMIT options are displayed on the PRIMARY MENU.

ESF mode operation is enabled for the entire interface through a CONFIGURATION control parameter; ESF mode operation is enabled for each user through a user profile parameter. When a WST fails to establish or drops a DTF session, and ESF is not allowed, then the WST remains attached, but all user requests for the node are rejected.

The WST periodically tries to establish or re-establish (retry) a session with the associated DTF. The CONFIGURATION control parameter session retry interval defines the time lapsed between retries for session connection. An additional CONFIGURATION control parameter, the ESF session retry interval, defines the time elapsed between retries of a dummy DTF session to check if ESF mode has returned to primary mode.

Chapter 5 Working with the Administration Interface

# **Viewing Node Status**

### Accessing the Node Status

To access the Connect:Direct ADMINISTRATION NODE STATUS screen, select option N from the ADMINISTRATION PRIMARY MENU and press **Enter**. The Node Status screen enables you to check the status of all DTF nodes eligible for access by the CICS Interface, and you can selectively activate, deactivate, and view pending work for all DTF nodes. Following is an example of the Node Status screen.

|                | 10:30:37                     |                                                 |                                                      |
|----------------|------------------------------|-------------------------------------------------|------------------------------------------------------|
| DTF NODE NAME  | CICS ADMIN<br>STATUS REQUEST |                                                 | MAX CURR CURR<br>TASKS TASKS WORK                    |
| NODE1<br>NODE2 | INACT<br>ACTIVE              | NONE<br>PRIM 06/19/1998 09:57:18                | $\begin{array}{cccccccccccccccccccccccccccccccccccc$ |
|                |                              | rt first task) I Shut imme<br>splay S Shut norm |                                                      |
| PF keys: 3 Exi | t ENTER Refresh              | n/Line cmd                                      |                                                      |

Press **PF7** and **PF8** to scroll backward and forward, respectively, through the list of DTF nodes connected to the Sterling Connect:Direct for z/OS session.

#### Line Commands

The CICS user interface provides the ability to log on to any Sterling Connect:Direct DTF in your network and perform Sterling Connect:Direct operations using that node as your Process primary node. DTFs to be accessed must be identified in DTF Node Records in the configuration file along with the configuration parameters to be used when communicating with that node.

Line commands are as follows:

| Line command | Description                                                                                                    |
|--------------|----------------------------------------------------------------------------------------------------|
| A            | Type this option in the field to the left of the DTF node name and press <b>Enter</b> to activate the node.                                                             |
| W            | Type this option and press <b>Enter</b> , to access the WORK QUEUE screen, if work for this node is being processed. See page 5-3 for how to use the WORK QUEUE screen. |
| I            | Type this option and press <b>Enter</b> to perform an immediate (hard) shutdown of the node.<br>All Processes for this node are forced to stop, regardless of status.   |
| S            | Type this option and press <b>Enter</b> to perform a normal (soft) shutdown of the node. All Processes for this node are allowed to complete execution.                 |

## System Fields

The system fields follow:

| Field                | Description                                                                                                    |
|----------------------|----------------------------------------------------------------------------------------------------|
| DTF NODE NAME        | (16-character field) contains the DTF node name as typed in the DTF Node Record.                                                                                                    |
| CICS STATUS          | (6-character field) contains the status of the node, such as ACTIVE and INACT.<br>ACTIVE - The node is activated, either by the CICS Interface initialization or manually.<br>INACT - The node is not active.                                                                                                    |
| ADMIN REQUEST        | This 8-character field contains the type of administrative request affecting the status of the node, such as ACTIVATE, SHUTIMM, or SHUTNORM.<br><b>ACTIVATE</b> - The node is activated.<br><b>SHUTNORM</b> - A normal shutdown of the node is requested, and the node is quiescing.<br><b>SHUTIMM</b> - An immediate shutdown of the node is requested, and the link with that DTF is being terminated. |
| SESS TYPE            | This 4-character field contains the type of session held with this DTF node, as follows:<br><b>NONE</b> - No session currently exists with this DTF node.<br><b>PRIM</b> - The CICS Interface is currently in session with the DTF node.<br><b>ESF</b> - The DTF is not active, but supports the Extended Submit Facility. The CICS<br>Interface is accepting requests allowed in ESF mode.              |
| SESSION<br>DATE/TIME | This 17-character field contains either the date and time that the connection to this DTF is activated, or the MSGID of the last message issued for this DTF node during activation or deactivation.                                                                                                    |
| MAX TASKS            | This 5-character field contains the maximum number of subtasks that are attached to Process requests directed at this node.                                                                                                    |
| CURR TASKS           | This 5-character field contains the current number of subtasks attached to Process requests directed at this node.                                                                                                    |
| CURR WORK            | This 5-character field contains the number of subtasks currently processing requests directed at this node.                                                                                                    |

### Viewing the Work Queue

The Sterling Connect:Direct Work Queue is defined for each node to dispatch Sterling Connect:Direct requests and responses. The DTF node configuration file contains information required by the CICS Interface to manage the DTF VTAM or ESF sessions. Each WST uses the standard Sterling Connect:Direct API to manage the DTF or ESF session.

To access the Connect:Direct ADMINISTRATION WORK QUEUE screen, select option **W** from the NODE STATUS screen and press **Enter**.

The WORK QUEUE screen fields contain the data describing the tasks in the work queue for each CICS user on a Sterling Connect:Direct DTF node. Following is an example of the screen.

|          |        |                      | DIRECT ADMI<br>QUEUE - NOE | 10:30:37<br>Page 01 of 01 |                     |  |
|----------|--------|----------------------|----------------------------|---------------------------|---------------------|--|
| CICS ID  | USERID | CICS LAS<br>TERM TAS |                            | REQUEST<br>DATE/TIME      | WORK<br>TD CTR TASK |  |
| ID1      | ID1    | M064 002             | 271 SB                     | 06/21/1998 11:47:13       | 00282 0346          |  |
|          |        |                      |                            |                           |                     |  |
|          |        |                      |                            |                           |                     |  |
|          |        |                      |                            |                           |                     |  |
| PF keys: | 3 Exit | 7 Bwd                | 8 Fwd 1                    | 2 Node USER STATUS        | ENTER Refresh       |  |

Scroll backward using **PF7** and forward using **PF8** to view the entries. Press **PF12** to view to the USER STATUS screen, and then press **PF3** to get back to the WORK QUEUE screen.

### System Fields

System fields are as follows:

| Field         | Description                                                                                                    |
|---------------|----------------------------------------------------------------------------------------------------|
| NODE          | (16-character field) contains the node name associated with the work queue data.                                       |
| Page XX of YY | (13-character field) contains the number of the current page for the work queue list.                                  |
| CICS ID       | (8-character field) contains the CICS userid of the user submitting the work.                                          |
| USERID        | (8-character field) contains the CICS userid of the user submitting the work.                                          |
| CICS TERM     | (4-character field) contains the terminal ID from which the work is submitted.                                         |
| LAST TASK#    | (5-character field) contains the transaction number of the task submitting this request.                               |
| CURR CMD      | (2-character field) contains the representation of the current command executed by the task (for example, CF, SB, SS). |

| Field                | Description                                                                                                    |
|----------------------|----------------------------------------------------------------------------------------------------|
| REQUEST<br>DATE/TIME | (17-character field) contains the date and time the work is submitted.                                                                                             |
| TD CTR               | (5-character field) contains the number of bytes (counted by the transient data counter) indicating how much data is written by the exit module for a transaction. |
| WORK TASK            | (4-character field) contains the number of the work task.                                                                                                    |

# **Maintaining Signon Defaults**

Sterling Connect:Direct enables you to set default CICS signon information. This information is not required but it can make Sterling Connect:Direct easier to use.

### How Sterling Connect: Direct Uses Signon Defaults

The system automatically uses a CICS userid to read the profile dataset when a transaction is entered. If it finds a profile record, Sterling Connect:Direct uses the record's information to control what the user can do.

If the user's signon defaults record includes a userid and password, Sterling Connect:Direct automatically signs on the user. If the signon defaults record does not include a userid and password, Sterling Connect:Direct prompts the user for a userid and password before allowing access.

After accessing Sterling Connect:Direct, you can change your own signon defaults using the **SD** function.

### Accessing the Signon Defaults Screen

To access the Connect:Direct Administration Signon Defaults screen select option **S** from the Administration Primary Menu and press **Enter**. The screen is shown in the following figure.

|                                                                                            | CONNECT:DIRECT ADMINISTRATION<br>SIGNON DEFAULTS   | 14:59:46 |
|--------------------------------------------------------------------------------------------|----------------------------------------------------|----------|
| CICS USERID                                                                                | ==>                                                |          |
| **Connect:Direct**<br>USERID ==><br>PASSWORD==>                                            |                                                    |          |
| ESF MODE ALLOWED<br>UPPER CASE PRINT<br>CICS PRINTER<br>PNODE ACCT DATA<br>SNODE ACCT DATA |                                                    |          |
| -                                                                                          | d 6 Delete 7 Prev 8 Next 9 Upda<br>Lit Clear Reset | te       |

### Entry Fields

The following table describes the entry fields.

| Field               | Description                                                                                                    |
|---------------------|----------------------------------------------------------------------------------------------------|
| CICS USERID         | (8-character field) is the acceptable userid for the CICS signon.                                                                                                    |
| USERID              | (64-character field) is the acceptable userid for the Sterling Connect:Direct signon.                                                                                                    |
| PASSWORD            | (64-character field) is the valid password associated with the Sterling Connect:Direct userid.                                                                                                    |
| DEFAULT NODE        | (16-character field) is the name of the default Sterling Connect:Direct node. The user is automatically signed on to this node if it is active, or is denied access if it is not active.                           |
| ESF MODE<br>ALLOWED | (1-character field) is the permission for use of the ESF. If the field contains $\mathbf{Y}$ , permission is allowed. If the field contains $\mathbf{N}$ , permission is denied.                                   |
| UPPER CASE<br>PRINT | (1-character field) is the switch for upper case printing. If the field contains $\mathbf{Y}$ , all printed output is upper case. If the field contains $\mathbf{N}$ , the printed output is upper and lower case. |
| CICS PRINTER        | (4-character field) is the designation for the CICS printer used for print requests from this user.                                                                                                    |
| PNODE ACCT<br>DATA  | (50-character field) is the primary node accounting data for allocation of budget to CPU time, I/O, and other computer resources.                                                                                  |
| SNODE ACCT<br>DATA  | (50-character field) is the secondary node accounting data for allocation of budget to users for CPU, I/O, and computer resource time.                                                                             |

### System Fields

The following table describes the system field.

| Field               | Description                                                                                                    |
|---------------------|----------------------------------------------------------------------------------------------------|
| PASSWORD<br>MESSAGE | (44-character field) indicates whether the user's signon defaults record has a password. This field is displayed to the right of the PASSWORD field. |

#### Chapter 7 Maintaining Signon Defaults

# **Viewing User Status**

Periodically view the status of a user to determine:

- ♦ User access to a resource
- Actions users are performing while using a resource
- Resolve problems encountered by users

Sterling Connect:Direct provides the user status function for you to view information about users of the system and, if necessary, intervene to resolve error situations. You can either view all users of the system, a single user (optionally qualified by CICS userid or terminal ID) or a group of users (optionally qualified by Sterling Connect:Direct DTF node).

### Accessing the User Status Screen

To access the Connect:Direct ADMINISTRATION USER STATUS screen from the PRIMARY MENU, select option U and press **Enter**. You have the option, while on the PRIMARY MENU screen, to restrict the scope of the status display. Restrict the scope by specifying the CICS userid, terminal ID and Sterling Connect:Direct node that you want to display on the USER STATUS screen. To see all signed-on users, do not restrict your selection.

Following is an example of the USER STATUS screen.

| CONNECT:DIRECT ADMINISTRATION<br>USER STATUS                                                                |              |              |         |               |        | 10:30:37       |          |
|----------------------------------------------------------------------------------------------------|--------------|--------------|---------|---------------|--------|----------------|----------|
| CICS ID                                                                                                    | CICS<br>TERM | SESS<br>TYPE | USERID  | DTF NODE NAME | STATUS | LAST<br>TASK # | MSGID    |
| MASTER                                                                                                    | <br>M064     | PRIM         | <br>ID1 | "dtfnodename' | CICS   | 45             | SAFA000I |
|                                                                                                    |              |              |         |               |        |                |          |
|                                                                                                    |              |              |         |               |        |                |          |
| Line commands: F Free user C Free user and cancel user's subtask<br>T Free user and terminate user's signon |              |              |         |               |        |                |          |
| PF keys: 3 Exit 10 Left 11 Right ENTER Refresh/Process                                                      |              |              |         |               |        |                |          |

### Options

You normally select the following options in the underscore field to the left of the CICS userid, when a user security violation or resource allocation is abused:

| Option | Description                                                                                                    |
|--------|----------------------------------------------------------------------------------------------------|
| F      | Selecting this option frees any user from use of the CICS Interface system.                                    |
| С      | Selecting this option frees any user from use of the CICS Interface system, and cancels that user's subtask.   |
| Т      | Selecting this option frees any user from use of the CICS Interface system, and terminates that user's signon. |

### System Fields

The following table describes the systems fields:

| Field                                                                   | Description                                                                                       |  |
|-------------------------------------------------------------------------|---------------------------------------------------------------------------------------------------|--|
| CICS ID                                                                 | (8-character field) contains the CICS userid of all currently signed-on users.                    |  |
| CICS TERM                                                               | (4-character field) contains the CICS terminal ID of all currently signed-on users.               |  |
| SESS TYPE (4-character field) contains the session type (PRIM or NONE). |                                                                                                   |  |
| USERID                                                                  | (8-character field) contains the Sterling Connect:Direct userid of all currently signed-on users. |  |
| DTF NODE NAME                                                           | (16-character field) contains the DTF node name the user is signed on to.                         |  |
| STATUS                                                                  | (7-character field) contains the STATUS of a user.                                                |  |
| LAST TASK #                                                             | contains the last task number of a user Process.                                                  |  |
|                                                                         |                                                                                                   |  |

| Field | Description                                                   |
|-------|---------------------------------------------------------------|
| MSGID | contains the message ID of the last message for a given user. |

If you press **PF11** to scroll right on the screen, the following fields are displayed:

| Field        | Description                                                                                                    |  |  |  |
|--------------|----------------------------------------------------------------------------------------------------|--|--|--|
| TD CTR       | (5-character field) contains the number of bytes (counted by the transient data counter) indicating how much data is written by the exit module for a transaction. |  |  |  |
| LAST SIGNON  | contains the time of the last signon.                                                                                                    |  |  |  |
| LAST REQUEST | contains the time of the last request.                                                                                                    |  |  |  |

Chapter 8 Viewing User Status

# **Operational Considerations**

### Signing On to Multiple DTFs from a Single IUI

Use the Sterling Connect:Direct for z/OS IUI to sign on to multiple Sterling Connect:Direct DTFs on either local or remote processors. To take advantage of this facility, consider the following:

- Provide VTAM access to the DTF you want to sign on to. For local DTFs (within the control of the same VTAM subsystem), you must provide IUI APPLIDs that may be used by ISPF or CICS IUI facilities. If the DTF facilities are located on remote processors, you must define the IUI APPLIDs for those DTFs to the local VTAM subsystem as cross-domain resources.
- ♦ For each DTF you want to access through the CICS IUI, you must define a DTF Node Record for that facility in your CICS configuration file. You can define the DTF Node Record by using the configuration update facilities of the DGAA transaction.
- The DTF node record in your configuration file must include the DD name of a Network Map file in order to communicate with the remote Sterling Connect:Direct DTF. This Network map must have the remote DTF defined as an adjacent node.
- **Note:** All DTF nodes do not have to use the same Network Map file; for instance, if you want to communicate with two DTFs with different Network Map contents, you can specify an alternate Network Map in the CICS JCL (or using the RDO) and in the DTF node record in order to communicate with the second DTF, as long as that DTF is defined as an adjacent node in the Network Map.
- All Processes to be submitted to a remote DTF facility must reside in the Process library (DD name DMPUBLIB) defined for your CICS system.

## Signing On to a Single DTF from Multiple IUI Facilities

Not only can you sign on to multiple DTF facilities from a single CICS IUI, but you can also sign on to a DTF from multiple CICS IUI systems. To sign on to a DTF from multiple CICS IUI systems, note the following:

✦ If you are using the DGASECUR macro to generate your DTF security exit and provide a value for the CICSID keyword at exit generation, all CICS systems accessing that DTF must specify the same CICSID in their signon requests as specified in the CICSID keyword. The password for the CICS signon to a DTF is always CICSIUI.

If the CICSID keyword is not specified in the DGASECUR macro, no checking of CICSIDs for CICS signon requests are performed in the signon exit; however, the CICSID value with a password of CICSIUI are passed to your security facility (if available) or to the Sterling Connect:Direct Authorization Facility for validation. The CICSID to be used when signing on to a particular DTF is specified in the CICS DTF NODE configuration record for that DTF.

The CICSID equals the userid that is specified on the DTF NODE RECORDS SCREEN. If you let CICSID default at installation time, the value is CICSUSER. For example, CICSID=CICSUSER.

Reassemble the supplied security exit for the value to take effect.

- ✦ If you do not want to use the DGASECUR macro to generate your DTF security exit, you can recognize the Sterling Connect:Direct for z/OS dummy signon by checking the password, which is always CICSIUI. When a dummy signon is received from Sterling Connect:Direct for z/OS, your security exit returns an Authorization Bit Mask (ABM) of binary zeros.
- ★ To implement the CICS IUI on a base Sterling Connect:Direct that has Stage 2 security turned on, modify the supplied security exit. The exit to be modified depends on which security product is running on the system.

### Performing an Immediate or Uncontrolled Shutdown

The CICS IUI facility provides two facilities for orderly termination of the interface, as follows:

- Termination is performed automatically by the CICS monitor transaction upon detection of a normal termination of CICS (through a CEMT PERFORM SHUTDOWN command) when the PLTSD in use specifies the Sterling Connect:Direct for CICS shutdown program.
- You can terminate the interface manually by using the DGAA transaction.

If you perform an immediate CICS shutdown (through the CEMT PERFORM SHUTDOWN IMMEDIATE command) or if CICS terminates abnormally, you may receive system A03 ABENDs from the z/OS interface. The ABENDs are generated as a result of region termination without detaching all the operating system subtasks created by the CICS IUI facility.

In order to avoid the additional ABENDs, you must terminate the CICS IUI facility manually, through the DGAA transaction, before you issue the CEMT PERFORM SHUTDOWN IMMEDIATE command.

# **Restarting Task ABENDS**

Administrative options exist to either quiesce (allowing pending requests to complete) or immediately shut down a specific node or the entire CICS Interface. After the shutdown has completed, another administrative option enables you to restart the CICS Interface.

In case the entire CICS Interface ABENDs, CICS is notified. The abnormal termination is recorded in the CICS CWA. When the CICS Interface monitor transaction detects that the interface failed, tries to automatically restart the interface. Users with requests to the interface when it crashed are freed by the CICS Interface monitor and the users are sent a message explaining the problem.

If a WST ABENDs, then the CST is notified. If any request from a CICS user is pending, CST fills in the return code and message for the user, informing the user that the command might have failed. If the failing WST is the only one running for a node, CST attempts to reattach the WST.

## **Accessing Accounting and Logging Information**

Sterling Connect:Direct accounting is accomplished by the DTF. Accounting and statistics are gathered accurately as the DTF enables the userid to be extracted from the UICB for each Sterling Connect:Direct command entered.

CICS logging is accomplished in the background of CICS operations, but does not record all CICS events and does not duplicate any other Sterling Connect:Direct logs. Some events also display on the system console, where major CICS events and errors are reported, such as the following:

- ♦ Interface startup
- ♦ CST attach
- ♦ WST attach
- ♦ Node signon of dummy CICS ID
- ♦ WST session failure
- ♦ WST detach
- ♦ CST detach
- ♦ CST termination
- ♦ Administrative commands affecting sessions and requests
- Return information for CICS users who issue a request and then abnormally exit CICS without waiting for the response

## Using the Extended Submit Facility (ESF)

ESF mode is invoked when an active Sterling Connect:Direct DTF session fails or when session establishment fails. In order for Sterling Connect:Direct for z/OS to activate ESF, you must install the ESF option on the local DTF and you must enable the option in the configuration file.

The user must also include the parameter ESF=YES in the SIGNON command. In ESF mode, a node is available for use only for SUBMIT commands which the user writes directly to the local DTF TCQ file. ESF SUBMIT requests can be issued only by those users who specify ESF as a profile (signon defaults) option.

## **Specifying Sterling Connect: Direct Signon Parameters**

Four parameters in the Sterling Connect:Direct SIGNON command explicitly support the CICS IUI as follows:

| Parameter      | Description                                                                                                    |
|----------------|----------------------------------------------------------------------------------------------------|
| TYPE=CICS      | Enables a SIGNON command to be embedded in the middle of an API session.<br>This parameter serves no other function and is invalid for a normal signon.                                                                                                    |
| TDEXIT=modname | Enables specification of the exit to receive control for temporary data set I/O. This parameter is mutually exclusive with the TMPDD, TMPDSN, UNIT, and VOLSER parameters. This exit is called for OPENs, CLOSEs, and WRITEs to the temporary data set.                                                                                                    |
| TDLIMIT=nnnnn  | Restricts the number of Sterling Connect:Direct statistics. Data is returned from the DTF for the IUI Select Statistics (SS) function. The Sterling Connect:Direct API SIGNON (used by CICS WSTs to connect to a Sterling Connect:Direct DTF) includes a LIMIT= PARAMETER RECORDS returned by the DTF. The DTF truncates data sent to the Sterling Connect:Direct WST API and appends a final record indicating that excessive output is truncated. |
| NETDD=ddname   | Enables a SIGNON command to specify the DDNAME of a Sterling Connect:Direct Netmap data set which is already allocated.                                                                                                    |

## **Understanding Sterling Connect: Direct CICS Data**

This section lists files and other data used by Sterling Connect:Direct DTF and CICS.

### Sterling Connect: Direct DTF and CICS Data

The following data, *accessed in read-only mode under CICS*, is used by Sterling Connect:Direct DTF and the CICS Interface:

| Data                           | Description                                                                                                    |
|--------------------------------|----------------------------------------------------------------------------------------------------|
| NETMAP<br>(DDN=NETFINP)        | At least one netmap file exists for each CICS region. The file is defined as a CICS file. It is updated in batch and contains all Sterling Connect:Direct nodes available to this CICS environment. Some of the information for the network Sterling Connect:Direct nodes is also contained in the Configuration File along with additional fields that you can update.                                                                                                    |
| PROCESS<br>(DDN=DMPUBLIB)      | One DD name exists for each CICS region. Several files can be concatenated. <i>It is not defined as a CICS file</i> . It is allocated by CICS and used at the subtask level by the Sterling Connect:Direct API only. If necessary, you can dynamically allocate and deallocate it using CICS transaction DGAN.                                                                                                    |
| MESSAGE<br>(DDN=NDMMSG)        | One file exists for each system. It is defined as a CICS file and is allocated and opened by CICS. It is updated in batch using the Sterling Connect:Direct message load utility.                                                                                                    |
| TCQ                            | One Transmission Control Queue (TCQ) file exists for each Sterling<br>Connect:Direct node. <i>It is not defined as a CICS file</i> . It holds submit (ESF)<br>requests when Sterling Connect:Direct DTF is down. It is used at the subtask level<br>by the Sterling Connect:Direct API only. It is allocated by CICS and opened by a<br>subtask. If necessary, you can dynamically allocate and deallocate it using the<br>CICS transaction DGAN.                                                                                                    |
| RPLERRCK<br>(DDNAME)           | It is not defined as a CICS file nor is it in the RDO. It contains VTAM errors written to a sequential file by the Sterling Connect:Direct interface and is defined as SYSOUT.                                                                                                    |
| EVENT RESTART<br>(DDN=NDMEVNT) | One file exists for each CICS region. It is defined as a CICS file, and is allocated and opened by CICS. It is updated by the Event Services Support, and is used for restarting ESS.                                                                                                    |
| Trace Files                    | <ul> <li>Several files within the Sterling Connect:Direct API are dedicated to system trace functions, but are not explicitly used by the CICS Interface. The Sterling Connect:Direct API design enables trace data to be written when they are available. To capture trace data, add the appropriate DD name statements to the CICS startup JCL. The files must be present at CICS initialization.</li> <li>Note: Do not dynamically allocate trace files after CICS initializes. Each Sterling Connect:Direct API (one per WST) writes trace data to these files when present. An example is NDMCMDS, which you can use to view all commands submitted to the API.</li> </ul> |

### Sterling Connect:Direct CICS Data Sets

The following data sets, used only by Sterling Connect:Direct for z/OS, are for the CICS Interface environment and are updated under CICS:

| Data Set      | Description                                                                                                    |
|---------------|----------------------------------------------------------------------------------------------------|
| CONFIGURATION | One file exists for each CICS region. It is defined as a CICS file. You can update it online through administrator functions. It is a VSAM KSDS file. It contains all Sterling Connect:Direct nodes available to this Sterling Connect:Direct for z/OS environment as does NETMAP, but CONFIGURATION contains system parameters that control the Sterling Connect:Direct CICS API environment. |

| Data Set                             | Description                                                                                                    |
|--------------------------------------|----------------------------------------------------------------------------------------------------|
| USER PROFILE<br>(SIGNON<br>DEFAULTS) | One file exists for each CICS region. It is defined as a CICS file that is a VSAM KSDS file with the CICS userid as key. Update it using the signon defaults function and use it to set up auto-signon to Sterling Connect:Direct. |

### **Temporary Data Set**

The Sterling Connect:Direct API TDEXIT parameter configures the routing of Sterling Connect:Direct statistics records to CICS Temporary Storage. CICS Temporary Storage, containing the data, is retained until the user exits the SELECT STATISTICS screen. CICS Temporary Storage containing the data is then deleted.

# Chapter 10

# Signing On and Off of CICS

# Signing On

In order to use the CICS Interface, you must first sign on. You must install both CICS and Sterling Connect:Direct and they must be working on your mainframe. You must also be using an IBM 3270 terminal or equivalent. Sign on as follows:

- 1. Sign on to CICS using the CESN transaction (if needed).
- 2. Sign on to Sterling Connect:Direct for z/OS, using the DGA transaction.
- 3. Complete the prompted signon information.

The IBM Sterling Connect:Direct for z/OS SIGNON screen shows prompts for your userid, password, and node name. Following is an example.

| IBM Sterling Connect:Direct for z/OS<br>SIGNON                                                                                                    | 10:13:12 |
|----------------------------------------------------------------------------------------------------|----------|
| USER ID ==><br>PASSWORD ==><br>NODE NAME ==>                                                                                                    |          |
| Do you want all commands for this session to be CASE sensitive? ==> $N$                                                                                                    | IO       |
| Licensed Materials - Property of IBM<br>IBM(R) Sterling Connect:Direct(R) for z/OS(R)<br>(C) Copyright IBM Corp, 1982, 2011 All rights reserved.<br>IBM is a Trademark of International Business Machines |          |
| PF keys: 1 Help 3 Exit                                                                                                    |          |

The SIGNON screen is the first screen displayed, unless you are authorized for auto-signon or auto-resignon. Type the userid, password, and node name information on this screen. After you have successfully signed on, you see the PRIMARY MENU screen, described on page 63.

### Entry Fields

The following table describes the entry fields for the IBM Sterling Connect:Direct for z/OS SIGNON screen:

| Field                                                                    | Description                                                                                                    |
|--------------------------------------------------------------------------|----------------------------------------------------------------------------------------------------|
| USER ID                                                                  | Following the USERID prompt, type in your userid. The 64-character field contains the acceptable Sterling Connect:Direct for z/OS password for the CICS Interface. The CICS Interface administrator has an option to force your Sterling Connect:Direct userid to be the same as the CICS userid. This option supports security systems designed to use a single ID per user. When this option is set, the CICS Interface fills the signon screen with the CICS userid. The signon USERID field is then protected from update. |
| PASSWORD                                                                 | Following the PASSWORD prompt, type in your password. The 64-character field contains the acceptable Sterling Connect:Direct for z/OS password for the CICS interface. The field is darkened to maintain security.                                                                                                    |
| NODE NAME                                                                | Following the NODE NAME prompt, type in the name of the Sterling Connect:Direct node to which you want to sign on. Include the name of the 16-character field of an active node.                                                                                                    |
| Do you want all<br>commands for this<br>session to be<br>CASE Sensitive? | Following this question, indicate whether you want to allow mixed case input. This option is available as a session default, and you can specify the option during signon. You can override the specified default on commands that apply to userid, password, and data set name. When you submit commands and specify YES, Sterling Connect:Direct includes the CASE=YES parameter with your command.                                                                                                    |
|                                                                          | <b>Note:</b> Terminals used for Sterling Connect:Direct's CICS interface must be defined with UCTRAN(NO) if mixed case data is required.                                                                                                    |

#### Auto-Signon

If you are authorized for auto-signon, the SIGNON screen is displayed with an IN PROGRESS message. Sterling Connect:Direct uses information stored in your user profile to complete the signon process. If you are not authorized for auto-signon or your user profile does not contain signon information, you must sign on to Sterling Connect:Direct manually.

**Note:** Sterling Connect: Direct uses the CICS userid key to access profile information even when the CICS userid does not equal the Sterling Connect: Direct userid.

### Auto-ReSignon

If configured for resignon, the CICS Interface automatically resigns on those returning to CICS, after exiting CICS to use other CICS transactions. Resignon is canceled when you sign off CICS.

Note: When you attempt to reenter the CICS IUI, your userid and password are reverified by the DTF.

#### STATUS ALERT Screen

If you attempt to use the CICS Interface without first signing on to CICS, you see the Connect:Direct STATUS ALERT screen.

The STATUS ALERT MESSAGE displayed near the center of the screen indicates a failure of your SIGNON attempt. If you encounter this screen, press **PF3** to go to a blank screen with the message DGA TRANSACTION ENDED in the upper left corner. At this point, sign on to CICS and then type in the DGA transaction, followed by **Enter** to go to the PRIMARY MENU.

**Note:** If the signon transaction at your site is defined with CICS security or with RACF, CA-ACF2, or CA-TOP SECRET security, messages are displayed from the appropriate security facilities instead of the STATUS ALERT screen messages.

If the CICS Interface is not active, the STATUS ALERT screen is displayed with a message indicating that the interface is not active. In this case, you must activate the CICS Interface using the DGAA transaction. In addition, if your node is not active to the CICS Interface, either through the interface or through the node, you cannot sign on to that node. Ask your administrator to activate your session, your interface, or your node. See the *IBM Sterling Connect:Direct for z/OS Administration Guide*.

### Using the Primary Menu

The IBM Sterling Connect:Direct PRIMARY MENU is the root menu of the menu hierarchy and is the access key to all other features of the CICS Interface.

The PRIMARY MENU contains a list of authorized IUI functions based on your Sterling Connect:Direct function authorization. Your administrator can globally restrict these IUI functions in the system Configuration file, so some options may not be available to you. In addition, under ESF operation, the options are restricted to submit and utility options only. Following is an example of the IBM Sterling Connect:Direct PRIMARY MENU.

```
IBM STERLING CONNECT: DIRECT PRIMARY MENU
                                                                 15:52:53
                                                                node.name
OPTION ==>
                         CF COPY FILE
                         SB SUBMIT PROCESS
                             SELECT PROCESS
                         SP
                         SS SELECT STATISTICS
                         MD MESSAGE DISPLAY
                         SD SIGNON DEFAULTS
                         SN CHANGE SIGNON
SAFA000I - Connect:Direct signon process completed.
PF keys: 1 Help 2 Msg
                         3 Exit
                                   6 Id
```

| Option | Screen Accessed         |  |  |  |  |
|--------|-------------------------|--|--|--|--|
| CF     | COPY FILE BETWEEN NODES |  |  |  |  |
| SB     | SUBMIT PROCESS          |  |  |  |  |
| SP     | SELECT PROCESS          |  |  |  |  |
| SS     | SELECT STATISTICS       |  |  |  |  |
| MD     | MESSAGE DISPLAY         |  |  |  |  |
| SD     | SIGNON DEFAULTS         |  |  |  |  |
| SN     | SIGNON                  |  |  |  |  |

The 2-character OPTION field contains your option selection as follows.

Press **Enter** after making your selection. Options CF, SB, SP, SS, and SD are described in the chapters that follow. Options SD and SN are described in this chapter.

### Using the SN Option for Multiple Terminal Signon

The signon SN option also displays the signon screen. You can sign on to a Sterling Connect:Direct node using signon information other than that specified in your user profile. You can sign on as you want, without updating your user profile.

By using the SN signon option, you can sign on to multiple Sterling Connect:Direct nodes, by signing on to multiple CICS terminals. This is a convenience, not a multiple signon.

If you sign on to multiple terminals, only the latest DTF signon authorization rules apply. The latest authorization rules are used for all terminals where you previously signed on.

### **Updating your Signon Defaults**

You can use the CICS IUI Signon Defaults (SD) menu option to type your signon defaults, which are stored as part of your user profile and used for subsequent CICS IUI access.

The administrator can also assign your user profile information. If you are authorized for auto-signon, you can bypass the IBM Sterling Connect:Direct for z/OS SIGNON screen by providing signon defaults.

Note: User profile information is keyed by CICS userid.

Use the SIGNON DEFAULTS screen to update your Sterling Connect:Direct password, default node, ESF mode allowance, uppercase printing, CICS session printer, and sending and receiving

node accounting information. To access the SIGNON DEFAULTS screen, select option **SD** on the PRIMARY MENU and press **Enter**. Following is an example.

|                                                                                                    |            | SIGNON DEFAULTS 11<br>node.name           | :51:48 |
|----------------------------------------------------------------------------------------------------|------------|-------------------------------------------|--------|
| CICS USERID                                                                                                | ==>        |                                           |        |
| **CONNECT:DIRECT**<br>USERID ==> XXXXX1<br>PASSWORD==>                                                     |            |                                           |        |
| DEFAULT NODE<br>ESF MODE ALLOWED<br>UPPER CASE PRINT<br>CICS PRINTER<br>PNODE ACCT DATA<br>SNODE ACCT DATA | ==><br>==> | NODE.NAME<br>Y Y OR N<br>Y Y OR N<br>LPT1 |        |
| Do you want all comma                                                                                      | nds for    | this session to be CASE sensitive? ==> NO |        |
| PF keys: 1 Help 2 C<br>Clear Reset                                                                         | Msg 3      | Exit 4 Menu 6 Id 9 Update Enter Ed        | lit    |

When you type in your Sterling Connect:Direct userid and password and press **Enter**, then your current information is displayed. Use the **ARROW**, **TAB**, and **RETURN** keys to move the cursor to the field you want to change. You can modify any field and press **PF9** to update the file.

### System Fields

The following table describes the system field:

| Field       | Description                                                                                                    |
|-------------|----------------------------------------------------------------------------------------------------|
| CICS USERID | This 8-character field contains your CICS userid. The signon defaults are keyed by CICS userid. If you have a CICS userid is shared, then your update to the signon defaults affect all users of that userid. |

### Entry Fields

Entry fields are:

| Field                      | Description                                                                                                    |
|----------------------------|----------------------------------------------------------------------------------------------------|
| CONNECT:DIRECT<br>USERID   | This 64-character field contains your Sterling Connect:Direct userid. This field is required.                                                               |
| CONNECT:DIRECT<br>PASSWORD | This 64-character field contains your Sterling Connect:Direct password for the Sterling Connect:Direct session. The field is darkened to maintain security. |
| DEFAULT NODE               | This 16-character field contains the name of your default node.                                                                                             |

| Field            | Description                                                                                                    |
|------------------|----------------------------------------------------------------------------------------------------|
| UPPER CASE PRINT | This 1-character field contains the <b>Y</b> or <b>N</b> toggle to force uppercase printing on the CICS printer. <b>Y</b> means that all of the printed reports and summary table printouts from this user are in uppercase. |
| CICS PRINTER     | This 4-character field contains the designation for the printer connected to your environment.                                                                                                    |
| PNODE ACCT DATA  | This 50-character field contains your accounting data for the primary node. You can use it for your cost billing for CPU, I/O, and system resource time, materials, and personnel.                                           |
| SNODE ACCT DATA  | This 50-character field contains your accounting data for the secondary node. You can use it for your cost billing for CPU, I/O, and system resource time, materials, and personnel.                                         |

### **Using the ESF Session Mode Option**

ESF MODE enables you to continue to submit processes when an active Sterling Connect:Direct for z/OS DTF session fails or when session establishment fails. The ESF MODE interface differs from the primary node in that the PRIMARY MENU only displays the SUBMIT options. You must install the ESF option on the local DTF and you must enable the ESF option in the Configuration file.

Note: In ESF MODE, the local node is available for use only through SUBMIT commands.

ESF SUBMIT requests can only be issued by those who have the ESF specified as a profile (SIGNON DEFAULTS) option.

Note: This option is restricted to the local node. The administrator can globally disallow it.

ESF MODE operation is toggled on for the entire Sterling Connect:Direct for z/OS interface through an administrator parameter. ESF MODE operation is also toggled on for each user through a user profile parameter.

For the non-terminal user of the interface, the switch to primary mode (DTF MODE) is attempted until that task completes. This limitation prevents having to abort the non-terminal processing (which could not continue in primary mode without another signon).

#### **ESF Session Signon**

The following section describes how Sterling Connect:Direct for z/OS notifies users of an ESF session signon and outlines the changes to the user interface after an ESF session signon.

#### **ESF Session Notification**

After you signon to ESF mode, Sterling Connect:Direct for z/OS notifies users that the session is in ESF mode in the following ways:

- ◆ a message is displayed on all user screens that the session is in ESF mode
- when a node session switches from ESF to primary mode, or from primary mode to ESF mode, all terminal users of that node are notified on their next IUI access

#### **DTF Notification**

Sterling Connect:Direct for z/OS periodically attempts to establish or reestablish a failed DTF session. When ESF mode switches back to primary mode, Sterling Connect:Direct for z/OS prompts you for primary mode signon.

Sterling Connect:Direct for z/OS displays a special screen informing IUI users that the DTF has become active or inactive. This screen gives you the option either to exit Sterling Connect:Direct for z/OS or to resignon in ESF mode.

## **Signing Off**

The signoff sequence is as follows:

- 1. Press **PF3** repeatedly until you reach the PRIMARY MENU or press **PF4** once from your current screen to go to the PRIMARY MENU.
- 2. Press **PF3** again, and you see a blank screen with the message -- DGA TRANSACTION ENDED -- in the upper left corner.
- 3. Type CESF LOGOFF and press Enter.

#### Chapter 10 Signing On and Off of CICS

# **Chapter 11**

# **Copying a File Using CICS**

Use the COPY FILE BETWEEN NODES screen to specify general information for your COPY operation, such as the sending and receiving nodes and the start time and start date. To copy a file between nodes the following must be true:

- ◆ You must be authorized to perform COPY Processes on both nodes
- ✤ You must have access to the appropriate files on both nodes
- ♦ Both nodes must be active
- ♦ All interfaces must be started

### **Understanding the Copy Files Menus**

The Copy File menus are a series of panels that collect information used for copying files between nodes. You can use the following four screens to build a COPY Process:

| Screen Name                        | Description                                                                                                    |
|------------------------------------|----------------------------------------------------------------------------------------------------|
| COPY FILE<br>BETWEEN NODES<br>Menu | Specifies the sending and receiving nodes of the COPY and the submission parameters for your COPY Process.                                    |
| Security Override<br>Menu          | Collects information about userid, password, and accounting data. This optional panel is displayed only if you request it on the first panel. |
| SENDING FILE<br>Menu               | Collects information for the Process variables for the sending file.                                                                          |
| RECEIVING FILE<br>Menu             | Collects the information for the Process variables for the receiving file.                                                                    |

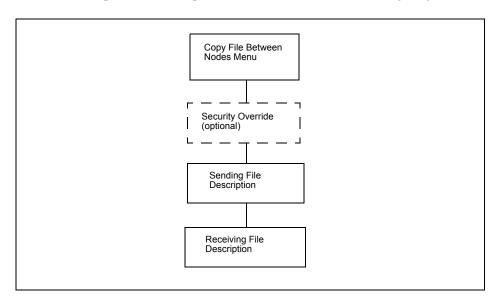

The relationship of these four panels is illustrated in the following diagram.

# Generating a Copy File from Sterling Connect: Direct for CICS

To generate a copy file from the CICS interface, complete the following steps:

1. To access the COPY FILE BETWEEN NODES first screen, select option **CF** on the PRIMARY MENU and press **ENTER**.

|                                                                                                    | COPY FILE    | BETWEEN NODES                                                                                                    | 15:34:14<br>node.name |
|----------------------------------------------------------------------------------------------------|--------------|----------------------------------------------------------------------------------------------------|-----------------------|
| 01 MSDOS.NODE<br>02 MVS.NODE<br>03 NETWARE.NODE<br>04 OS2.NODE<br>05 OS400.NODE<br>06 VSE.NODE<br>07 TANDEM.NODE<br>08 UNIX.NODE<br>09 VM.NODE<br>10 VMS.NODE |              | <ul> <li>NETWARE NODE</li> <li>OS/2 NODE</li> <li>OS/400 NODE</li> <li>VSE DTF</li> <li>TANDEM NODE</li> <li>UNIX NODE</li> <li>VM NODE</li> <li>VMS NODE</li> <li>WINDOWS NT NODE</li> </ul> |                       |
| RECEIVING NODE NUMBE                                                                                                    | ER=> Or NODE | NAME=><br>NAME=><br>4 Menu 6 Id 7 Bwo                                                                                                    | ENV=>                 |

The top half of the COPY FILE screen presents a scrollable list of all the Sterling Connect:Direct nodes that can participate in a COPY FILE Process (as defined in the CONFIGURATION file by the administrator). The list consists of a symbolic node name, a descriptive node name, and a node selection number.

2. Specify the copy file sending and receiving nodes by selecting the corresponding node selection numbers. If you do not see the node that you need, press **PF8** to scroll the data forward in the list and press **PF7** to scroll the data backward.

When specifying a sending or a receiving node, you have two options:

- You can use the number from the scrollable list
- You can use the node name and the environment

Note: If you do not provide this information, the default is the node that you are currently signed on to.

The ENV field is updated automatically when you type the node number or node name from the scrollable list, but you *must* fill in the ENV field manually if the node name is not in the list.

The current node (as determined from the Network Map) is highlighted in the list and you must select it as the sending or receiving default node. You can save the node choice numbers and display them again the next time you enter this screen.

If the COPYFILE node is not listed, then you must type both the copy node names and environment types.

Note: The nodes in the scrollable list must be added using the DGAA transaction.

| Entry Field              | Description                                                                                                    |
|--------------------------|----------------------------------------------------------------------------------------------------|
| SENDING NODE<br>NUMBER   | This 2-character field contains the sending node number. In the scrollable field to the left of the node name field are listed the associated node numbers. If you specify neither, the sending node defaults to the node you are signed on to. When you identify the sending node and press <b>ENTER</b> , the environment field is filled with the appropriate sending node.              |
| SENDING NODE<br>NAME     | This 16-character field contains the sending node name.                                                                                                    |
| SENDING ENV              | This 8-character field contains the sending environment. If you do not select from the list, you must specify the environment. Valid sending environments for Sterling Connect:Direct for CICS are OS/390, VSE, VM, VMS, Tandem, OS/400, UNIX, and Windows (for Windows NT).                                                                                                    |
| RECEIVING NODE<br>NUMBER | This 2-character field contains the receiving node number. In the scrollable table to the left of the node name field the associated node numbers are listed. If you specify neither, the receiving node defaults to the node that you are signed on to. When you identify the receiving node and press <b>ENTER</b> , the environment field is filled with the appropriate receiving node. |

The following table defines each entry field.

| Entry Field            | Description                                                                                                    |
|------------------------|----------------------------------------------------------------------------------------------------|
| RECEIVING NODE<br>NAME | This 16-character field contains the receiving node name.                                                                                                    |
| RECEIVING ENV          | This 8-character field names the receiving environment. Valid receiving environments for Sterling Connect:Direct for CICS are OS/390, VSE, VM, VMS, Tandem, OS/400, UNIX, and Windows (for Windows NT). |

After the successful submission of the COPY FILE Process, this first screen in the panel series is redisplayed and a PROCESS NUMBER message is displayed. The PROCESS NUMBER message contains the number assigned to your Process by Sterling Connect:Direct.

3. After you provide the sending and receiving node names, press ENTER.

|                                                               | C                              | OPY FILE BETWEEN NODES                 | 15:36:47<br>node.name |
|---------------------------------------------------------------|--------------------------------|----------------------------------------|-----------------------|
|                                                               |                                | .NODE ENV=> VSE<br>90.NODE ENV=> OS390 |                       |
| NEW PROCESS NAM                                               | ME=> COPYCF_                   | _                                      |                       |
| CLASS                                                         | =>                             | (NUMERIC)                              |                       |
| HOLD                                                          | => N                           | (Y, N, or C-Call)                      |                       |
| PRIORITY                                                      | =>                             | (RANGE: 0 to 15)                       |                       |
| REQUEUE                                                       | => N                           | (Y or N)                               |                       |
| RETAIN on TCQ                                                 | => N                           | (Y, N, OR I-Initial)                   |                       |
| START DATE                                                    | =>                             | START TIME=>                           | (HH:MM:SSXM)          |
| CHECKPOINT                                                    | =>                             | (BYTE INTERVAL - nK nM)                |                       |
| PLEXCLASS                                                     | =>                             | (PNODE SNODE)                          |                       |
| COMPRESS                                                      | => N                           | (Y, N, E-Extended, X'xx', or           | C'c')                 |
| OVERRIDE SECURI                                               | OVERRIDE SECURITY=> N (Y or N) |                                        |                       |
| Do you want values for this copy to be CASE sensitive? ==> NO |                                |                                        |                       |
| PF keys: 1 Help 2 Msg 3 Exit 4 Menu 6 Id                      |                                |                                        |                       |

With the second COPY FILE BETWEEN NODES screen you can specify the parameters of the copy. The following table describes the system fields for this screen. The system fields contain information specified from the previous menu.

| System Fields                     | Description                                                                                                |
|-----------------------------------|----------------------------------------------------------------------------------------------------|
| SENDING NODE NUMBER<br>AND NAME   | This dual field contains the sending node name and environment that you provided in the previous screen.   |
| RECEIVING NODE NUMBER<br>AND NAME | This dual field contains the receiving node name and environment that you provided in the previous screen. |

The system fields only display the information from the previous menu. Listed underneath the system fields are all of the parameters you can specify for the copy.

| Parameter           | Description                                                                                                    |  |  |  |
|---------------------|----------------------------------------------------------------------------------------------------|--|--|--|
| NEW PROCESS<br>NAME | This 8-character field contains your selection for a new unique Process name to be assigned to the COPY operation.                                                                                                    |  |  |  |
| HOLD                | This 1-character field contains the Y, N, or C toggle for a Process to be kept in the HOLD queue. This field is optional.                                                                                                    |  |  |  |
|                     | Y (yes) holds the Process until it is deleted or released                                                                                                    |  |  |  |
|                     | N (no) does not hold the Process (default)                                                                                                    |  |  |  |
|                     | <b>C</b> (call) holds the Process in the Wait queue until the secondary node requests work.<br>If the Process consumes computer resources during periods of heavy system use, you can place the Process temporarily in the Hold queue, and release it during a time of infrequent use.                                                                                             |  |  |  |
| PRIORITY            | This 2-character field contains the priority number for Process execution. This field is optional. Valid priority numbers range from 0-15 (highest).                                                                                                    |  |  |  |
| REQUEUE             | This optional field specifies whether a copy step requeues if the Process terminates abnormally.                                                                                                    |  |  |  |
| RETAIN on TCQ       | This 1-character field contains the Y, N, or I toggle to keep a copy of a Process in a queue after execution. Filling this field is optional.<br><b>Y</b> (yes) keeps the Process in the queue after execution<br><b>N</b> (no) deletes the Process after execution<br><b>I</b> (initialize) schedules the Process for execution every time Sterling Connect:Direct is initialized |  |  |  |
| START DATE          | This field contains the starting date for the copy operation expressed as month, day, and year. If you leave this field blank, the Process takes place on the current date. Fill in this field if you want to start the Process at some future time.                                                                                                    |  |  |  |
| START TIME          | This 10-character field contains the starting time for the copy operation expressed as hours, minutes, and seconds, AM or PM (HH:MM:SSXM). The default is a 24-hour clock. If a 12-hour clock is used, the AM or PM is required.                                                                                                    |  |  |  |
|                     | The starting time works in conjunction with the starting date, but the field is optional. If you do not specify a time and the date is the current day, the Process begins immediately.                                                                                                    |  |  |  |
|                     | If the date is set for a future date and the START TIME is not specified, the Process begins at 12:00 AM. The START TIME field is optional. Use this field if you want to start the Process at some future time.                                                                                                    |  |  |  |
| CHECKPOINT          | The CHECKPOINT field specifies the byte interval for checkpoint support, which<br>enables restart of interrupted transmissions at the last valid transmission point. This<br>feature avoids the need to restart transmission from the beginning. K denotes<br>thousands; M denotes millions. A checkpoint value of zero stops automatic<br>checkpointing.                          |  |  |  |

The following table describes each of the parameters you can specify for the copy.

| Parameter            | Description                                                                                                    |
|----------------------|----------------------------------------------------------------------------------------------------|
| PLEXCLASS            | The PLEXCLASS field specifies the class that directs the Process to only certain servers in a Sterling Connect:Direct/Plex. Only use this parameter in a Sterling Connect:Direct/Plex.<br>Each server in a Sterling Connect:Direct/Plex can be designated to support only certain PLEXCLASSes through the CDPLEX.PLEXCLASSES initialization parameter. Processes can then be limited to only those servers by specifying the PLEXCLASS in the Process definition.<br>The PNODE class controls which Sterling Connect:Direct/Server runs the Process.<br>The SNODE class controls what other node is used with the Process.<br>The PNODE class and SNODE class are each 1–8 characters long. Use an asterisk (*) to indicate that the Process can run on any server with an asterisk designated in the CDPLEX.PLEXCLASSES initialization parameter. If no PLEXCLASS is specified, the Process runs on any Sterling Connect:Direct/Server, specify the Sterling Connect:Direct/Server, specify the Sterling Connect:Direct/Server, specify the Sterling Connect:Direct/Server. |
| COMPRESS             | The COMPRESS field specifies that Sterling Connect:Direct is to compress the data.<br>This feature reduces the amount of data transmitted as the file copies from one node<br>to another. Sterling Connect:Direct automatically decompresses the file at its<br>destination. The default subparameter for the COMPRESS parameter is<br>PRIMEchar=X'40'.                                                                                                    |
| OVERRIDE<br>SECURITY | If you want to type security information such as userid and password, type a Y at the OVERRIDE SECURITY prompt. Sterling Connect:Direct displays the SECURITY OVERRIDE screen. See page 74 for an example.                                                                                                    |
| CASE Sensitive       | Following this question, indicate whether you want to allow mixed case input. This option is available as a session default, and you can specify the option during signon. You can override the specified default on commands that apply to userid, password, and data set name. When you submit commands with YES specified, Sterling Connect:Direct includes the CASE=YES parameter with your command.                                                                                                    |

CICS only interprets mixed case data if your terminal is defined to accept it. The CICS RDO or CEDA definition must be defined with UCTRAN=NO for mixed case data to be input to Sterling Connect:Direct from a CICS terminal.

If you typed a **Y** at the Override Security prompt on the COPY FILE BETWEEN NODES screen, Sterling Connect:Direct displays the SECURITY OVERRIDE screen.

| COPY FILE BETWEEN NODES                                        | 17:28:36<br>node.name |
|----------------------------------------------------------------|-----------------------|
| SECURITY OVERRIDE                                              | node.name             |
| SENDING NODE NAME => AS400.NODE ENV => AS400                   |                       |
| SECURITY ID:<br>PASSWORD :<br>NEW PASSWORD:<br>ACCT DATA :     |                       |
| RECEIVING NODE NAME => OS390.NODE ENV => OS390<br>SECURITY ID: |                       |
| PASSWORD :<br>NEW PASSWORD:<br>ACCT DATA :                     |                       |
| ACCI DATA                                                      |                       |
| PF keys: 1 Help 2 Msg 3 Exit 4 Menu 6 Id                       |                       |

The screen contains entry fields for both the sending and receiving nodes. The following table described each entry field.

| Entry Field     | Description                                                                                                    |
|-----------------|----------------------------------------------------------------------------------------------------|
| SECURITY USERID | This optional field specifies the 1-64 character security ID that passes to a security exit.                                                                    |
| PASSWORD        | This optional field specifies the 1-64 character current security password to pass to a security exit.                                                          |
| NEW PASSWORD    | This optional field specifies the new 1-64 character security password to be passed to a security exit. The exit can change the current password to this value. |
| ACCT DATA       | This optional field specifies accounting data to be passed to the security exit.                                                                                |

4. Specify the Sending Environment and Node Name. The values you place in the Sending Node Name fields and the corresponding Environment fields determine which Sending and Receiving screens display to complete your COPY statement.

The SENDING FILE menu differs according to your environment. For example, the following figure shows the Sending File screen for z/OS.

|                    | COPYFILE - SENDING FILE (z/OS) | 17:28:36<br>node.name |
|--------------------|--------------------------------|-----------------------|
| NODE NAME:         |                                |                       |
| SENDING DSNAME     | =>                             |                       |
| UNIT               | => (                           | )                     |
| VOLUME             | => (                           |                       |
|                    |                                |                       |
| SYSOPTS            | => "                           |                       |
|                    |                                |                       |
|                    |                                |                       |
|                    |                                |                       |
| PDS ONLY:          |                                | ″″                    |
|                    |                                |                       |
| SELECTION CRITERIA | =>                             |                       |
|                    | =>                             |                       |
|                    | =>                             |                       |
|                    | =>                             |                       |
| REPLACE            | => N (Y OR N)                  |                       |
|                    |                                |                       |
| PF keys: 1 Help    | 2 Msg 3 Exit 4 Menu 6 Id       |                       |

The valid Environment values for sending COPY files are: OS/390, OS/400, WIN95, VM, VMS, VOS, VSE, TANDEM, and UNIX.

- **Note:** For a complete description of the valid parameters of a COPY Statement and examples, see the <u>IBM</u> <u>Sterling Connect:Direct Processes Web site</u>.
  - a. Fill in the appropriate values for the SENDING FILE screen.

Note: Use the **PF1** key to obtain Help on the field content of the different screens.

- b. When you finish typing the values on the SENDING FILE screen, press **PF3** to return to the COPY FILE menu.
- 5. Specify the Receiving Environment and Node Name.

The values you place in the Receiving Environment and Node Name fields determine which Receiving File screen is displayed. The RECEIVING FILE menu differs according to your environment.

| COFIFI                  | LE - RECEIVING FILE | (z/OS) node. |             |
|-------------------------|---------------------|--------------|-------------|
| NODE NAME =>            |                     | noue.        | induce      |
| RECEIVING DSNAME =>     |                     |              |             |
| VOLUME => (<br>DCB => ( |                     |              | )           |
| TYPEKEY =>              |                     |              |             |
| SYSOPTS => "            |                     |              | -           |
| PF keys: 1 Help 2 Msg   | 3 Frit / Manu 6     | Td           | -<br>-<br>- |

For example, this display illustrates the Receiving File screen for z/OS.

a. Fill in the appropriate values for the SENDING FILE screen.

Note: Use the PF1 key to obtain Help on the field content of the different screens.

b. When you finish typing the values on the RECEIVING FILE screen, press **PF3** to return to the COPY FILE menu.

## Copying a File from Your Node to Your Node

Use Sterling Connect:Direct for z/OS CICS to copy a file from your node back to your node, by performing the following tasks:

1. Select option **CF** from the PRIMARY MENU and press **ENTER** to display the COPY FILE BETWEEN NODES screen.

**Note:** You are signed on to a z/OS node for this example. Ensure that your node name is in the node list at the top of the screen. If it does not display, ask the administrator to start your node on the network. Alternatively, you can type in your node number, node name, and environment directly.

- 2. Type in your node number in the SENDING NODE NUMBER field.
- 3. Type in your node number in the RECEIVING NODE NUMBER field and press ENTER.
- 4. Ensure that all your entries are correct and press **ENTER**.
- 5. Assuming the sending file is cataloged, on the COPYFILE SENDING FILE (z/OS) screen, type in the SENDING DSNAME and press **ENTER**.

- 6. On the COPYFILE RECEIVING FILE (z/OS screen, type in the RECEIVING DSNAME and press ENTER.
- 7. When the Process is submitted to Sterling Connect:Direct, the COPY FILE BETWEEN NODES screen with the PROCESS NUMBER message is displayed. This number indicates the number assigned to your Process.
- 8. Press **PF4** to go to the PRIMARY MENU.
- 9. Select option **SP** to go to the SELECT PROCESS screen to check on the status of your Process.
- 10. On the SELECT PROCESS screen select option **O** for OPERATOR TABLE, select **A** for all queues, type in the PROCESS NUMBER you observed from the COPY FILE BETWEEN NODES screen, and press **ENTER** to display the status.

# Building, Modifying, and Submitting Processes through CICS

Use the SUBMIT PROCESS screen to execute a Process by identifying the Process name, secondary node, times and dates, priority, requeue, class, hold and retain status, and symbolic parameters. The Process is located in the local node Sterling Connect:Direct Process library.

You can specify symbolic parameters before you submit the Process to the Sterling Connect:Direct DTF for execution. The IUI then submits the Sterling Connect:Direct COPY Process to the connected Sterling Connect:Direct DTF (the DTF specified on the Sterling Connect:Direct for z/OS CICS signon). A PROCESS SUBMITTED message is returned after the Process is successfully submitted to the DTF.

To access the SUBMIT PROCESS screen, select option **SB** on the PRIMARY MENU screen and press **Enter**. Following is an example.

| PROCESS NAME==>SECONDARY NODE==>HOLD PROCESS==>L (Y=YES, N=NO, C=CALL)REQUEUE PROCESS==>L (Y=YES, N=NO)RETAIN PROCESS==>L (Y=YES, N=NO, I=INIT)PRIORITY==>L CLASS==>START DATE==>NEW PROCESS NAME==>PLEXCLASS==>SYMBOLIC PARAMETERS==> |                     | SUBMIT PROCESS                         | 11:24:50<br>node.name |
|----------------------------------------------------------------------------------------------------|---------------------|----------------------------------------|-----------------------|
| HOLD PROCESS       ==>                                                                                                    | PROCESS NAME        | ==>                                    |                       |
| REQUEUE PROCESS       ==>      (Y=YES, N=NO)         RETAIN PROCESS       ==>                                                                                                    | SECONDARY NODE      | ==>                                    |                       |
| RETAIN PROCESS       ==>                                                                                                    | HOLD PROCESS        | ==> _ (Y=YES, N=NO, C=CALL)            |                       |
| PRIORITY       ==>                                                                                                    | REQUEUE PROCESS     | ==> _ (Y=YES, N=NO)                    |                       |
| CLASS     ==>                                                                                                    | RETAIN PROCESS      | ==> _ (Y=YES, N=NO, I=INIT)            |                       |
| START DATE       ==>        TIME ==>         NEW PROCESS NAME       ==>        (PNODE SNODE)         PLEXCLASS       ==>                                                                                                    | PRIORITY            | ==>                                    |                       |
| NEW PROCESS NAME         ==>                                                                                                    | CLASS               | ==>                                    |                       |
| PLEXCLASS ==> (PNODE SNODE)                                                                                                    | START DATE          | ==> TIME ==>                           |                       |
|                                                                                                    | NEW PROCESS NAME    | ==>                                    |                       |
| SYMBOLIC PARAMETERS ==>                                                                                                    | PLEXCLASS           | ==> (PNODE SNODE                       | Ξ)                    |
|                                                                                                    | SYMBOLIC PARAMETERS | ==>                                    |                       |
|                                                                                                    | OVERRIDE SECURITY=> | N (Y or N)                             |                       |
| OVERRIDE SECURITY=> N (Y or N)                                                                                                    | Do you want values  | for this process to be CASE sensitive? | ? ==> NO              |
| OVERRIDE SECURITY=> N (Y or N)<br>Do you want values for this process to be CASE sensitive? ==> NO                                                                                                    | PF keys: 1 Help     | 2 Msg 3 Exit 4 Menu 6 Id               |                       |

### Entry Fields

The following table describes the Entry fields:

| Field               | Description                                                                                                    |  |  |
|---------------------|----------------------------------------------------------------------------------------------------|--|--|
| PROCESS NAME        | 8-character field contains the name of the Process to be submitted. Field is required.                                                                                                    |  |  |
| SECONDARY<br>NODE   | This 16-character field contains the name of the secondary node (destination node) to which the Process is to be submitted. This field is optional. The value defaults to the SNODE specified in the Process.                                                                                                |  |  |
| HOLD PROCESS        | This 1-character field contains the $\mathbf{Y}, \mathbf{N}$ , or $\mathbf{C}$ toggle for a Process to be kept in the HOLD queue. This field is optional.                                                                                                    |  |  |
|                     | <ul> <li>Y (yes) holds the Process until it is deleted or released.</li> </ul>                                                                                                    |  |  |
|                     | • <b>N</b> (no) does not hold the Process. This value is the default.                                                                                                    |  |  |
|                     | <ul> <li>C (call) holds the Process in the Wait queue until the secondary node requests<br/>work. If the Process consumes computer resources during periods of heavy<br/>system use, you can place the Process temporarily in the Hold queue, and<br/>release it during a time of infrequent use.</li> </ul> |  |  |
| REQUEUE<br>PROCESS  | This optional field specifies whether a copy step requeues if the Process terminates abnormally.                                                                                                    |  |  |
| RETAIN<br>PROCESS   | This 1-character field contains the <b>Y</b> , <b>N</b> , or <b>I</b> toggle to keep a copy of a Process in a queue after execution. This field is optional.                                                                                                    |  |  |
|                     | <ul> <li>Y (yes) keeps the Process in the queue after execution.</li> </ul>                                                                                                    |  |  |
|                     | <ul> <li>N (no) deletes the Process after execution.</li> </ul>                                                                                                    |  |  |
|                     | <ul> <li>I (initialize) schedules the Process for execution every time Sterling<br/>Connect:Direct is initialized.</li> </ul>                                                                                                    |  |  |
| PRIORITY            | This 2-character field contains the priority number for Process execution. This field is optional. Valid priority numbers range from 0–15 (highest).                                                                                                    |  |  |
| CLASS               | This 3-character field contains the Process class assignment for a submitted Process. Filling the field is optional. Acceptable values range from 1–255.                                                                                                    |  |  |
| TIME                | This 10-character field contains the start time expressed as hours, minutes, and seconds AM or PM (HH:MM:SSXM). This field is optional. Enter the start time on the basis of a 12- or 24-hour clock. If AM or PM is not used, the default is a 24-hour clock (2:00 PM or 14:00).                             |  |  |
| NEW PROCESS<br>NAME | 8-character field contains a new name for a submitted Process. This field is optional.                                                                                                    |  |  |

| Field                     | Description                                                                                                    |  |  |  |  |
|---------------------------|----------------------------------------------------------------------------------------------------|--|--|--|--|
| PLEXCLASS = (pnode class, | Specifies the class that directs the Process to only certain servers in a Sterling Connect:Direct/Plex. This parameter is only used in a Sterling Connect:Direct/Plex.                                                                                                    |  |  |  |  |
| snode class)              | Each server in a Sterling Connect:Direct/Plex can be designated to support only certain PLEXCLASSes through the CDPLEX.PLEXCLASSES initialization parameter. Processes can then be limited to only those servers by specifying the PLEXCLASS in the Process definition.                                                                                                    |  |  |  |  |
|                           | The PNODE class controls which Sterling Connect:Direct/Server runs the Process.<br>The SNODE class controls what other node is used with the Process.                                                                                                    |  |  |  |  |
|                           | The PNODE class and SNODE class are each 1-8 characters long. Use an asterisk (*) to indicate that the Process can run on any server with an asterisk designated in the CDPLEX.PLEXCLASSES initialization parameter. If no PLEXCLASS is specified, the Process runs on any Sterling Connect:Direct/Server that supports PLEXCLASS.                                                                       |  |  |  |  |
|                           | If a Process must run on a specific Sterling Connect:Direct/Server, specify the<br>Sterling Connect:Direct/Server name in this field. The Process runs only on that<br>server.                                                                                                    |  |  |  |  |
| SYMBOLIC<br>PARAMETERS    | This 2-line field contains the symbolic parameters that you want substituted for the items in the SUBMIT PROCESS operation. This field is optional. Enter the symbolics as follows: &PARAMETER=SUBSTITUTION, and so forth. You can specify as many symbolic parameters as fit on the lines provided. Each must be separated by at least one space.                                                       |  |  |  |  |
| SECURITY<br>OVERRIDE      | This optional field is for PNODE and SNODE security checking. Type a <b>Y</b> or <b>N</b> . You can check or modify security information on PNODE or SNODE on the Submit Process screen. Refer to <i>Overriding Security</i> on page 82.                                                                                                    |  |  |  |  |
| CASE Sensitive            | Following this question, indicate whether you want to allow mixed case input. This option is available as a session default, and you can specify the option during signon. You can override the specified default on commands that apply to userid, password, and data set name. When you submit commands with YES specified, Sterling Connect:Direct includes the CASE=YES parameter with your command. |  |  |  |  |
|                           | <b>Note</b> : CICS only interprets mixed case data if your terminal is defined to accept it.<br>The CICS TCT MACRO or RDO TYPETERM definition must be defined with<br>UCTRAN=NO for mixed case data to be input to Sterling Connect:Direct from a CICS<br>terminal.                                                                                                    |  |  |  |  |

# System Fields

The following table describes the System field.

| Field                    | Description                                                                                                    |
|--------------------------|----------------------------------------------------------------------------------------------------|
| PROCESS<br>NUMBER number | This 21-character field contains the PROCESS NUMBER <i>number</i> message after the successful completion of a SUBMIT PROCESS task, where <i>number</i> is the system-generated Process number. |

# **Overriding Security**

The security override panel provides the opportunity to check or modify PNODE and SNODE security. This panel is displayed when you specify yes for the OVERRIDE SECURITY prompt of the SUBMIT PROCESS screen.

|                            |            | SUBMIT      | PROCESS  | 11:38:25  |
|----------------------------|------------|-------------|----------|-----------|
|                            |            | SECURITY    | OVERRIDE | node.name |
|                            |            |             |          |           |
| < <pnode>&gt;</pnode>      |            |             |          |           |
| SECURITY ID:               |            |             |          |           |
| PASSWORD :<br>NEW PASSWRD: |            |             |          |           |
| ACCT DATA :                |            |             |          |           |
|                            |            |             |          |           |
| < <snode>&gt;</snode>      |            |             |          |           |
| SECURITY ID:               |            |             |          |           |
| PASSWORD :<br>NEW PASSWRD: |            |             |          |           |
| ACCT DATA :                |            |             |          |           |
|                            |            |             |          |           |
| PF keys: 1 He              | lp 2 Msg 3 | 8 Exit 4 Me | enu 6 Id |           |

### Entry Fields

The SUBMIT PROCESS SECURITY OVERRIDE screen contains the following entry fields, one set for the PNODE and one for the SNODE:

| Field              | Description                                                                                                    |
|--------------------|----------------------------------------------------------------------------------------------------|
| SECURITY<br>USERID | This optional field specifies the 1–64 character security ID that passes to a security exit.                                                                 |
| PASSWORD           | This optional field specifies the 1–64 character current security password to pass to a security exit.                                                       |
| NEW<br>PASSWORD    | This optional field specifies the new 1–64 character security password to be passed to a security exit. The exit changes the current password to this value. |
| ACCT DATA          | This optional field specifies accounting data to be passed to the security exit.                                                                             |

# Selecting a Process through CICS

# **Determining the Status of a Submitted Process**

This section describes how to access and use the SELECT PROCESS screen to view information about your Processes.

### Accessing the SELECT PROCESS Screen

To access the SELECT PROCESS screen, select option **SP** on the PRIMARY MENU and press **Enter**.

Following is an example of the SELECT PROCESS screen.

| SELECT PROCESS                                                                                                    | 11:39:56           |
|----------------------------------------------------------------------------------------------------|--------------------|
| OPTION ==> 0 (O - OPERATOR TABLE P - PRINT RE                                                                                                    | node.name<br>PORT) |
| QUEUE ==> _ (A-ALL, W-WAIT, E-EXECUTE, H-HOLD, T-TIMER                                                                                                  | 2)                 |
| PROCESS NUMBERS:       ==>       ==>       ==>         PROCESS NAMES:       ==>       ==>       ==>         SERVER NAMES:       ==>       ==>       ==> | ==>                |
| STATUS: (HO, HR, HI, HE, HC, HP, HS, RH, RA, WC, H, R,<br>==> ==> ==> ==<br>DESTINATION NODES:                                                          |                    |
| ==> ==>                                                                                                    |                    |
| USER ID: NODE ID:<br>==>.node1                                                                                                    |                    |
| ==> node.name                                                                                                    |                    |
| ==><br>Do you want values for this command to be CASE sensiti                                                                                           | ve? ==> NO         |
| PF keys: 1 Help 2 Msg 3 Exit 4 Menu 6 Id                                                                                                    |                    |

### Understanding the Entry Fields

The following table describes the entry fields on the SELECT PROCESS screen:

| Field              | Description                                                                                                    |  |  |
|--------------------|----------------------------------------------------------------------------------------------------|--|--|
| OPTION             | This 1-character field contains the SELECT PROCESS screen option of your choice<br>as follows:                                                                                                    |  |  |
|                    | Type <b>P</b> to prints a report on your default printer (defined in your signon defaults).                                                                                                    |  |  |
|                    | Type <b>O</b> (alphabetic, not zero) to access the SELECT PROCESS - OPERATOR TABLE screen and create a 1-line summary of each selected Process.                                                                                                    |  |  |
| QUEUE              | This 1-character field contains your selection of the Process queues for display: <b>A</b> (to select all queues), <b>W</b> (for the Wait queue), <b>E</b> (for the execution queue), <b>H</b> (for the Hold queue), or <b>T</b> (for the Timer queue). This field is optional.                                       |  |  |
| PROCESS<br>NUMBERS | These four fields of six characters each contain the numbers of Processes to be selected. The field is optional. If you select nothing, all Processes in the selected queue are displayed.                                                                                                    |  |  |
| PROCESS<br>NAMES   | These four fields of eight characters each contain the names of Processes to be selected. The field is optional. If you select nothing, all Processes in the selected queue are displayed.                                                                                                    |  |  |
| SERVER NAMES       | These four fields contain the Sterling Connect:Direct/Server names to select<br>Processes from. The server name is a 1–8 character name assigned to each serve<br>in a Sterling Connect:Direct/Plex through the CDPLEX.SERVER initialization<br>parameter. This field only applies to a Sterling Connect:Direct/Plex. |  |  |
| STATUS             | This optional field indicates specific queue status selection by use of the following characters:                                                                                                    |  |  |
|                    | <b>HO</b> , held by operator. The Process was submitted without hold specified and later was changed with the CHANGE PROCESS command.                                                                                                    |  |  |
|                    | HR, held retain. The Process was submitted with RETAIN=YES specified.                                                                                                    |  |  |
|                    | HI, held initially. The Process was submitted with HOLD=YES specified.                                                                                                    |  |  |
|                    | <b>HE</b> , held in error. The Process was submitted, but the submitter is not defined on the SNODE.                                                                                                    |  |  |
|                    | <b>HC</b> , held for call. The Process was submitted with HOLD=CALL specified. A session started from the other node causes this Process to be put on the wait queue in WC status.                                                                                                    |  |  |
|                    | <b>HP</b> , held Process error. An error occurred during initiation of Process execution. Thi condition can occur if the session is lost before any Process Statements begin to execute.                                                                                                    |  |  |
|                    | <b>HS</b> , held for suspension. The operator issued a SUSPEND PROCESS command. The Process can be released later.                                                                                                    |  |  |
|                    | <b>RH</b> , restart Held. A checkpointed Process was executing when an error such as a lost session or an I/O error occurred. This enables the copy to be restarted when the session is lost and reestablished.                                                                                                    |  |  |
|                    | <b>RA</b> , held for restart allocation error. During Process execution, an allocation error occurred matching those specified in the initialization parameters. This status enables the Process to be restarted after the allocation problem is resolved.                                                            |  |  |

| Field                                                              | Description                                                                                                    |
|--------------------------------------------------------------------|----------------------------------------------------------------------------------------------------|
| STATUS                                                             | <b>WC</b> , wait for connection. Session establishment attempted, including retries if specified, and failed. This Process is put on the wait queue and processed if a session with that node is established later. It can also be released by the operator.                                                                                                    |
|                                                                    | <b>WT</b> , wait for transport. The transport protocol is not available. The Process runs as soon as the transport protocol is available.                                                                                                    |
|                                                                    | <b>WX</b> , wait for server. The Process is waiting for an eligible Sterling<br>Connect:Direct/Server to become available. The Process runs as soon as an eligible<br>Sterling Connect:Direct/Server is available.                                                                                                    |
|                                                                    | An eligible Sterling Connect:Direct/Server is an active server that supports the<br>Process PLEXCLASS and the transport protocol (SNA, TCP, UDT, or CTCA). The<br>transport protocol must also be available on the server for it to be eligible.                                                                                                    |
|                                                                    | <b>H</b> , all Held Processes. This selection enables you to view a list of all held Processes from the Select Process screen.                                                                                                    |
|                                                                    | <b>R</b> , all restarted Processes. This selection enables you to view a list of all restarted Processes from the Select Process screen.                                                                                                    |
|                                                                    | <b>W</b> , all waiting Processes. This selection enables you to view a list of all waiting Processes from the Select Process screen.                                                                                                    |
| DESTINATION<br>NODES                                               | This optional field indicates the destination site identifier (NODE NAME).                                                                                                    |
| USER ID                                                            | This optional field is an alphanumeric userid corresponding to a selected Process.                                                                                                    |
| NODE ID                                                            | This optional field identifies the submitter node corresponding to a selected Process.<br>NODE ID is required if USER ID is specified.                                                                                                    |
| Do you want<br>values for this<br>command to be<br>CASE Sensitive? | Following this question, indicate whether you want to allow mixed case input. This option is available as a session default, and you can specify the option during signon. You can override the specified default on commands that apply to userid, password, and data set name. When you submit commands and specify YES, Sterling Connect:Direct includes the CASE=YES parameter with your command. |
|                                                                    | <b>Note:</b> CICS only interprets mixed case data if your terminal is defined to accept it. The CICS RDO TYPETERM definition must be defined with UCTRAN(NO) for mixed case data to be input to Sterling Connect:Direct from a CICS terminal.                                                                                                    |

# **Viewing Summary Information**

You can use the SELECT PROCESS - OPERATOR TABLE screen to view summary information about Processes pending or executing, including name, number, sending and receiving nodes, queue type and status, and last message received.

To access the SELECT PROCESS - OPERATOR TABLE screen, select option **O** (alphabetic, not zero) on the SELECT PROCESS screen and press **Enter**. Following is an example of the SELECT PROCESS - OPERATOR TABLE screen.

SELECT PROCESS - OPERATOR TABLE 11:02:05 node.name Cmd ProcName ProcNum Submitter Node Secondary Node QType QStat Last Msgid \_\_\_\_ \_\_\_\_\_ \_\_\_\_ \_\_\_\_\_ COPYNC 202 OS390.NODE MVS.NODE TIMER WC COPYJC 203 OS390.NODE MVS.NODE TIMER WC Line commands: M Last Msgid S Select process detail PF keys: 1 Help 2 Msg 3 Exit 4 Menu 6 Id Enter Refresh

### Understanding the Entry Fields

A description the entry field on the SELECT PROCESS - OPERATOR TABLE screen follows:

| Field | Description                                                                                                    |
|-------|----------------------------------------------------------------------------------------------------|
| CMD   | This 1-character field contains your line command options as follows:                                                                                  |
|       | <ul> <li>M - Selecting this option in the CMD field and pressing Enter displays the text of<br/>the last message received for this Process.</li> </ul> |
|       | <ul> <li>S - Selecting this option in the CMD field, and pressing Enter, takes you to the<br/>SELECT PROCESS PROCESS DETAIL screen.</li> </ul>         |

### Understanding the System Fields

A description of each of the system fields on the SELECT PROCESS - OPERATOR TABLE screen follows:

| Field                | Description                                                                                                    |
|----------------------|----------------------------------------------------------------------------------------------------|
| PAGE XXXX OF<br>YYYY | This 17-character field contains the current page number XXXX out of YYYY total pages of SELECT PROCESS OPERATOR TABLE data. |
| PROCNAME             | This 9-character field contains the Process name.                                                                            |
| PROCNUM              | This 6-character field contains the Process number.                                                                          |
| SUBMITTER<br>NODE    | This 16-character field contains the node name of the primary node.                                                          |
| SECONDARY<br>NODE    | This 16-character field contains the node name of the secondary node.                                                        |

| Field      | Description                                                                                                    |  |  |  |
|------------|----------------------------------------------------------------------------------------------------|--|--|--|
| QTYPE      | This 5-character field contains the type of queue:                                                                               |  |  |  |
|            | EXEC - Process is currently executing                                                                                            |  |  |  |
|            | HOLD - Process is held                                                                                                    |  |  |  |
|            | WAIT - Process is waiting for execution                                                                                          |  |  |  |
|            | <b>TIMER</b> - Process is to execute at a given time                                                                             |  |  |  |
| QSTAT      | This 2-character field contains the current status of the queue:                                                                 |  |  |  |
|            | EX - currently executing                                                                                                    |  |  |  |
|            | HC - is held for call                                                                                                    |  |  |  |
|            | HE - held in error                                                                                                    |  |  |  |
|            | HI - held initially                                                                                                    |  |  |  |
|            | HO - held by the operator                                                                                                    |  |  |  |
|            | HP - an error occurred during initiation of Process execution                                                                    |  |  |  |
|            | HR - submitted with RETAIN=YES                                                                                                   |  |  |  |
|            | HS - is held for suspension                                                                                                    |  |  |  |
|            | RA - is held for restart allocation error                                                                                        |  |  |  |
|            | RH - is held for restart                                                                                                    |  |  |  |
|            | RS - is being restarted                                                                                                    |  |  |  |
|            | WA - is awaiting acknowledgement                                                                                                 |  |  |  |
|            | WC - is awaiting connection                                                                                                    |  |  |  |
|            | WR - is awaiting restart                                                                                                    |  |  |  |
|            | WS - is awaiting the designated start time                                                                                       |  |  |  |
|            | WT - is awaiting transport protocol                                                                                              |  |  |  |
|            | WX - is awaiting an eligible Sterling Connect:Direct/Server                                                                      |  |  |  |
| LAST MSGID | This 8-character field contains the designation of the last message received for<br>Sterling Connect:Direct for z/OS operations. |  |  |  |

# **Viewing Process Detail**

You can use the SELECT PROCESS - PROCESS DETAIL screen to view detailed information about pending or executing Processes selectively, by choosing any one of the Process details, such as name, number, queueing priority, schedule time, retain status, I/O bytes, and so forth.

To access the SELECT PROCESS - PROCESS DETAIL screen, select option **S** on the SELECT PROCESS -- OPERATOR TABLE screen and press **Enter**. Following is an example.

|                       | SE                                                     | LECT PROCE  | SS - PRO  | CESS DETAIL |         |           | 11:21:16 |
|-----------------------|--------------------------------------------------------|-------------|-----------|-------------|---------|-----------|----------|
| OPTION ==> S (M or S) |                                                        |             |           |             |         | node.na   | ame      |
| Options: M - Las      | t Msgid; S                                             | - Select p  | rocess de | etail       | RECE    | EIVING SI | IDE      |
| Process Name =>       | SEQ001                                                 | Number      | => 3      |             | Step    | => STEP1  | L        |
| Other Node =>         | SC.SC1.SWO                                             | OD2         |           |             | Status  | => EX     |          |
| Commid =>             | 26221;10.2                                             | 0.129.168   |           |             | Queue   | => EXEC   |          |
| Function =>           | COPY                                                   | Sub State   | =>        |             | State   | => FILE   | I/O      |
| Server Name =>        | SDWSERV1                                               | PLEXCLASS   | => ( *    |             | )       |           |          |
| Submitter =>          | SC.SC1.SWO                                             | OD1         |           |             |         |           |          |
| Userid =>             | SYS002                                                 |             |           |             |         |           |          |
| Scheduled Time =>     |                                                        | Date        | =>        |             | Day     | =>        |          |
| Queueing Prty =>      | 10                                                     | Class       | => 1      |             | Retain  | => NO     |          |
| Submitted Class=>     | NONE                                                   | Max Class   | => NONE   |             | Sess.Id | d=> PNOD  |          |
| Session restrt =>     | 0                                                      | Dyn restr   | t=> 0     |             | RouteII | )=>       |          |
| Last Msgid =>         |                                                        | Last RC     | => 00000  | 0000        | RetProc | c=>       |          |
| Sending File =>       |                                                        | תהדום סבאות | ч м10     |             |         |           |          |
| Receiving File =>     | ~                                                      |             | H.MIU     |             |         |           |          |
| Volume seq no. =>     |                                                        |             | -> UCED   | 0           | mmpM    | => 000B(  | 100      |
| -                     |                                                        |             |           | 20          |         |           | 100      |
| Blks =>               |                                                        | Recs        | => 0      |             | RUs     | =>        |          |
| I/O bytes =>          |                                                        |             |           |             | Member  |           |          |
| VTAM bytes =>         | 436,224                                                |             |           | Compression | Factor  | =>        |          |
| PF keys: 1 Help       | PF keys: 1 Help 2 Msg 3 Exit 4 Menu 6 Id Enter Refresh |             |           |             |         |           |          |

### Understanding the Entry Fields

The following table describes the entry field for the SELECT PROCESS - PROCESS DETAIL screen:

| Field  | Description                                                                                                    |
|--------|----------------------------------------------------------------------------------------------------|
| OPTION | This 1-character field contains your selected options ${f M}$ or ${f S}$ , as follows:                                         |
|        | <ul> <li>Select the M option and press Enter to display the text of the last message<br/>received for this Process.</li> </ul> |
|        | <ul> <li>Select the S option and press Enter to refresh the PROCESS DETAIL<br/>parameters.</li> </ul>                          |

### Understanding the System Fields

The following table describes system fields for the SELECT PROCESS - PROCESS DETAIL screen:

| Field        | Description                                                                                                    |  |  |  |  |  |
|--------------|----------------------------------------------------------------------------------------------------|--|--|--|--|--|
| SIDE         | This 14-character field contains the message SENDING SIDE if the PROCESS DETAIL parameters are from the sender and the message RECEIVING SIDE if the PROCESS DETAIL parameters are from the receiver. The field occurs in the upper right corner below the NODE field.             |  |  |  |  |  |
| PROCESS NAME | This 8-character field contains the name of the selected Process.                                                                                                    |  |  |  |  |  |
| NUMBER       | This 6-character field contains the Process number.                                                                                                    |  |  |  |  |  |
| STEP         | This 8-character field contains the name of the currently executing step of the selected Process.                                                                                                    |  |  |  |  |  |
| OTHER NODE   | This 16-character field contains the name of the node identified as the destination of the Process.                                                                                                    |  |  |  |  |  |
| STATUS       | This 2-character field contains the status of the selected Process:                                                                                                    |  |  |  |  |  |
|              | EX - currently executing                                                                                                    |  |  |  |  |  |
|              | HC - is held for call                                                                                                    |  |  |  |  |  |
|              | HE - held in error                                                                                                    |  |  |  |  |  |
|              | HI - held initially                                                                                                    |  |  |  |  |  |
|              | HO - held by the operator                                                                                                    |  |  |  |  |  |
|              | <b>HP</b> - an error occurred during initiation of Process execution                                                                                                    |  |  |  |  |  |
|              | HR - submitted with RETAIN=YES                                                                                                    |  |  |  |  |  |
|              | HS - is held for suspension                                                                                                    |  |  |  |  |  |
|              | RA - is held for restart allocation error                                                                                                    |  |  |  |  |  |
|              | RH - is held for restart                                                                                                    |  |  |  |  |  |
|              | RS - is being restarted                                                                                                    |  |  |  |  |  |
|              | WA - is awaiting acknowledgement                                                                                                    |  |  |  |  |  |
|              | WC - is awaiting connection                                                                                                    |  |  |  |  |  |
|              | WR - is awaiting restart                                                                                                    |  |  |  |  |  |
|              | WS - is awaiting the designated start time                                                                                                    |  |  |  |  |  |
|              | WT - is awaiting transport protocol                                                                                                    |  |  |  |  |  |
|              | WX - is awaiting an eligible Sterling Connect:Direct/Server                                                                                                    |  |  |  |  |  |
| COMMID       | This 46-character field contains the SNA VTAM APPLID (application identification) of the destination Sterling Connect:Direct node. If the destination node is TCP/IP, this field contains the port and IP address of the remote node in the format <i>port_number;IP_address</i> . |  |  |  |  |  |
| QUEUE        | This 5-character field contains the name of the queue where the selected Process resides: WAIT, TIMER, EXEC, or HOLD.                                                                                                    |  |  |  |  |  |
| FUNCTION     | This 8-character field contains the name of the function being performed by the Process.                                                                                                    |  |  |  |  |  |
| SUB STATE    | This 12-character field contains the name of the current session macro in execution.                                                                                                    |  |  |  |  |  |

| Field              | Description                                                                                                    |  |
|--------------------|----------------------------------------------------------------------------------------------------|--|
| STATE              | This 8-character field contains the current state of the Process.                                                                                        |  |
| SERVER NAME        | The name of the Sterling Connect:Direct/Server where the Process runs. This field only applies to a Sterling Connect:Direct/Plex.                        |  |
| PLEXCLASS          | The class that directs the Process to only certain servers in a Sterling Connect:Direct/Plex. This field only applies to a Sterling Connect:Direct/Plex. |  |
| SUBMITTER          | This 16-character field contains the name of the submitting node.                                                                                        |  |
| USERID             | This 8-character field contains the userid that submitted the Process.                                                                                   |  |
| SCHEDULED<br>TIME  | This 8-character field contains the time when the Process is scheduled to execute.                                                                       |  |
| DATE               | This 8-character field contains the date when the Process is scheduled to execute.                                                                       |  |
| DAY                | This 10-character field contains the name of the day when the Process is scheduled to execute.                                                           |  |
| QUEUEING<br>PRTY   | This 3-character field contains the queueing priority of the selected Process. The range of priorities is $0-15$ (highest).                              |  |
| CLASS              | This 4-character field contains the class or parallel session used.                                                                                      |  |
| RETAIN             | This 4-character field contains YES or NO to indicate the retain status.                                                                                 |  |
| SUBMITTED<br>CLASS | This 4-character field contains the submitted class.                                                                                                    |  |
| MAX CLASS          | This 4-character field contains the maximum number of parallel sessions allowed.                                                                         |  |
| SESS. ID           | This 4-character field contains the session ID (P for SNA primary and S for SNA secondary).                                                              |  |
| SESSION<br>RESTRT  | This 3-character field contains the number of consecutive session attempt failures.                                                                      |  |
| DYN RESTRT         | This 3-character field contains the number of failed attempts to perform a copy to an unavailable file.                                                  |  |
| ROUTEID            | This 8-character field contains the userid to notify upon completion of a step or Process.                                                               |  |
| LAST MSGID         | This 8-character field contains the last message number received by this Process. Selecting option ${f M}$ displays the text of the message.             |  |
| LAST RC            | This 8-character field contains the last step return code, if the Process went into execution.                                                           |  |
| RETPROC            | The retained Process number.                                                                                                    |  |
| SENDING FILE       | This 44-character field contains the name of the sending file.                                                                                           |  |
| RECEIVING FILE     | This 44-character field contains the name of the receiving file.                                                                                         |  |
| VOLUME SEQ<br>NO   | This 3-character field contains the volume sequence number.                                                                                              |  |
| VOLSER             | This 6-character field contains the volume serial number.                                                                                                |  |

| Field                 | Description                                                                                                    |
|-----------------------|----------------------------------------------------------------------------------------------------|
| TTRN                  | This 8-character field contains the TTR address (disk) or relative block (tape) currently accessed.             |
| BLKS                  | This 9-character field contains the number of blocks sent or received.                                          |
| RECS                  | This 14-character field contains the number of records sent or received as a result of the Process.             |
| RUS                   | This 9-character field contains the number of request units sent or received.                                   |
| I/O BYTES             | This 22-character field contains the number of bytes read or written from external storage.                     |
| MEMBER                | This 8-character field contains the name of the copied member during a PDS copy operation.                      |
| VTAM BYTES            | This 22-character field contains the number of bytes transmitted.                                               |
| COMPRESSION<br>FACTOR | This 6-character field contains the percentage of savings from the use of data compression from a copy Process. |

### Chapter 13 Selecting a Process through CICS

# **Selecting Statistics through CICS**

Use the SELECT STATISTICS screen to view Process statistics, by choosing any combination of Process names, numbers, start and stop times and dates, and condition codes. Process statistics summarize the Sterling Connect:Direct Process execution event log information for a DTF.

# **Viewing Process Statistics**

To access the SELECT STATISTICS screen, select option SS on the PRIMARY MENU and press ENTER. Following is an example.

|                     | SELECT     | STATISTICS   | 11:34:47  |  |  |
|---------------------|------------|--------------|-----------|--|--|
|                     |            |              | node.name |  |  |
| OPTION ==> _        |            |              |           |  |  |
|                     |            |              |           |  |  |
| PROCESS NUMBERS:    |            |              |           |  |  |
| ==>                 | ==>        |              | ==>       |  |  |
| PROCESS NAMES:      |            |              |           |  |  |
| ==>                 | ==>        | ==>          | ==>       |  |  |
|                     |            |              |           |  |  |
| START DATE          | ==>        | _            |           |  |  |
| START TIME          | ==>        | (HH:MM:SSXM) |           |  |  |
| STOP DATE           | ==>        | _            |           |  |  |
| STOP TIME           | ==>        | (HH:MM:SSXM) |           |  |  |
| CONDITION CODE      | ==>        |              |           |  |  |
| EXCLUDE MEMBER RECS | ==> N      | (Y OR N)     |           |  |  |
| EXCLUDE WTO RECS    | ==> Y      | (Y OR N)     |           |  |  |
|                     |            |              |           |  |  |
| OPTIONS: S SUMMA    | RY TABLE   |              |           |  |  |
| P PRINT             | REPORT     |              |           |  |  |
|                     |            |              |           |  |  |
|                     |            |              |           |  |  |
| PF keys: 1 Help 2   | Msg 3 Exit | 4 Menu 6 Id  |           |  |  |

### Understanding the Entry Fields

The following table describes the entry fields for the SELECT STATISTICS screen:

| Field              | Description                                                                                                    |  |  |  |  |  |  |  |
|--------------------|----------------------------------------------------------------------------------------------------|--|--|--|--|--|--|--|
| OPTION             | This 1-character field contains the <b>S</b> or <b>P</b> option as follows:                                                                                                    |  |  |  |  |  |  |  |
|                    | <ul> <li>Type S to access the SELECT STATISTICS - SUMMARY TABLE screen where a<br/>summary of Process statistics are displayed.</li> </ul>                                                                                          |  |  |  |  |  |  |  |
|                    | <ul> <li>Type P to generate a printed report of the Process statistics on the printer (defined in<br/>your signon defaults).</li> </ul>                                                                                             |  |  |  |  |  |  |  |
| PROCESS<br>NUMBERS | These four fields of eight characters each contain the numbers of Processes selected for statistical information. You can type one to four Process numbers for statistics selection.                                                |  |  |  |  |  |  |  |
| PROCESS<br>NAMES   | These four fields of eight characters each contain the names of Processes selected for statistical information. You can type one to four Process names for statistics selection.                                                    |  |  |  |  |  |  |  |
| START<br>DATE      | This 8-character field specifies the date from which the statistics records are selected. You can specify the day (D), month (M), and year (Y).                                                                                     |  |  |  |  |  |  |  |
|                    | To specify the order of a Gregorian day, month, and year, you <i>must</i> define the DATEFORM initialization parameter. If you do not specify the DATEFORM parameter, Sterling Connect:Direct for z/OS defaults to MDY date format. |  |  |  |  |  |  |  |
|                    | After you have specified the order in the DATEFORM initialization parameters, you can use the following formats according to the order you selected:                                                                                |  |  |  |  |  |  |  |
|                    | DATEFORM=MDY specifies the use of the following formats:                                                                                                    |  |  |  |  |  |  |  |
|                    | mmddyy <i>or</i> mmddyyyy                                                                                                    |  |  |  |  |  |  |  |
|                    | mm/dd/yy <i>or</i> mm/dd/yyyy                                                                                                    |  |  |  |  |  |  |  |
|                    | mm.dd.yy <i>or</i> mm.dd.yyyy                                                                                                    |  |  |  |  |  |  |  |
|                    | DATEFORM=DMY specifies the use of the following formats:                                                                                                    |  |  |  |  |  |  |  |
|                    | ddmmyy <i>or</i> ddmmyyyy                                                                                                    |  |  |  |  |  |  |  |
|                    | dd/mm/yy <i>or</i> dd/mm/yyyy                                                                                                    |  |  |  |  |  |  |  |
|                    | dd.mm.yy <i>or</i> dd.mm.yyyy                                                                                                    |  |  |  |  |  |  |  |
|                    | DATEFORM=YMD specifies the use of the following formats:                                                                                                    |  |  |  |  |  |  |  |
|                    | yymmdd <i>or</i> yyyymmdd                                                                                                    |  |  |  |  |  |  |  |
|                    | yy/mm/dd <i>or</i> yyyy/mm/dd                                                                                                    |  |  |  |  |  |  |  |
|                    | yy.mm.dd <i>or</i> yyyy.mm.dd                                                                                                    |  |  |  |  |  |  |  |
|                    | DATEFORM=YDM specifies the use of the following formats:                                                                                                    |  |  |  |  |  |  |  |
|                    | yyddmm <i>or</i> yyyyddmm                                                                                                    |  |  |  |  |  |  |  |
|                    | yy/dd/mm <i>or</i> yyyy/dd/mm                                                                                                    |  |  |  |  |  |  |  |
|                    | yy.dd.mm <i>or</i> yyyy.dd.mm                                                                                                    |  |  |  |  |  |  |  |
|                    | Sterling Connect:Direct processes Julian dates the same as previous releases. The following formats are valid:                                                                                                    |  |  |  |  |  |  |  |
|                    | yyddd <i>or</i> yyyyddd                                                                                                    |  |  |  |  |  |  |  |
|                    | yy/ddd <i>or</i> yyyy/ddd                                                                                                    |  |  |  |  |  |  |  |
|                    | yy.ddd <i>or</i> yyyy.ddd                                                                                                    |  |  |  |  |  |  |  |

| Field                     | Description                                                                                                    |
|---------------------------|----------------------------------------------------------------------------------------------------|
| START TIME                | This 10-character field contains the start date expressed as hours, minutes, and seconds, and AM or PM (HH:MM:SSXM). You can specify either a 12-hour or 24-hour time or the words NOON or MIDNIGHT. If you use 12-hour time, designate AM or PM; if you do not, Sterling Connect:Direct for z/OS CICS assumes a 24-hour time format. Processes that started after the time specified are selected for reporting. |
| STOP DATE                 | This 8-character field specifies the date from which the statistics records are selected.<br>Specify the day (D), month (M), and year (Y).                                                                                                    |
|                           | To specify the order of a Gregorian day, month, and year, you <i>must</i> define the DATEFORM initialization parameter. If you do not specify the DATEFORM parameter, Sterling Connect:Direct for z/OS defaults to MDY date format.                                                                                                    |
|                           | After you have specified the order, you can specify formats. See the START DATE field for a description of the formats that you can use.                                                                                                    |
| STOP TIME                 | This 10-character field contains the stop date expressed as hours, minutes, and seconds AM or PM (HH:MM:SSXM). You can specify either a 12-hour or 24-hour time or the words NOON or MIDNIGHT. If you use 12-hour time, designate AM or PM; if you do not, Sterling Connect:Direct for z/OS CICS assumes a 24-hour time format. Processes that started before the time specified are selected for reporting.      |
| CONDITION<br>CODE         | This dual field contains the condition code for the selected Process; the first 2-character field contains a logical operator (LT, LE, GT, GE, NE, or EQ); and the second 8-character field contains the condition code to be checked. If a condition code is specified, all Processes terminating with the specified code are selected for reporting.                                                            |
| EXCLUDE<br>MEMBER<br>RECS | This 1-character field contains the Y or N toggle to include or omit member records from PDS copy statistical information.                                                                                                    |
| EXCLUDE<br>WTO RECS       | This 1-character field contains the Y or N to include or omit Write To Operator records in the displayed statistical information. If you do not want WTO records to be displayed, select <b>Y</b> ; if you do, select <b>N</b> .                                                                                                    |

# **Viewing Statistics Summary Information**

Use the SELECT STATISTICS - SUMMARY TABLE screen to view a list of Process statistics, including function type, Process name and number, sending and receiving nodes, last message received, end time and date, and the return code.

To access the SELECT STATISTICS - SUMMARY TABLE screen, select option **S** on the SELECT STATISTICS screen, and press **ENTER**. Following is an example.

| nd H<br>1) |           |            |    | cocNum Submitter Node<br>End date End time | Secondary Node | node.name<br>Last Msgid | RC |
|------------|-----------|------------|----|--------------------------------------------|----------------|-------------------------|----|
|            | SUB-CMD   | COPYNC     | 0  | OS390.NODE                                 | OS390.NODE     | SPQL001I                | 0C |
|            | OPER      | PNODE      |    | 05/05/1998 12:37:46                        |                |                         |    |
| _ 5        | SUB-CMD   | FROMMVS    | 0  | OS390.NOD                                  | OS390.NODEE    | SPQL001I                | 0C |
|            | OPER      | PNODE      |    | 05/05/1998 12:40:06                        |                |                         |    |
| _ 5        | SUB-CMD   | FROMMVS    | 0  | OS390.NOD                                  | OS390.NODEE    | SPQL001I                | 0C |
|            | SCIVSE5   | 5 PNODE    |    | 05/05/1998 12:44:19                        |                |                         |    |
| _ 5        | SUB-CMD   | FROMMVS    | 1  | OS390.NOD                                  | OS390.NODEE    | SSPA001I                | 00 |
|            | SCIVSE5   | 5 PNODE    |    | 05/05/1998 12:59:05                        |                |                         |    |
| _ 1        | PROC-END  | FROMMVS    | 1  | OS390.NOD                                  | OS390.NODEE    | ACF01012                | 0C |
|            | SCIVSE5   | 5 PNODE    |    | 05/05/1998 12:59:20                        |                |                         |    |
| _ 5        | SUB-CMD   | FROMMVS    | 2  | OS390.NOD                                  | OS390.NODEE    | SSPA001I                | 00 |
|            | SCIVSE5   | 5 PNODE    |    | 05/05/1998 13:03:55                        |                |                         |    |
| _ (        | COPY-END  | FROMMVS    | 2  | OS390.NOD                                  | OS390.NODEE    | SCPA000I                | 00 |
|            |           |            |    | 05/05/1998 13:04:35                        |                |                         |    |
| _ 1        | PROC-END  | FROMMVS    | 2  | OS390.NOD                                  | OS390.NODEE    | SVTM100I                | 00 |
|            | SCIVSE5   | 5 PNODE    |    | 05/05/1998 13:04:35                        |                |                         |    |
|            |           |            |    |                                            |                | Page 1 of               | 42 |
| PS(        | 000I - Se | elect Stat | is | stics command successful                   | ly completed.  |                         |    |

### Understanding the Entry Fields

The following table describes the entry field for the SELECT STATISTICS - SUMMARY TABLE:

| Field | Description                                                                                                    |
|-------|----------------------------------------------------------------------------------------------------|
| CMD   | Select <b>M</b> in this 1-character field, and press <b>ENTER</b> to go to the LAST MESSAGE screen and display the text of the last message received by the Process. |

### Understanding the System Fields

The following table describes the system fields for the SELECT STATISTICS - SUMMARY TABLE:

| Field             | Description                                                                                                    |
|-------------------|----------------------------------------------------------------------------------------------------|
| PAGE              | 17-character field contains the current page number and total pages of SELECT STATISTICS - SUMMARY TABLE data. |
| FUNCTION          | 9-character field contains the function designation for Sterling Connect:Direct for z/OS Process statistics.   |
| PROCNAME          | This 8-character field contains the Process name.                                                              |
| PROCNUM           | This 6-character field contains the Process number.                                                            |
| SUBMITTER<br>NODE | This 16-character field contains the node name of the primary node.                                            |

| Field             | Description                                                                                                    |  |  |  |  |  |
|-------------------|----------------------------------------------------------------------------------------------------|--|--|--|--|--|
| SECONDARY<br>NODE | This 16-character field contains the node name of the secondary node.                                                             |  |  |  |  |  |
| LAST MSGID        | This 8-character field contains the designation of the last message received by the Process.                                      |  |  |  |  |  |
| RC                | This 2-character field contains a system-generated return code as a result of the success or failure of your Process, as follows: |  |  |  |  |  |
|                   | <ul> <li>00 - Processes that completed successfully</li> </ul>                                                                    |  |  |  |  |  |
|                   | <ul> <li>04 - Processes that completed successfully and have one minor error such as an<br/>incorrect file disposition</li> </ul> |  |  |  |  |  |
|                   | 08 - Processes that did not complete successfully but that have several errors                                                    |  |  |  |  |  |
|                   | <ul> <li>12 - Processes with major errors</li> </ul>                                                                              |  |  |  |  |  |
| SUBMITTER         | This 8-character field contains the userid of the submitted Process.                                                              |  |  |  |  |  |
| P/SNODE           | This 5-character field contains the primary or secondary node name designation, either PNODE or SNODE.                            |  |  |  |  |  |
| END DATE          | This 8-character field contains the ending date of the displayed Process, expressed as month, day, and year (MM/DD/YY).           |  |  |  |  |  |
| END TIME          | This 8-character field contains the ending time of the displayed Process, expressed as hours, minutes, and seconds (HH:MM:SS).    |  |  |  |  |  |

### Chapter 14 Selecting Statistics through CICS

# **Displaying CICS Messages**

Use the MESSAGE DISPLAY screen to view the contents of a message, the software module producing the message, some details of system action, and suggested response on your part.

**Note:** The CICS Interface messages use the prefix SCCS to distinguish them from non-CICS Sterling Connect:Direct messages.

## **Displaying Product Messages**

To access the MESSAGE DISPLAY screen, select option **MD** on the PRIMARY MENU screen and press **ENTER**. The MD option is completed as part of CICS transaction processing and does not require access to the Sterling Connect:Direct DTF API. Following is an example.

|                                   | М            | ESSAGE DISPI | AY   | 06:15:43<br>node.name |
|-----------------------------------|--------------|--------------|------|-----------------------|
| MESSAGE ID ==><br>MODULE ID ==>   |              |              |      |                       |
| SHORT TEXT==>                     |              |              |      |                       |
| LONG TEXT==><br>==><br>==><br>==> |              |              |      |                       |
| ==>                               |              |              |      |                       |
| ==><br>==><br>==>                 |              |              |      |                       |
| ==>                               |              |              |      |                       |
| PF keys: 1 Help                   | 2 Msg 3 Exit | 4 Menu       | 6 Id |                       |

### Understanding the Entry Fields

The following table describes the entry field for the MESSAGE DISPLAY screen:

| Field      | Description                                                 |
|------------|-------------------------------------------------------------|
| MESSAGE ID | This 8-character field contains the message identification. |

### Understanding the System Fields

The following table describes the system fields for the MESSAGE DISPLAY screen:

| Field      | Description                                                                                                    |
|------------|----------------------------------------------------------------------------------------------------|
| MODULE ID  | 64-character field contains the name of the software module that produced the message.                                                           |
| SHORT TEXT | 64-character field contains the short version of the message as it is displayed when sent.                                                       |
| LONG TEXT  | Fields of twelve 64-character lines contain the long version of the message, with further descriptions of system action and suggested responses. |

# **Displaying the Last Message**

Use the LAST MESSAGE screen to recall and view the contents of the last message received during your Sterling Connect:Direct for z/OS CICS activities, the software module producing the message, some details of system action, and suggested response on your part.

### Accessing the LAST MESSAGE Screen

To access the LAST MESSAGE screen you have the following two options:

- ✦ Select M in the CMD field of the SELECT STATISTICS -- SUMMARY TABLE screen, and press ENTER. The M command is completed as part of CICS transaction processing and does not require access to the Sterling Connect:Direct DTF API.
- Press PF2 from any screen that defines PF2, except from the PRIMARY MENU where PF2 is not displayed. The last message may have nothing to do with the current screen activities, when you press PF2.

Following is an example of the LAST MESSAGE screen.

```
06:15:43
                               LAST MESSAGE
                                                               node.name
   MESSAGE ID ==> SAFA000I
   MODULE ID ==> DMSGNON
SHORT TEXT==> Connect:Direct signon process completed.
LONG TEXT==> Connect:Direct signon processing completed. The user
         ==> record was found on the Authorization Data Set. The user
         ==> supplied password was valid.
         ==>
         ==>
         ==>
         ==> SYSTEM ACTION: Return to invoker with RC=0.
         ==>
         ==>
         ==> RESPONSE: NONE.
         ==>
         ==>
          3 Exit
PF keys:
                    4 Menu
```

### Understanding the System Fields

The following table describes the system fields for the LAST MESSAGE screen:

| Field      | Description                                                                                                    |
|------------|----------------------------------------------------------------------------------------------------|
| HEADER     | This 41-character field contains the system-generated message identification information and occurs right below the screen title. The HEADER field works in conjunction with the SELECT STATISTICS - SUMMARY TABLE screen and displays the current screen upon the selection of the line command <b>M</b> in the CMD field. |
| MESSAGE ID | This 8-character field contains the message identification number.                                                                                                    |
| MODULE ID  | This 64-character field contains the name of the software module issuing the message.                                                                                                    |
| SHORT TEXT | This 64-character field contains the short version of the message as it is displayed when sent.                                                                                                    |
| LONG TEXT  | This field of 12 lines of 64 characters contains the long version of the message, with further descriptions of system action and suggested responses.                                                                                                    |

### Chapter 15 Displaying CICS Messages

# **Displaying Your CICS User Profile**

# Accessing the User Profile

To access the USER INQUIRY screen, press **PF6** from any screen that defines **PF6**, except from the PRIMARY MENU, where **PF6** is not displayed. Following is an example of the USER INQUIRY screen.

|                       |     | USER IN      | QUIRY           |           | 17 <b>:</b> 45 | :32 |
|-----------------------|-----|--------------|-----------------|-----------|----------------|-----|
|                       |     |              |                 | node.nam  | e              |     |
|                       |     |              |                 |           |                |     |
| CICS USERID           | ==> | SYSA         | CONNECT: DIRECT | VERSION   | ==>            | VV  |
| CONNECT:DIRECT USERID | ==> | SYSA         | CONNECT: DIRECT | RELEASE   | ==>            | RR  |
| CICS LUNAME           | ==> | BAN06061     | CONNECT: DIRECT | MOD-LEVEL | ==>            | MM  |
| CICS TERMID           | ==> | 6061         |                 |           |                |     |
| CONNECT:DIRECT NODE   | ==> | CD.ESA13     |                 |           |                |     |
|                       |     |              |                 |           |                |     |
|                       | PRI | MARY MENU OF | TION A          | AUTH?     |                |     |
|                       |     |              |                 |           |                |     |
|                       | CF  | COPY FILE    |                 | YES       |                |     |
|                       | SB  | SUBMIT PROC  | ESS             | YES       |                |     |
|                       | SP  | SELECT PROC  | ESS             | YES       |                |     |
|                       | SS  | SELECT STAT  | ISTICS          | YES       |                |     |
|                       | MD  | MESSAGE DIS  | PLAY            | YES       |                |     |
|                       | SD  | SIGNON DEFA  | ULTS            | YES       |                |     |
|                       | SN  | CHANGE SIGN  | ON              | YES       |                |     |
|                       |     |              |                 |           |                |     |
|                       |     |              |                 |           |                |     |
| PF keys: 3 Exit 4 Me  | enu |              |                 |           |                |     |

### System Fields

The following table describes the system fields:

| Field       | Description                                       |
|-------------|---------------------------------------------------|
| CICS USERID | This 8-character field contains your CICS userid. |

| Field                       | Description                                                                                                    |
|-----------------------------|----------------------------------------------------------------------------------------------------|
| CONNECT:DIRECT<br>USERID    | This 8-character field contains your Sterling Connect:Direct userid.                                                |
| CICS LUNAME                 | This 8-character field contains your CICS logical unit name (netname).                                              |
| CICS TERMID                 | This 4-character field contains your CICS terminal designation.                                                     |
| CONNECT:DIRECT<br>NODE      | This 16-character field contains the name of the Sterling Connect:Direct node to which you are currently signed on. |
| CONNECT:DIRECT<br>VERSION   | This 2-character field contains the version number of the CICS Interface software you are using.                    |
| CONNECT:DIRECT<br>RELEASE   | This 3-character field contains the release number of the CICS Interface software you are using.                    |
| CONNECT:DIRECT<br>MOD-LEVEL | This 3-character field contains the modification level number for the CICS Interface software you are using.        |
| COPYFILE                    | This 3-character field contains YES or NO to show your authorization to perform a COPY operation.                   |
| SUBMIT PROCESS              | This 3-character field contains YES or NO to show your authorization to submit a Process.                           |
| SELECT PROCESS              | This 3-character field contains YES or NO to show your authorization to select a Process.                           |
| SELECT<br>STATISTICS        | This 3-character field contains YES or NO to show your authorization to select statistics.                          |
| MESSAGE<br>DISPLAY          | This 3-character field contains YES or NO to show your authorization to display messages.                           |
| SIGNON<br>DEFAULTS          | This 3-character field contains YES or NO to show your authorization to update your signon defaults record.         |
| SIGNON                      | This 3-character field contains YES or NO to show your authorization to change your signon.                         |

# **CICS Messages and Problem Isolation**

This appendix contains the following two sections:

- Messages that can occur during your CICS Interface operations
- Basic troubleshooting tips for general software problems

## **Product Messages**

This section contains messages from the system software arranged in alphabetical order.

#### Activate rejected, node is already active - node name

This message is displayed if you select option A in the field beside an active node.

#### All values reset from config file

This message is displayed if you press Clear.

#### All values reset from signon defaults file

This message is displayed if you press CLEAR on the SIGNON DEFAULTS screen.

A printer must be specified in your Signon Defaults in order to use 'P'

This message is displayed if you forgot to type in a printer ID, before you selected option **P**, and then pressed **Enter**.

#### Auto-return in progress...

This message is displayed after you exited the Sterling Connect:Direct for z/OS CICS program, and retyped the Sterling Connect:Direct transaction. The automatic return feature must be enabled before any use, however.

#### **CICS USERID required**

This message is displayed if you pressed **Enter** with a blank screen present or with no CICS USERID entry present.

#### Control record successfully updated

This message is displayed after an edit session when you press PF9.

#### **DTF NODE NAME required**

This message is displayed if you pressed Enter, or PF5, or PF6, with a blank screen.

#### End of file

This message is displayed when you scroll forward to the bottom of the file through repeated use of the **PF8** key.

#### End of file; values read from config file

This message is displayed when you scroll forward to the end of file and then press PF8.

#### End of file; values read from signon defaults file

This message is displayed if you press **PF8** repeatedly and attempt to access data beyond the end of file.

#### End of node list

This message is displayed if you press **PF8** while you are at the bottom of the available node list.

#### FILENAME and FILETYPE are required

This message is displayed if you pressed **Enter** on a blank screen, without typing the filename and type of file.

#### **First page**

This message is displayed if you press **PF7** repeatedly on a screen with more than one page and attempt to go up past the first page.

#### Immediate shutdown rejected; interface is shut.

This message is displayed if option I is already selected, and the interface is already inactive.

#### Immediate shutdown started

This message is displayed if you select option I. The INTERFACE STATUS field changes to INACTIVE.

#### Interface has been started

This message is displayed if you select option A and press Enter.

#### Interface is already active

This message is displayed if you select option A, and the interface is already active or in the process of starting.

#### Interface must be active to start monitor.

This message is displayed if you select option  $\mathbf{M}$ , and the interface is not active. You must select option  $\mathbf{A}$  before option  $\mathbf{M}$ .

#### Last Msgid field is blank

This message is displayed if you select the **M** option, and press **Enter**, with the LAST MSGID field blank.

#### Last page

This message is displayed if you press **PF8** repeatedly on a screen with more than one page and attempt to go down past the last page.

#### Left page

This message is displayed if you repeatedly press **PF10** and attempt to access data past the left edge of the screen.

#### Line command invalid

This message is displayed if you select a different line command other than those defined and press **Enter**.

#### M and S are the only valid line commands

This message is displayed, if you select a line command other than those defined in the CMD field and press **Enter**.

#### M is the only valid line command

This message is displayed if you type in a character other than M in the command line and press **Enter**.

#### Monitor has been started.

This message is displayed if you select option M.

#### Monitor is already running.

This message is displayed if option M is already selected and you select option M again.

#### **MYNODE.OS.USERID NODE invalid**

This message is displayed if the node name you typed in is not authorized for signon.

#### **NETWORK NODE NAME required**

This message is displayed if you press **Enter**, or **PF5**, or **PF6**, with a blank screen present or with the NETWORK NODE NAME field entry blank.

#### Network node successfully added - node name

This message is displayed when the DTF NODE RECORDS screen has your correct data in the fields, and you press **PF5**.

#### Network node successfully deleted - node name

This message is displayed when the DTF NODE RECORDS screen has your correct data in the fields, and you press **PF6**.

#### No active work queue entries for node node name

This message is displayed if you select option **W**, and no active subtasks are in the work queue.

#### Node activation started, node node name

This message is displayed if you select option A in the field beside an inactive node.

#### Node has been restarted - node name

This message is displayed in the STATUS ALERT MESSAGE field when the NETWORK NODE RECORDS have been updated to activate a node.

#### **NODE** invalid

This message is displayed if the node name you typed in is not authorized for signon.

#### NODE NUMBER invalid

This message is displayed if you typed in a node number that is not in the list of available nodes and pressed **Enter**.

#### NODE NUMBER or NODE NAME required

This message is displayed if you press Enter, with nothing typed in.

#### **NODE required**

This message is displayed if you pressed **Enter** on a blank screen without typing in a node name.

#### **NODE TYPE invalid**

This message is displayed if the DTF NODE NAME contains an unacceptable naming convention.

#### No help available

This message is displayed if you press **PF1** while at a screen with no online help facilities available.

#### No password is currently on file

This message is displayed in the Sterling Connect:Direct PASSWORD field if you typed an unacceptable or blank Sterling Connect:Direct PASSWORD.

#### Normal shutdown rejected; interface is inactive.

This message is displayed if already select option S, and you select option S again.

#### Normal shutdown started

This message is displayed if you select option **S**, press **Enter**. If you press **Enter** again, the MONITOR TASK NUMBER field changes to NOT RUNNING.

#### No signed-on users

This message is displayed if the administrative user selected line command **T** from the USER STATUS and pressed **Enter**, thereby terminating the administrative user session. This message is also displayed if you type **U** from the PRIMARY MENU and no signed-on users of Sterling Connect:Direct exist.

#### No users meeting selection criteria

This message is displayed if a CICS userid is typed in the CICS USERID field that did not match those users logged on. First, check the USER STATUS screen to see who is logged on for a match.

#### **OPTION** invalid

This message is displayed if you type in an option other than those defined on the PRIMARY MENU.

#### **OPTION** required

This message is displayed if you press Enter, without typing in an option.

#### Password is on file, but not displayed

This message is displayed if you type a Sterling Connect:Direct password that is already in the SIGNON DEFAULT record.

#### **Password is present**

This message is displayed if the PASSWORD field on the SIGNON DEFAULTS screen is filled with your password. The PASSWORD field is darkened to maintain security.

#### **Password is absent**

This message is displayed if you have not typed your PASSWORD in the field on the SIGNON DEFAULTS screen. As soon as you type the password, the rest of the required data, and press **Enter**, the message changes to PASSWORD IS PRESENT.

#### Past end of file - 'Prev' not available

This message is displayed when you scroll backward to the top of the file and then press **PF7**.

#### PF key invalid

This message is displayed in the MESSAGE field if you pressed a PF key other than those defined on the screen.

#### **Press Enter to continue**

This message is displayed if you typed in all required data correctly and pressed **Enter**. This message indicates your chance to abort the COPY file Process.

#### **PROCESS NAME required**

This message is displayed if you pressed Enter without typing in the Process name.

#### **PROCESS NUMBER number**

This message is displayed after a successful execution of a COPY file Process, where *number* is the system-generated Process number.

#### Record cannot be deleted, it is not on file

This message is displayed if you type in the DTF NODE NAME and then press **PF6**. No match exists between the DTF NODE NAME and those specified in the configuration file, and therefore the record cannot be deleted.

#### Record cannot be updated, it is not on file

This message is displayed if you type in the DTF NODE NAME and then press **PF9**. No match exists between the DTF NODE NAME and those specified in the configuration file, and therefore the record cannot be updated.

#### Record not found; hit any key when ready.

This message is displayed if you type in the DTF NODE NAME and press **Enter**, but no match exists in the DTF NODE RECORDS screen.

#### **Right page**

This message is displayed if you repeatedly press **PF11** and attempt to access data past the right edge of the screen.

#### SAFA000I - Connect:Direct signon process completed.

This message is displayed if you signed on successfully.

#### SCBI190I - Process specified not in process library.

This message is displayed if you typed in a Process name that is not recognized by the system, and pressed **Enter**. Check the contents of your PROCESS.LIB to determine those available.

#### SCIA0111 - Connect:Direct/DTF not active. Extended Submit Facility now available.

This message is displayed if the DTF is not working under Sterling Connect:Direct. ESF is a substitute for the DTF in this case, but is limited to one Process per user.

# SCCS002I - No room available on work queue for this node. The Connect:Direct for CICS work queue for this DTF node is full.

This message is displayed when the work queue reaches its maximum capacity of tasks. Try your request again at a lower usage time.

#### SCCS003I - Connect:Direct for CICS monitor is not active.

This message is displayed when the DGAM transaction is not running.

#### SCCS007I - DTF node not active to Connect:Direct for CICS.

This message is displayed if the node name you typed in is not active in the Sterling Connect:Direct system.

#### SCCS007I - DTF node not active to Connect:Direct CICS.

This message is displayed if the node name you typed in is not active in the Sterling Connect:Direct system. If you are an administrator, check the NODE STATUS screen.

#### SCCS008I - Connect:Direct for CICS signon failure.

This message is displayed when a system logic error prevented your Sterling Connect:Direct for z/OS CICS signon.

#### SCCS009I - Connect:Direct for CICS connection to DTF node is being shut.

This message is displayed when the logical connection from Sterling Connect:Direct for z/OS CICS to the DTF node is being shut down.

#### SCCS010I - Connect:Direct for CICS has been shut down.

This message is displayed when the Sterling Connect:Direct for z/OS CICS interface has been shut down by a system administrator, without waiting for active requests to complete execution.

#### SCCS0111 - Connect:Direct for CICS subtask has been shut.

This message is displayed when the Sterling Connect:Direct for z/OS CICS subtask assigned to process your request has been shut down, without waiting for active requests to complete execution.

#### SCCS013I - Copyfile successfully submitted.

This message is displayed if you typed in all the required data on the SENDING FILE screen and the RECEIVING FILE screen, and pressed **Enter**. You are returned to the COPYFILE screen from the RECEIVING FILE screen. The message is displayed only when a COPY file Process successfully completes under DTF.

#### SCCS014I - Output limit has been exceeded.

This message is displayed if the total number of lines returned to the DTF node exceeded the limit defined for the node during a SELECT operation.

#### SCCS016I - Connect:Direct for CICS connection to DTF node is being shut.

This message is displayed when the logical connection from Sterling Connect:Direct for z/OS CICS to the DTF node is being shut down.

#### SCCS018I - Request could not be assigned to a subtask.

This message is displayed if you typed in incorrect data or unknown data. The system could not place the signon request in the work queue assigned to the DTF node for the length of time required to complete the signon process. Number of maximum users was exceeded, or incorrect entries in the SIGNON DEFAULTS record caused the failure.

#### SCCS023I - DTF node now available in ESF mode only.

This message is displayed if the DTF is down.

#### SENDING DSNAME required

This message is displayed if you pressed Enter, without typed a filename.

#### Sending or receiving node must equal current node - MYNODE.OS.USERID

This message is displayed if you typed in a different node number from yours in the sending number field and pressed **Enter**.

#### SESF000I - Process successfully submitted via ESF.

This message is displayed if you typed in all the required data on the SENDING FILE screen and the RECEIVING FILE screen and pressed **Enter**. You are returned to the COPYFILE screen from the RECEIVING FILE screen. The message is displayed only when you complete successfully a COPY file Process under ESF (when DTF is not working).

#### Shut immediate started, node node name

This message is displayed if you select option I, and you press Enter on an active node.

#### Shut normal started, node node name

This message is displayed if you select option N, and you press **Enter**, on an active node. The STATUS field changes to INACT, and the REQUEST field changes to SHUTNORM.

#### Shut rejected; node already inactive - node name

This message is displayed if you select option S and you press Enter on an inactive node.

#### Signon Defaults successfully updated - userid

This message is displayed if you press PF9 while at the SIGNON DEFAULTS screen.

#### SOPA000I - Select process command was successful.

This message is displayed if you select option S and press Enter.

#### SOPA006I - No process(es) found matching the search criteria.

This message is displayed if you typed in values on the SELECT PROCESS screen, pressed **Enter**, and no match was found.

#### SOPA0111 - One or more processes SELECTed.

This message is displayed if you press Enter without selecting a line command option.

#### SOPS000I - Select Statistics command successfully completed.

This message is displayed if you type in the correct data on the SELECT STATISTICS screen and press **Enter**.

#### SOPS006I - No statistics were found matching the criteria specified.

This message is displayed if you type in the correct data on the SELECT STATISTICS screen and press **Enter**, but there was no Process data in Sterling Connect:Direct for z/OS CICS that matched your data.

#### START DATE invalid

This message is displayed if you typed in a start date that is unrecognizable by Sterling Connect:Direct for z/OS CICS.

#### Start of file

This message is displayed if you scroll back to the top of the file through repeated use of the **PF7** key.

#### Start of file; values read from config file

This message is displayed when the you press **PF7** repeatedly to get to the top of the configuration file, then **PF8**, and then **PF7**.

#### Start of file; values read from signon defaults file

This message is displayed if you press **PF7** repeatedly and attempt to access data before the beginning of the file.

#### Start of node list

This message is displayed if you press **PF7** while you are already at the top of the available node list.

#### START TIME invalid

This message is displayed if you pressed **Enter**, with nothing typed in on the screen, or if you typed in a start time that is unrecognizable by Sterling Connect:Direct for z/OS CICS and pressed **Enter**.

#### **UNSUPPORTED FUNCTION**

This message is displayed if the CICS Interface is not started or if you typed in a command unknown to the system.

#### User does not have active work

This message is displayed if you select line commands **F** or **C** and no active subtask exists in the USER STATUS.

#### **USS Command Completed Successfully**

This message is displayed when the CICS signon is successful.

#### Value must be numeric if typed

This message is displayed if you typed in other characters than 0 to 9 and pressed Enter.

#### Values read from config file \* \* \* \* \*

This message is displayed if you press **PF9**. The screen is updated with the values recorded in the configuration file.

Note: The following message begins with a variable field and can change as the node names are changed.

#### node name not NETWORK NODE IN NETMAP specified

This message is displayed if you type in the DTF NODE NAME and then press **PF5**. No match exists between the DTF NODE NAME and those specified in the NETMAP.

#### You must sign on to CICS before using Connect:Direct for CICS

This message is displayed in the STATUS ALERT MESSAGE field if you attempted to sign on to Sterling Connect:Direct before CICS.

### **Problem Isolation**

This section contains suggested solutions to software problems.

#### **DTF Busy Message**

The terminal is clocked when you press a PF key or **Enter** on a Sterling Connect:Direct screen. If the processing of the Sterling Connect:Direct transaction requires communications with a Sterling Connect:Direct node, then your request is put into a CICS WAIT state.

The terminal clock is freed when the CICS Interface handles your request. The CICS Interface administrative function provides an inquiry capability for problem analysis in the event that the clock is not freed. A CICS Interface administrative function exists that aborts any specific Sterling Connect:Direct command that is in progress. This command frees the terminal clock and an error message is returned.

The Sterling Connect:Direct request is not cancelled, unless the request is not yet in progress, meaning that your request is allowed to complete, but the response is not sent back to you.

You cannot type another Sterling Connect:Direct command for the same node until the first request completes (only one command is allowed per user per node at a time).

#### **CICS Transaction ABENDs**

If a CICS transaction abends, then you are returned to CICS transaction mode. You can try to retype the transaction that abended, but you must start over, either on the SIGNON screen or on the PRIMARY MENU (if auto-signon is enabled).

In case the transaction abends while a Sterling Connect:Direct command is in process (because of a failure of the terminal, or because a CICS operator force-abended his transaction), the same situation occurs.

However, you cannot issue any further Sterling Connect:Direct requests until the prior request completes. Completion information from the outstanding request is not returned to you.

#### Your Terminal Hangs—No Response

CICS Interface requests are placed in a work queue, with one queue per node. Sterling Connect:Direct requests are rejected with a DTF busy error message, when a queue for a node reaches its maximum allowed length. If this condition occurs, contact your system administrator. Appendix A CICS Messages and Problem Isolation

# **Notices**

This information was developed for products and services offered in the U.S.A.

IBM may not offer the products, services, or features discussed in this document in other countries. Consult your local IBM representative for information on the products and services currently available in your area. Any reference to an IBM product, program, or service is not intended to state or imply that only that IBM product, program, or service may be used. Any functionally equivalent product, program, or service that does not infringe any IBM intellectual property right may be used instead. However, it is the user's responsibility to evaluate and verify the operation of any non-IBM product, program, or service.

IBM may have patents or pending patent applications covering subject matter described in this document. The furnishing of this document does not grant you any license to these patents. You can send license inquiries, in writing, to:

IBM Director of Licensing

**IBM** Corporation

North Castle Drive

Armonk, NY 10504-1785

U.S.A.

For license inquiries regarding double-byte character set (DBCS) information, contact the IBM Intellectual Property Department in your country or send inquiries, in writing, to:

Intellectual Property Licensing

Legal and Intellectual Property Law

IBM Japan Ltd.

1623-14, Shimotsuruma, Yamato-shi

Kanagawa 242-8502 Japan

The following paragraph does not apply to the United Kingdom or any other country where such provisions are inconsistent with local law: INTERNATIONAL BUSINESS MACHINES CORPORATION PROVIDES THIS PUBLICATION "AS IS" WITHOUT WARRANTY OF ANY KIND, EITHER EXPRESS OR IMPLIED, INCLUDING, BUT NOT LIMITED TO, THE IMPLIED WARRANTIES OF NON-INFRINGEMENT, MERCHANTABILITY OR FITNESS FOR A PARTICULAR PURPOSE. Some states do not allow disclaimer of express or implied warranties in certain transactions, therefore, this statement may not apply to you.

This information could include technical inaccuracies or typographical errors. Changes are periodically made to the information herein; these changes will be incorporated in new editions of the publication. IBM may make improvements and/or changes in the product(s) and/or the program(s) described in this publication at any time without notice.

Any references in this information to non-IBM Web sites are provided for convenience only and do not in any manner serve as an endorsement of those Web sites. The materials at those Web sites are not part of the materials for this IBM product and use of those Web sites is at your own risk.

IBM may use or distribute any of the information you supply in any way it believes appropriate without incurring any obligation to you.

Licensees of this program who wish to have information about it for the purpose of enabling: (i) the exchange of information between independently created programs and other programs (including this one) and (ii) the mutual use of the information which has been exchanged, should contact:

**IBM** Corporation

J46A/G4

555 Bailey Avenue

San Jose, CA\_\_95141-1003

U.S.A.

Such information may be available, subject to appropriate terms and conditions, including in some cases, payment of a fee.

The licensed program described in this document and all licensed material available for it are provided by IBM under terms of the IBM Customer Agreement, IBM International Program License Agreement or any equivalent agreement between us.

Any performance data contained herein was determined in a controlled environment. Therefore, the results obtained in other operating environments may vary significantly. Some measurements may have been made on development-level systems and there is no guarantee that these measurements will be the same on generally available systems. Furthermore, some measurements may have been estimated through extrapolation. Actual results may vary. Users of this document should verify the applicable data for their specific environment.

Information concerning non-IBM products was obtained from the suppliers of those products, their published announcements or other publicly available sources. IBM has not tested those products and cannot confirm the accuracy of performance, compatibility or any other claims related to non-IBM products. Questions on the capabilities of non-IBM products should be addressed to the suppliers of those products.

All statements regarding IBM's future direction or intent are subject to change or withdrawal without notice, and represent goals and objectives only.

This information is for planning purposes only. The information herein is subject to change before the products described become available. This information contains examples of data and reports used in daily business operations. To illustrate them as completely as possible, the examples include the names of individuals, companies, brands, and products. All of these names are ficticious and any similarity to the names and addresses used by an actual business enterprise is entirely coincidental.

#### COPYRIGHT LICENSE:

This information contains sample application programs in source language, which illustrate programming techniques on various operating platforms. You may copy, modify, and distribute these sample programs in any form without payment to IBM, for the purposes of developing, using, marketing or distributing application programs conforming to the application programming interface for the operating platform for which the sample programs are written. These examples have not been thoroughly tested under all conditions. IBM, therefore, cannot guarantee or imply reliability, serviceability, or function of these programs. The sample programs are provided "AS IS", without warranty of any kind. IBM shall not be liable for any damages arising out of your use of the sample programs.

Each copy or any portion of these sample programs or any derivative work, must include a copyright notice as follows:

© IBM 2011. Portions of this code are derived from IBM Corp. Sample Programs. © Copyright IBM Corp. 2011.

If you are viewing this information softcopy, the photographs and color illustrations may not appear.

### Trademarks

The following terms are trademarks of the International Business Machines Corporation in the United States, other countries, or both: *http://www.ibm.com/legal/copytrade.shtml*.

Adobe, the Adobe logo, PostScript, and the PostScript logo are either registered trademarks or trademarks of Adobe Systems Incorporated in the United States, and/or other countries.

IT Infrastructure Library is a registered trademark of the Central Computer and Telecommunications Agency which is now part of the Office of Government Commerce.

Intel, Intel Iogo, Intel Inside, Intel Inside Iogo, Intel Centrino, Intel Centrino Iogo, Celeron, Intel Xeon, Intel SpeedStep, Itanium, and Pentium are trademarks or registered trademarks of Intel Corporation or its subsidiaries in the United States and other countries.

Linux is a registered trademark of Linus Torvalds in the United States, other countries, or both.

Microsoft, Windows, Windows NT, and the Windows logo are trademarks of Microsoft Corporation in the United States, other countries, or both.

ITIL is a registered trademark, and a registered community trademark of the Office of Government Commerce, and is registered in the U.S. Patent and Trademark Office.

UNIX is a registered trademark of The Open Group in the United States and other countries.

Java and all Java-based trademarks and logos are trademarks or registered trademarks of Oracle and/or its affiliates.

Cell Broadband Engine is a trademark of Sony Computer Entertainment, Inc. in the United States, other countries, or both and is used under license therefrom.

Linear Tape-Open, LTO, the LTO Logo, Ultrium and the Ultrium Logo are trademarks of HP, IBM Corp. and Quantum in the U.S. and other countries.

Connect Control Center®, Connect:Direct®, Connect:Enterprise, Gentran®, Gentran:Basic®, Gentran:Control®, Gentran:Director®, Gentran:Plus®, Gentran:Realtime®, Gentran:Server®, Gentran:Viewpoint®, Sterling Commerce<sup>TM</sup>, Sterling Information Broker®, and Sterling Integrator® are trademarks or registered trademarks of Sterling Commerce, Inc., an IBM Company.

Other company, product, and service names may be trademarks or service marks of others.

### Α

A (Activate Interface) option 38 A (Activate) command 44 ABENDs 57 Accounting data for nodes 66 Accounting information 57 Activate (A) command 44 ACTIVATE ADMIN REQUEST field 44 Activate Interface (A) option 38 ACTIVE CICS STATUS field 44 ACTIVE TASKS field 37 ADMIN REQUEST field 43 Administration System 24 Application Program Interface (API) 7, 40, 45 Architecture 7 Authorization bit mask 32, 56 facility 56 file 32 AUTO.SIGNON field 30 Auto-signon 62 Autostart 39

### В

Bit Mask 32, 56 BLKS field 91

# С

C (Configuration) option 25 C (Control record) option 29 C (Free User and Cancel User's Subtask) command 52 CA-ACF2 63 CASE Sensitive field Copy File screen 74 Select Process screen 85 Signon screen 62 Submit Process screen 81 CA-Top Secret 63 CESF LOGOFF 67 CESN transaction 61 CF (Copy File) menu option 32 CF option 64, 70 Change Signon (SN) menu option 32 CHECKPOINT field 73 CICS ID field 45, 52 **CICS** Interface architecture 7 autostart 39 components 7 control record 27 DTF node records 27 IUI 55 network node records 28 CICS interface activate 19 CICS LUNAME field 104 CICS PRINTER field 48, 66 CICS STATUS field 43 CICS TERM field 45, 52 CICS TERMID field 26, 104 CICS terminal ID 51 CICS USERID field 26, 48 Signon Defaults screen 65 User Inquiry screen 103 CICSID keyword 56 CLASS field Select Process - Process Detail screen 90 Submit Process screen 80

Class limits 21 CMD field Select Process - Operator Table screen 86 Select Statistics - Summary Table screen 96 Commands line 43, 52 QUIESCE 41 SHUTDOWN 41, 56 SHUTDOWN IMMEDIATE 56 COMMID field 89 Components 7 **COMPRESS** field 74 **COMPRESSION FACTOR field 91 CONDITION CODE field 95** Configuration (C) option 25 Configuration data sets 59 Configuration screen 28 Connect:Direct.EQ.CICSID field 30 Control Record 27 Control Record (C) option 29 Controller Subtask (CST) 39 Copy File CF option 70 menu 72 Copy File (CF) menu option 32 Copy File Between Nodes entry fields 71 screen 70 security override fields 75 system fields 72 Copy File Between Nodes screen 28 Copyfile - Receiving File screen OS/390 77 Copyfile - Sending File screen OS/390 76 COPYFILE field 104 Copying a file between nodes 69 CST (Controller Subtask) 28, 39 CST.RETRY.INTERVAL field 31

CURR CMD field 45 CURR TASKS field 43 CURR WORK field 43

### D

D (DTF Node Records) option 29 Data Transmission Facility (DTF) 7 DATE field 9, 90 Dates processing 94, 95 specifying 94, 95 DAY field 90 DEFAULT NODE field 48, 65 **DESTINATION NODES field 85** DGA transaction 61 DGAA transaction 24, 56 DGAE transaction 31 DGAI transaction 30 DGAM transaction 30 DGAP transaction 31 DGASECUR macro 56 DTF (Data Transmission Facility) 7 DTF NODE NAME field 33, 43, 52 DTF Node Records 27 DTF Node Records (D) option 29 DTF security exit 56 DUMMY ID FOR DTF SIGNON field 33 DYN RESTRT field 90 Dynamic Storage Area (DSA) 20

# Ε

END DATE field 97 END TIME field 97 ENTRIES IN WORK QUEUE field 34 Entry fields AUTO.SIGNON 30 CICS PRINTER 48

CICS USERID 48 CICS.TRANSACTION.CODE (ESS) 31 CICS.TRANSACTION.CODE (MONITOR) 30 CICS.TRANSACTION.CODE (PRINT) 31 CICS.TRANSACTION.CODE (STARTUP) 30 Connect:Direct.EQ.CICSID 30 CST.RETRY.INTERVAL 31 **DEFAULT NODE 48** DTF NODE NAME 33 DUMMY ID FOR DTF SIGNON 33 ENTRIES IN WORK QUEUE 34 ESF MODE ALLOWED 48 ESF SIGNON ALLOWED 34 **ESF.RETRY.INTERVAL 31 INACTIVE.INTERVAL 31** MAX.SIGNON 32 MAX.TASKS 32 MAXIMUM WORKER SUBTASKS 34 **MONITOR.INTERVAL 31** NETMAP DDNAME 33 **NETWORK NODE DESCRIPTION 34 NETWORK NODE NAME 34** NODE TYPE 34 **OUTPUT RECORD LIMIT 34** PNODE ACCT DATA 48 SESSION.RETRY.INTERVAL 31 SIGNON.REENTRY 30 SKIP.SIGNON.PANEL 30 **SLOW RESPONSE NOTIFICATION 34** SNODE ACCT DATA 48 STORAGE.SUBPOOL 32 SUPPRESS CONNECTION AT STARTUP 34 **UPPER CASE PRINT 48** USERID 48 WORK.RETRY.INTERVAL 31 ESF (extended submit feature) mode description 7, 41 ESF MODE ALLOWED field 48 ESF MODE field 9 ESF operation 63 ESF session 45 ESF SIGNON ALLOWED field 34

ESF.RETRY.INTERVAL field 31

EVENT RESTART file 59

EX status 87, 89

EXCLUDE MEMBER RECS field 95

EXCLUDE WTO RECS field 95 Exits DTF security 56 Sterling Connect:Direct security 32 Extended Submit Facility (ESF) screen indication 9 session mode 66

Extended Submit Feature (ESF) mode description 7, 41

### F

F (Free User) command 52 Fields ACTIVE TASKS 37 **ADMIN REQUEST 43** CICS ID 45, 52 CICS PRINTER 48 CICS STATUS 43 CICS TERM 45, 52 CICS TERMID 26 CICS USERID 26, 48 CICS.TRANSACTION.CODE (ESS) 31 CICS.TRANSACTION.CODE (MONITOR) 30 CICS.TRANSACTION.CODE (PRINT) 31 CICS.TRANSACTION.CODE (STARTUP) 30 Connect:Direct.EQ.CICSID 30 CST.RETRY.INTERVAL 31 CURR CMD 45 CURR TASKS 43 CURR WORK 43 **DEFAULT NODE entry** 48 DTF NODE NAME 33, 43, 52 DUMMY ID FOR DTF SIGNON 33 **ENTRIES IN WORK QUEUE 34** ESF MODE ALLOWED entry 48 ESF SIGNON ALLOWED 34 **ESF.RETRY.INTERVAL 31 INACTIVE.INTERVAL 31 INTERFACE STATUS 37** LAST REQUEST 53 LAST SIGNON 53 LAST TASK# 45, 52 MAX TASKS 43 MAX.SIGNON 32 MAX.TASKS 32 MAXIMUM WORKER SUBTASKS 34 MONITOR TASK MONITOR 37 MONITOR.INTERVAL 31

MSGID 53 NETMAP DDNAME 33 **NETWORK NODE DESCRIPTION 34** NETWORK NODE NAME 34 NODE 45 NODE TYPE 34 **OPTION 38 OPTION on Primary Menu** 25 **OUTPUT RECORD LIMIT 34** PAGE XX OF YY 45 PASSWORD 48 PASSWORD MESSAGE 49 PENDING REQUEST 37 PNODE ACCT DATA entry 48 **REQUEST DATE/TIME 46** SESS TYPE 43, 52 SESSION DATE/TIME OR SESSION MSGID 43 SESSION.RETRY.INTERVAL 31 SIGNON.REENTRY 30 SKIP.SIGNON.PANEL 30 **SLOW RESPONSE NOTIFICATION 34** SNODE ACCT DATA entry 48 STATUS 52 Sterling Connect:Direct NODE 26 STORAGE.SUBPOOL 32 SUPPRESS CONNECTION AT STARTUP 34 TD CTR 46, 53 UPPER CASE PRINT entry 48 **USERID 45, 52** WORK TASK 46 WORK.RETRY.INTERVAL 31

#### File

authorization 32 EVENT RESTART 59 NETMAP 33, 55 RPLERRCK 59 TCQ (Transmission Control Queue) 59 trace 59

File I/O buffer tuning 19

Free User (F) command 52

Free User and Cancel User's Subtask (C) command 52

Free User and Terminate User's Signon (T) command 52

FUNCTION field 89, 96

Function keys 10

### Η

H status 85 HC status 84, 87, 89 HE status 84, 87, 89 HEADER field 101 HI status 84, 87, 89 HO status 84, 87, 89 HOLD field 73 HOLD PROCESS field 80 HP status 84, 87, 89 HR status 84, 87, 89

I (Interface Status) option 25 I (Shutdown Immediate) command 44 I (Shutdown Interface - Immediate) option 38 I/O BYTES field 91 **INACT CICS STATUS field 44 INACTIVE.INTERVAL field 31** Interactive User Interface (IUI) 7, 55 Interactive user Interface (IUI) 63 Interface components 8 request management 40 startup 40 subtask management 40 tasks 40 VTAM session 41 Interface Status (I) option 25 **INTERFACE STATUS field 37** IUI (Interactive User Interface) 7, 55

### L

Last Message purpose 100 screen 100 system fields 101 LAST MSGID field 87, 90, 97 LAST RC field 90 LAST REQUEST field 53 LAST SIGNON field 53 LAST TASK# field 45, 52 Line commands 43, 52 Local Shared Resource (LSR) 19 Log on to Sterling Connect:Direct DTF 43 Logging information 57 LONG TEXT field Last Message screen 101 Message Display screen 100

### Μ

M (Start Monitor) option 38 Macros 56 Management interface request 40 interface subtask 40 MAX CLASS field 90 MAX TASKS field 43 MAX SIGNON field 32 MAX.TASKS field 32 MAXIMUM WORKER SUBTASKS field 34 MD (Message Display) menu option 32 MD option 64, 99 MEMBER field 91 Menu options Change Signon (SN) 32 Copy File (CF) 32 Message Display (MD) 32 Select Process (SP) 32 Select Statistics (SS) 32 Signon Defaults (SD) 32 Submit Process (SB) 32 Menus 24, 25, 33 Message data set 59 Message Display entry fields 100 field 104 MD option 99

screen 99 system fields 100 Message Display (MD) menu option 32 MESSAGE field 9 MESSAGE ID field Last Message screen 101 Message Display screen 100 Mode, Extended Submit Feature (ESF) description 7 MOD-LEVEL field 104 MODULE ID field Last Message screen 101 Message Display screen 100 MONITOR TASK NUMBER field 37 MONITOR INTERVAL field 31 MSGID field 53 Multiple Sterling Connect: Direct for DTFs signon 55 Multiple Sterling Connect:Direct nodes 64 Multiple terminal signon 64

# Ν

N (Network Node Records) option 29 N (Node Status) option 25 NETDD parameter 58 NETMAP DDNAME field 33 NETMAP file 33, 55, 59 Network map 40 NETWORK NODE DESCRIPTION field 34 NETWORK NODE NAME field 34 Network node records 28 Network Node Records (N) option 29 Network node records screen 29 NEW PROCESS NAME field Copy File Between Nodes screen 73 Submit Process screen 80 NODE field 9, 45, 104 NODE ID field 85 Node Status (N) option 25 Node Status screen 19 NODE TYPE field 34

Nodename 62 Nodes 25 Nodes List 71

### 0

OPTION field Primary Menu screen 64 Select Process - Process Detail screen 88 Select Process screen 84 Select Statistics screen 94

OPTION fields 25, 38

Options Activate Interface (A) 38 Configuration (C) 25 Control Record (C) 29 DTF Node Records (D) 29 Interface Status (I) 25 Network Node Records (N) 29 Node Status (N) 25 Shutdown Interface - Immediate (I) 38 Shutdown Interface - Normal (S) 38 Signon Defaults (S) 25 Start Monitor (M) 38 User Status (U) 25 OSCOR, storage 20 OTHER NODE field 89

OUTPUT RECORD LIMIT field 34

OVERRIDE SECURITY field 74

### Ρ

P/SNODE field 97

PAGE field Select Process - Operator Table 86 Select Statistics - Summary Table 96

PAGE XX OF YY field 45

Parameters API IOEXIT 60 SIGNON 58

PASSWORD field 48, 62

PASSWORD MESSAGE field 49

PENDING REQUEST field 37

PF Keys 10 PLEXCLASS field 74, 81, 90 PNODE 43 PNODE ACCT DATA entry field 48 PNODE ACCT DATA field 66 PRIM SESS TYPE field 44 Primary Menu options CF 64, 70 MD 64 SB 64 SD 64 SN 64 SP 64 SS 64 Primary menus 24, 25, 33 PRIORITY field Copy File Between Nodes screen 73 Submit Process screen 80 Process data set 59 Process library 79 PROCESS NAME field Select Process screen 89 Submit Process screen 80 PROCESS NAMES field Select Process Screen 84 Select Statisics screen 94 PROCESS NUMBER field Select Process screen 89 Submit Process screen 81 PROCESS NUMBERS field Select Process screen 84 Select Statistics screen 94 PROCNAME field Select Process - Operator Table 86 Select Statistics screen 96 PROCNUM field Select Process - Operator Table 86 Select Statistics screen 96

### Q

QSTAT field 87 QTYPE field 87 QUEUE field 84, 89 QUEUEING PRTY field 90 QUIESCE command 41

### R

R status 85 RA status 84, 87, 89 RACF 63 RC field 97 **RECEIVING ENVIRONMENT field 72 RECEIVING FILE field 90 RECEIVING NODE NAME field 72 RECEIVING NODE NUMBER AND NAME field 72 RECEIVING NODE NUMBER field 71 RECS field 91 RELEASE field 104 REQUEST DATE/TIME field 46 REQUEUE** field Copy File Between Nodes screen 73 Submit Process screen 80 Resource shortage 21 usage 19 Restricted options 63 **RETAIN field 90 RETAIN ON TCO field 73 RETAIN PROCESS field 80** RH status 84, 87, 89 **ROUTEID field 90 RPLERRCK file 59** RS status 87, 89 RUS field 91

### S

S (Shutdown Interface - Normal) option 38 S (Shutdown normal) command 44 S (Signon Defaults) option 25 SB (Submit Process) menu option 32 SB option 64 SCHEDULED TIME field 90 Screens

Administration Configuration 28 Administration Network Node Records 29 Administration Signon Defaults 47 Administration User Status 51 Copy File Between Nodes 28, 70 Copy File Menu 72 Copyfile - Receiving File (OS/390) 77 Last Message 100 Message Display 99 Primary Menu 63 Security Override 74 Select Process 83 Select Process--Operator Table 85 Select Process--Process Detail 88 Select Statistics 93 Select Statistics--Summary Table 95 Signon 61 Signon Defaults 65 Submit Process 79 User Inquiry 103 SD Primary Menu option 64 Signon Defaults option 64 SD (Signon Defaults) menu option 32 SECONDARY NODE field Select Process - Operator Table 86 Select Statistics screen 97 Submit Process screen 80 Security external 63 signon 63 Security exit

DTF 56 Sterling Connect:Direct 32

#### SECURITY OVERRIDE field 81

#### Security Override screen 74

Select Process entry fields 84 Operator Table entry fields 86 screen 85 system fields 86 Process Detail entry fields 88

screen 87 system fields 89 SP option 83 Select Process (SP) menu option 32 SELECT PROCESS field 104 Select Statistics entry fields 94 option 93 screen 93 Summary Table entry fields 96 screen 95 system fields 96 Select Statistics (SS) menu option 32 SELECT STATISTICS field 104 SENDING ENV field 71 SENDING FILE field 90 SENDING NODE NAME field 71 SENDING NODE NUMBER AND NAME field 72 SENDING NODE NUMBER field 71 SERVER NAME field 90 SERVER NAMES field 84 SESS TYPE field 43, 52 SESS. ID field 90 SESSION DATE/TIME OR SESSION MSGID field 43 Session manager 7 SESSION RESTRT field 90 SESSION.RETRY.INTERVAL field 31 SHORT TEXT field Last Message screen 101 Message Display screen 100 Shortcut keys 10 Shutdown command 41, 56 Shutdown Immediate (I) command 44, 56 Shutdown Interface - Immediate (I) option 38 Shutdown Interface - Normal (S) option 38 Shutdown normal (S) command 44 SHUTIMM ADMIN REQUEST field 44

SHUTNORM ADMIN REQUEST field 44 SIDE field 89 Signing off 67 Signing on 61 Signon automatic 62 defaults entry fields 65 screen 64 SD option 65 system fields 65 multiple terminal 64 resignon 62 screen 61 user 61 Signon Defaults (S) option 25 Signon Defaults (SD) menu option 32 SIGNON DEFAULTS field 104 Signon Defaults screen 47 SIGNON field 104 SIGNON parameters 58 SIGNON REENTRY field 30 Signon security 63 SKIP.SIGNON.PANEL field 30 SLOW RESPONSE NOTIFICATION field 34 SN multiple terminal signon 64 Primary Menu option 64 signon option 64 SN (Change Signon) menu option 32 SNODE ACCT DATA field 48, 66 SP (Select Process) menu option 32 SP option 64 SS (Select Statistics) menu option 32 SS option 64 START DATE field Copy File Between Nodes 73 Select Statistics screen 94 Start first task command 44 Start Monitor (M) option 38

START TIME field Copy File Between Nodes screen 73 Select Statistics screen 95 Startup 40 STATE field 90 Statistics 93 Status Alert Screen 63 STATUS field 52, 84, 85, 89 STEP NAME field 89 Sterling Connect:Direct Administration Configuration screen 28 Administration Network Node Records screen 29 Administration Primary Menu 24, 25, 33 Administration Signon Defaults screen 47 Administration User Status screen 51 API 45 Authorization Facility 56 DTF API 40 DTF log on 43 security exit 32 Sterling Connect: Direct NODE field 26 Sterling Connect: Direct USERID field 48 STOP DATE field 95 STOP TIME field 95 Storage Dynamic Storage Area 20 tuning 20 STORAGE.SUBPOOL field 32 SUB STATE field 89 Submit Process entry fields 80, 82 screen 79 security override entry fields 82 security USERID 82 system fields 81 Submit Process (SB) menu option 32 SUBMIT PROCESS field 104 SUBMITTED CLASS field 90 SUBMITTER field 90, 97 SUBMITTER NODE field

Select Process - Operator Table 86 Select Statistics - Summary Table 96 Submitting a Process 76 Subtask management 40 SUPPRESS CONNECTION AT STARTUP field 34 SYMBOLIC PARAMETERS field 81 System configuration file 63

## Т

T (Free User and Terminate User's Signon) command 52 TCQ (Transmission Control Queue) 7, 59 TD CTR field 46, 53 **TDEXIT** parameter 58 **TDLIMIT** parameter 58 TIME field 9, 80 Trace files 59 Transaction priorities 21 Transient Data Counter (TD) 46, 53 Transmission Control Queue (TCQ) 7, 59 TTRN field 91 Tuning Dynamic Storage Area 20 file I/O buffers 19 temporary storage 20 transaction priorities and class limits 21 **TYPE** parameter 58

# U

U (User Status) option 25 ultiple 55 UPPER CASE PRINT field 48, 66 USER ID field 85 User Inquiry system fields 103 User profile 64 User Profile (Signon Defaults) data sets 60 User signon 61 User Status (U) option 25 User Status screen 51 Userid CICS 62 Signon screen 62 USERID field 45, 52, 65, 90, 104

### V

VERSION field 104 Virtual Telecommunications Access Method (VTAM) 7, 38, 41 VOLSER field 90 VOLUME SEQ NO field 90 VTAM BYTES field 91

W (Work queue display) command 44

### W

W status 85 WA status 87, 89 WC status 85, 87, 89 Work queue display (W) command 44 WORK TASK field 46 WORK.RETRY.INTERVAL field 31 Worker Subtask, see WST WR status 87, 89 WS statius 87, 89 definition 28, 39 setting maximum 34 specifying inactive time 31 WT status 85, 87, 89 WX status 85, 87, 89

WST